# MZ-X500 MZ-X300

# **USER'S GUIDE (Basics) GUÍA DEL USUARIO (Conceptos básicos)**

Please keep all information for future reference. Guarde toda información para tener como referencia futura.

### **Safety Precautions**

Before trying to use the Digital Keyboard, be sure to read the separate "Safety Precautions".

### **Precauciones de seguridad**

Antes de utilizar el teclado digital, asegúrese de leer las "Precauciones de seguridad" definidas por separado.

- You can download the separate "Tutorial Manual" and "Appendix" from the website below. http://world.casio.com/
- El manual "Tutorial" por separado y el "Apéndice" pueden descargarse del siguiente sitio web. http://world.casio.com/

EN/ES

**English**

**Español**

**CASIO** 

MZX500/300-ES-1A

### **Declaration of Conformity**

Model Number: MZ-X500/MZ-X300 Trade Name: CASIO COMPUTER CO., LTD. Responsible party: CASIO AMERICA, INC. Address: 570 MT. PLEASANT AVENUE, DOVER, NEW JERSEY 07801 Telephone number: 973-361-5400 This device complies with Part 15 of the FCC Rules, Operation is subject to the following two conditions:

(1) This device may not cause harmful interference, and (2) this device must accept any interference received, including interference that may cause undesired operation.

### **NOTICE**

This equipment has been tested and found to comply with the limits for a Class B digital device, pursuant to Part 15 of the FCC Rules. These limits are designed to provide reasonable protection against harmful interference in a residential installation. This equipment generates, uses and can radiate radio frequency energy and, if not installed and used in accordance with the instructions, may cause harmful interference to radio communications. However, there is no guarantee that interference will not occur in a particular installation. If this equipment does cause harmful interference to radio or television reception, which can be determined by turning the equipment off and on, the user is encouraged to try to correct the interference by one or more of the following measures:

- Reorient or relocate the receiving antenna.
- Increase the separation between the equipment and receiver.
- Connect the equipment into an outlet on a circuit different from that to which the receiver is connected.
- Consult the dealer or an experienced radio/TV technician for help.

### **FCC CAUTION**

Changes or modifications not expressly approved by the party responsible for compliance could void the user's authority to operate the equipment.

### *Important!*

Please note the following important information before using this product.

- Before using the AD-E24250LW Adaptor to power the product, be sure to check the AC Adaptor for any damage first. Carefully check the power cord for breakage, cuts, exposed wire and other serious damage. Never let children use an AC adaptor that is seriously damaged. • The product is not intended for children under 3 years.
- 
- Use only the CASIO AD-E24250LW adaptor.
- The AC adaptor is not a toy.
- Be sure to disconnect the AC adaptor before cleaning the product.

Declaration of Conformity According to EU Directive

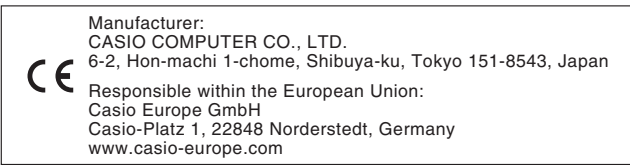

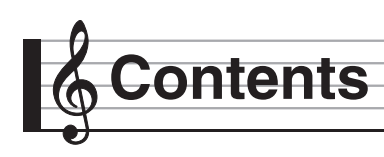

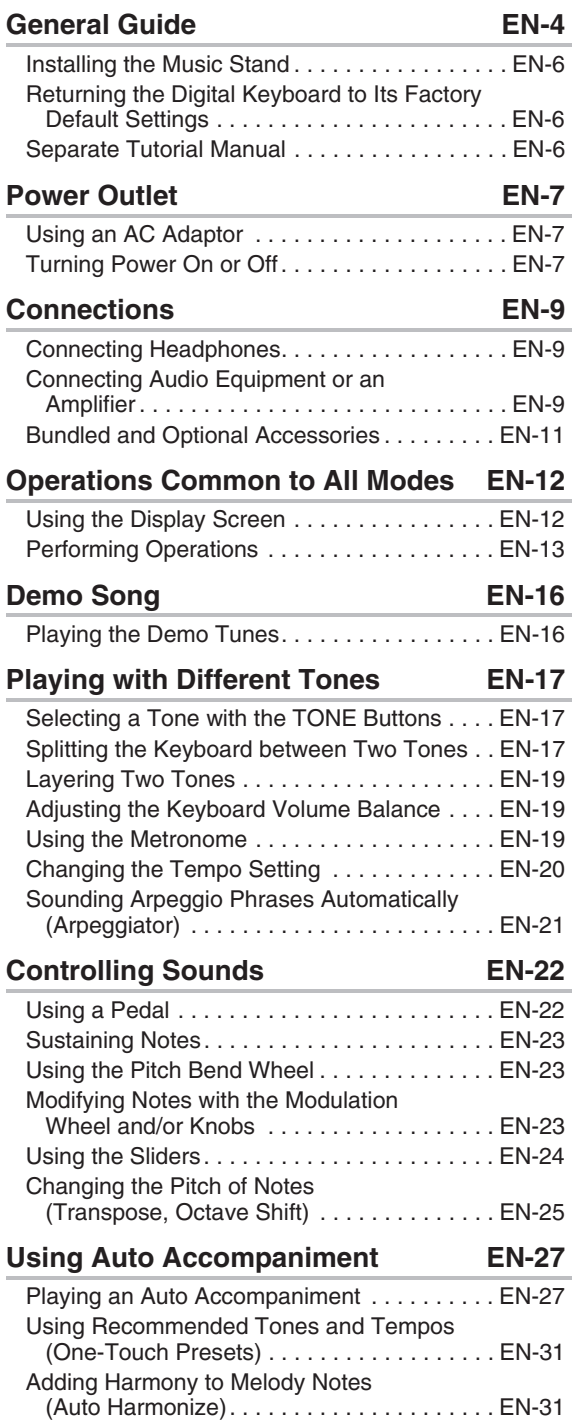

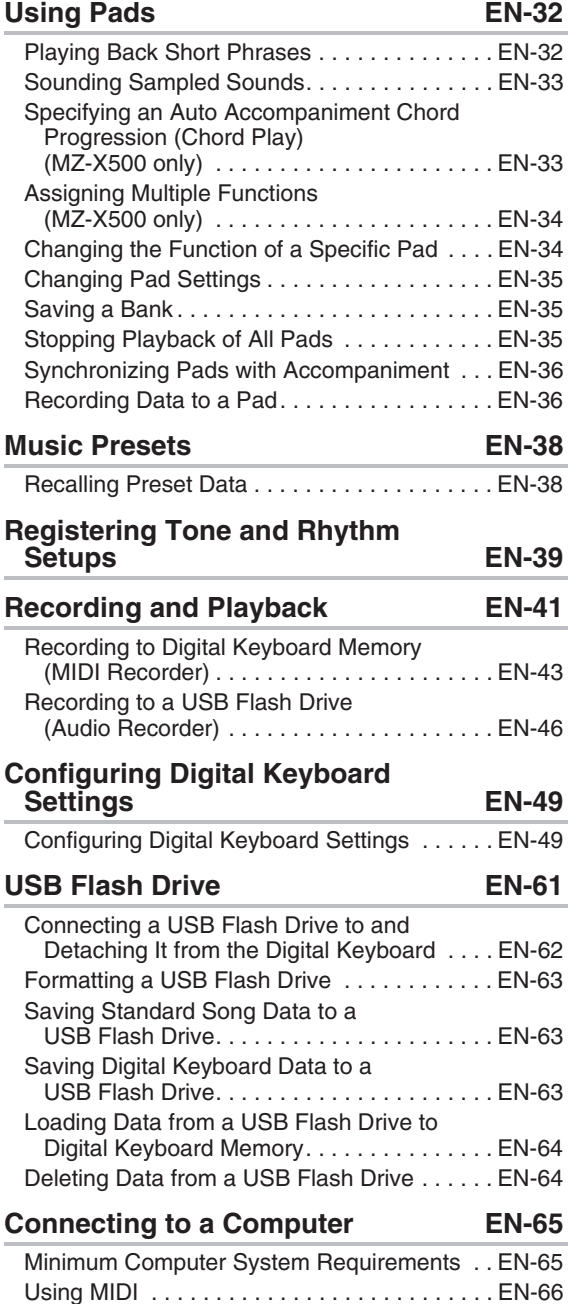

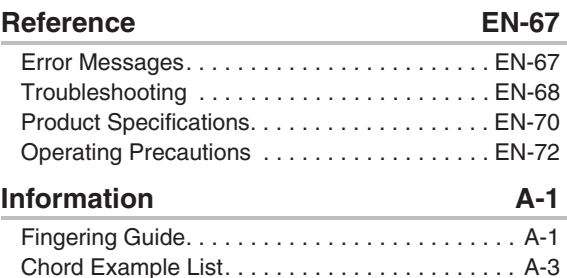

Company and product names used in this manual may be registered trademarks of others.

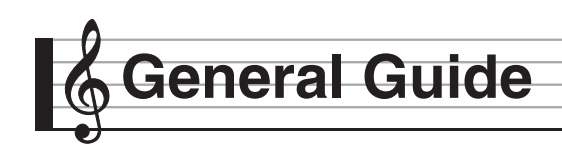

- All of the illustrations in this manual show the MZ-X500.
- The actual appearance of the product may be different from that shown in the illustrations in this User's Guide.

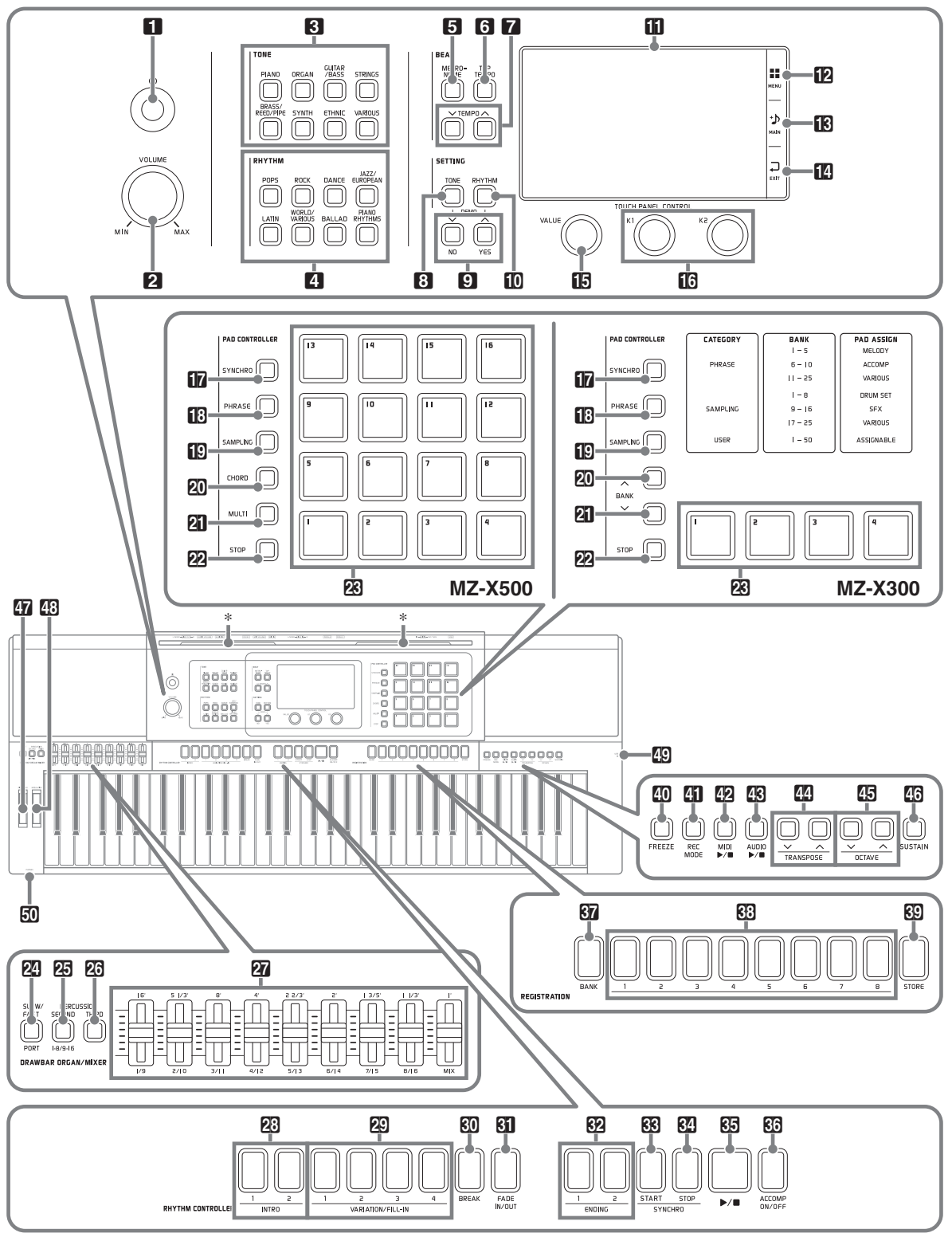

• This manual uses the numbers and names below to refer to buttons and controllers.

1 ① (Power) button 2**VOLUME** controller **RITONE** area **PIANO** button **ORGAN** button **GUITAR/BASS** button **STRINGS** button

**BRASS/REED/PIPE** button

**SYNTH** button

**ETHNIC** button

**VARIOUS** button

**4RHYTHM** area

**POPS** button

**ROCK** button

**DANCE** button

**JAZZ/EUROPEAN** button

**LATIN** button

**WORLD/VARIOUS** button **BALLAD** button

**PIANO RHYTHMS** button

**BEAT** area

**EN METRONOME** button **6TAP TEMPO** button **7** TEMPO  $\vee$ ,  $\wedge$  buttons

**SETTING** area

**8 TONE** button  $9$  V/NO,  $\triangle$  YES buttons **iO** RHYTHM button

**iii** Display

**12 MENU** 

**iB**<sub>MAIN</sub>

**EXIT** 

*B* VALUE dial

**ig K1, K2 knobs** 

**PAD CONTROLLER** area (MZ-X500)

*IT* SYNCHRO button *B* PHRASE button **in SAMPLING** button **20 CHORD** button **21 MULTI** button **22 STOP** button

**28** Pads **1** to **16** 

**PAD CONTROLLER** area (MZ-X300) **DRAWBAR ORGAN/MIXER** area **RHYTHM CONTROLLER** area **REGISTRATION** area **40 FREEZE** button *El* REC MODE button **<sup>42</sup>** MIDI ►/■ button **AUDIO** ▶■ button **MITRANSPOSE**  $\vee$ . A buttons **BOCTAVE V, A buttons 26 SUSTAIN** button **PITCH BEND** wheel **23 MODULATION** wheel **ED USB** flash drive port **FO PHONES** jack *FR* SYNCHRO button *B* PHRASE button **fig SAMPLING** button **20 BANK** button **21 BANK** button **22 STOP** button **R**aPads 1 to 4 **P2 SLOW/FAST, PORT** buttons **COPERCUSSION SECOND, 1-8/9-16 button 23 PERCUSSION THIRD button 27** Sliders **23 INTRO1, 2** buttons **ECVARIATION/FILL-IN 1** to 4 buttons **RD** BREAK button *G* FADE IN/OUT button **R<sub>2</sub> ENDING1**, **2** buttons **88 SYNCHRO START** button **64** SYNCHRO STOP button  $G \rightarrow \blacksquare$  (start/stop) button **RR**ACCOMP ON/OFF button **BANK** button **REGISTRATION 1** to 8 buttons **ROSTORE** button

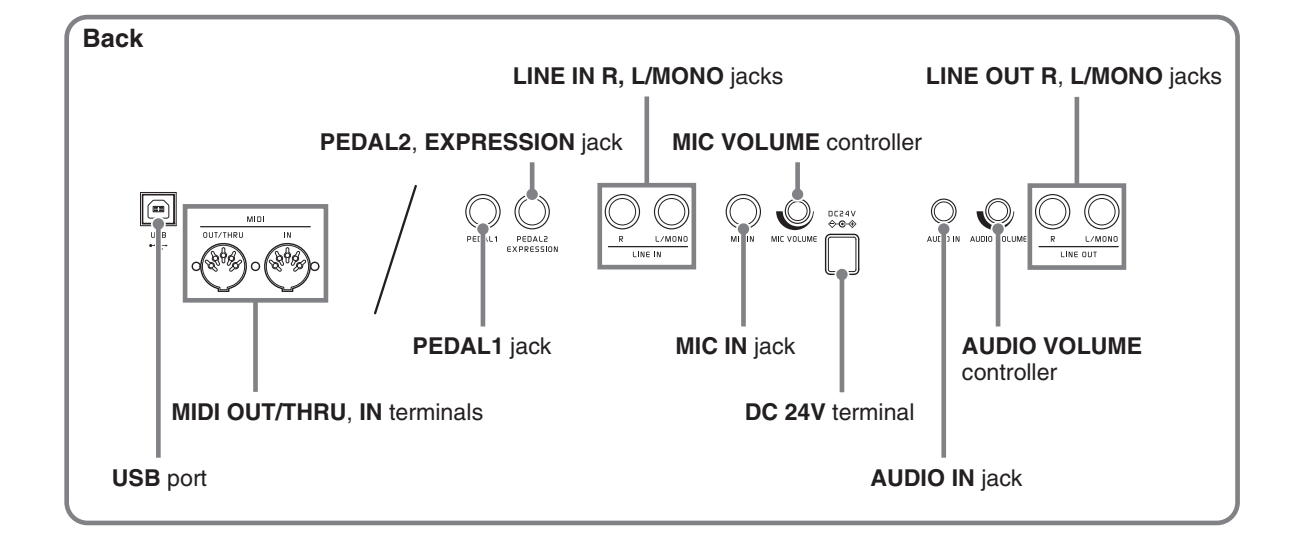

# **Installing the Music Stand**

Insert the bottom of the music stand into the groove on the top of the Digital Keyboard's console.

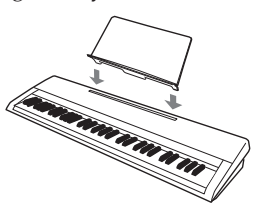

# **LCD Panel**

The liquid crystal panel of the monitor screen uses high-precision technology that provides a pixel yield in excess of 99.99%. This means that some very small number of pixels may not light or may remain lit at all times. This is due to the characteristics of the liquid crystal panel, and does not indicate malfunction.

# **Returning the Digital Keyboard to Its Factory Default Settings**

Perform the following procedure when you want to return the Digital Keyboard's stored data and settings to their initial factory defaults.

- **1.** Turn off the Digital Keyboard.
- **2.** While holding down the **7 TEMPO**  $\vee$ ,  $\wedge$ buttons, press the  $\Box$   $\Diamond$  button.
	- The Digital Keyboard will turn on and initialize its internal system. You will be able to use the Digital Keyboard in a short while.

# **NOTE**

• See "Turning Power On or Off" (page EN-7) for information about turning power on and off.

# **Separate Tutorial Manual**

You can download the separate "Tutorial Manual" and "Appendix"\* from the website below. http://world.casio.com/

\* Tone and rhythm lists

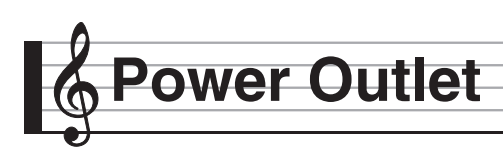

Your Digital Keyboard runs on standard household power. Be sure to turn off power whenever you are not using the Digital Keyboard.

# **Using an AC Adaptor**

Use only the AC adaptor (JEITA Standard, with unified polarity plug) that comes with this Digital Keyboard. Use of a different type of AC adaptor can cause malfunction of the Digital Keyboard. **Specified AC Adaptor: AD-E24250LW**

• Use the supplied power cord to connect the AC adaptor as shown in the illustration below.

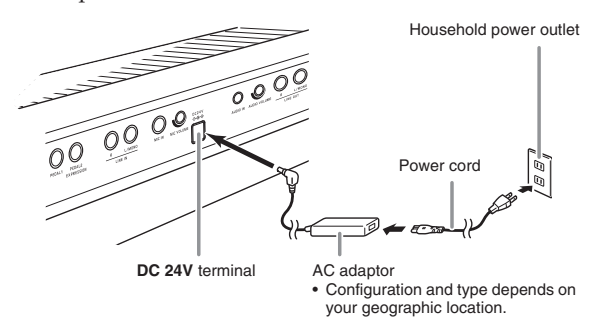

### **Note the following important precautions to avoid damage to the power cord.**

### **During Use**

- Never pull on the cord with excessive force.
- Never repeatedly pull on the cord.
- Never twist the cord at the base of the plug or connector.

### **During Movement**

• Before moving the Digital Keyboard, be sure to unplug the AC adaptor from the power outlet.

### **During Storage**

• Loop and bundle the power cord, but never wind it around the AC adaptor.

# (V) IMPORTANT!

- Never connect the AC adaptor (JEITA Standard, with unified polarity plug) that comes with this Digital Keyboard to any other device besides this Digital Keyboard. Doing so creates the risk of malfunction.
- Make sure the Digital Keyboard is turned off before plugging in or unplugging the AC adaptor.
- The AC adaptor will become warm to the touch after very long use. This is normal and does not indicate malfunction.
- Use the AC adaptor so its label surface is pointed downwards. The AC adaptor becomes prone to emitting electromagnetic waves when the label surface is facing upwards.

# **Turning Power On or Off**

### **Press the**  $\Box$  $\Diamond$  **button to turn on power.**

• Do not touch the keyboard, pedals, or buttons while the startup screen is on the display. Doing so will cause malfunction.

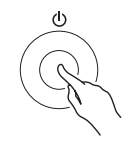

- Use the Digital Keyboard's **VOLUME** controller (2) to adjust the volume.
- **2.** To turn off the Digital Keyboard, hold down the  $\Box$   $\bigcirc$  button until the Digital Keyboard's display goes blank.

# (V) IMPORTANT!

• The message shown below may appear while data is being saved to Digital Keyboard memory or immediately after you turn on the Digital Keyboard.

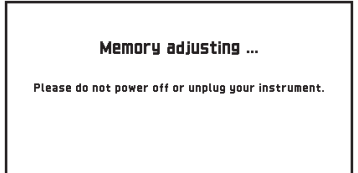

Never turn off the Digital Keyboard while this message is displayed.

### NOTE

Pressing the  $\Box$   $\bigcirc$  button to turn off power actually puts the Digital Keyboard into a standby state. Minute amounts of current continue to flow within the Digital Keyboard in the standby state. If you do not plan to use the Digital Keyboard for a long time or if there is a lightning storm in your area, be sure to unplug the AC adaptor from the power outlet.

# **Auto Power Off**

This Digital Keyboard is designed to turn off automatically to avoid wasting power after no operation is performed for a preset amount of time. The Auto Power Off trigger time is about four hours.

# NOTE

• You can disable Auto Power Off, if you want. For details, see "Auto Power Off" under "SYSTEM SETTING Screen" (page EN-55).

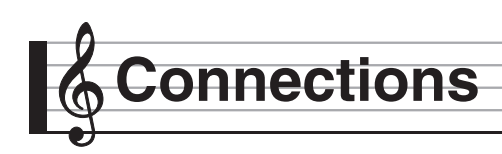

# **Connecting Headphones**

# (V) IMPORTANT!

• Before connecting headphones, be sure to use the Digital Keyboard's 2 **VOLUME** controller to turn the volume down to a low level. After connecting, you can adjust the volume to the level you want.

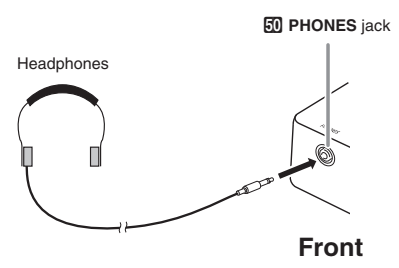

Connect headphones to the **PHONES** jack. Connecting headphones to the **PHONES** jack cuts off output to the speakers, which means you can practice even late at night without bothering others. To protect your hearing, make sure that you do not set the volume level too high when using headphones.

# $\sim$  NOTE

- Be sure to push the headphones plug into the **PHONES** jack as far as it will go. If you don't, you may hear sound from only one side of the headphones.
- If the plug of the headphones you are using does not match the **PHONES** jack, use the applicable commercially available adaptor plug.
- If you are using headphones that require an adaptor plug, make sure you do not leave the adaptor plugged in when you unplug the headphones. If you do, nothing will sound from the speakers when you play.

# **Connecting Audio Equipment or an Amplifier**

You can connect audio equipment or a music amplifier to the Digital Keyboard and then play through external speakers for more powerful volume and better sound quality.

# (V) IMPORTANT!

- While sound output from the speakers is disabled,\* the Digital Keyboard automatically optimizes sound for headphones and **LINE OUT** listening. During speaker output, it automatically switches to optimization for listening with speakers.
	- \* Plug inserted into the **PHONES** jack or "Speaker" SYSTEM SETTING Screen (page EN-55) turned off.
- Whenever connecting a device to the Digital Keyboard, first use the **VOLUME** controller to set the volume to a low level. After connecting, you can adjust the volume to the level you want.
- Whenever you connect any device to the Digital Keyboard, be sure to read the user documentation that comes with the device.

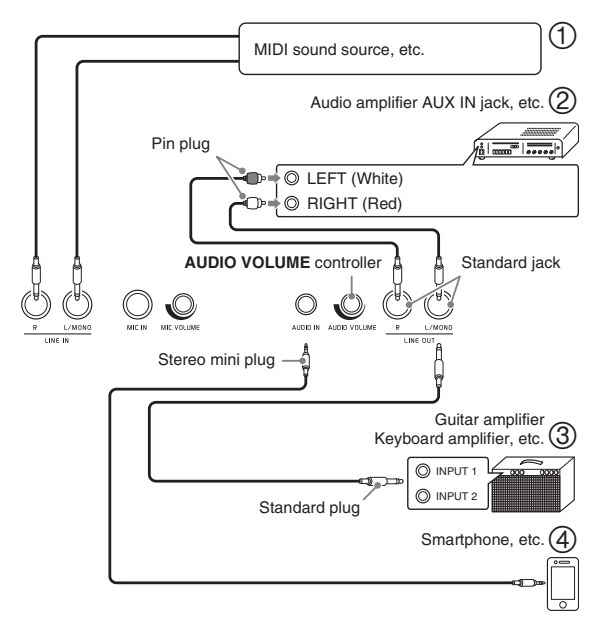

# **Using the Digital Keyboard to Produce Sounds from an External Source (Figures 1) and 4)**

An external source connected to **LINE IN R** (right) is output from the Digital Keyboard's right speaker, while a source connected to **LINE IN L/MONO** is output from the left speaker. Use commercially available connection cords that match the equipment being connected to. When an external source is connected to **LINE IN L/MONO** only, the input is output from both speakers.

You can connect a smartphone or other music player to **AUDIO IN**.

Use the **AUDIO VOLUME** controller to adjust the volume level of sound input from the **AUDIO IN** terminal. This volume level cannot be adjusted using the 2 **VOLUME** controller.

# ROTE

- Digital Keyboard built-in effects (reverb, chorus, DSP) are also applied to sound input from the LINE IN/MIC IN terminal. LINE IN/MIC IN input can be recorded with the Audio Recorder.
- Digital Keyboard built-in effects (reverb, chorus, DSP) are not applied to **AUDIO IN** terminal input. **AUDIO IN** input cannot be recorded with the Audio Recorder.

# **Connecting to Audio Equipment (Figure )**

Use commercially available cables to connect the external audio equipment to the Digital Keyboard's **LINE OUT** jacks as shown in Figure **Q**. **LINE OUT R** jack output is right channel sound, while **LINE OUT L/MONO** jack output is left channel sound. It is up to you to purchase connecting cables like the ones shown in the illustration for connection of audio equipment. Normally in this configuration you must set the audio equipment's input selector to the setting that specifies the terminal (such as AUX IN) to which the Digital Keyboard is connected. Use the Digital Keyboard's **VOLUME** controller to adjust the volume level.

# **Connecting to a Musical Instrument Amplifier (Figure )**

Use commercially available cables to connect the amplifier to the Digital Keyboard's **LINE OUT** jacks as shown in Figure **3**. LINE OUT R jack output is right channel sound, while **LINE OUT L/MONO** jack output is left channel sound. Connecting to the **LINE OUT L/MONO** jack only outputs a mixture of both channels. It is up to you to purchase a connecting cable like the one shown in the illustration for connection of the amplifier. Use the Digital Keyboard's **VOLUME** controller to adjust the volume level.

# **Outputting Sound from a Microphone**

You can connect an optionally available or commercially available microphone\* to the **MIC IN** terminal and output the sound from the microphone thorough the Digital Keyboard's speakers. \* Use a dynamic microphone.

You can adjust the volume level of microphone input with the **MIC VOLUME** controller. Microphone volume control is independent from overall keyboard volume.

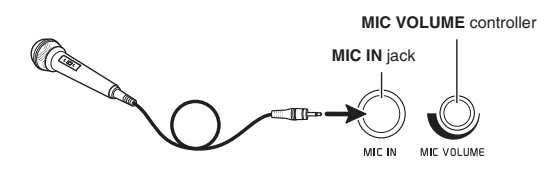

# (V) IMPORTANT!

- Before connecting a microphone, make sure that the Digital Keyboard and microphone are turned off.
- Before connecting, set both the **VOLUME** and **MIC VOLUME** controllers to low levels. Adjust volume settings to appropriate levels after connecting the microphone.

# **Bundled and Optional Accessories**

Use only accessories that are specified for use with this Digital Keyboard.

Use of unauthorized accessories creates the risk of fire, electric shock, and personal injury.

# $Q$ <sub>NOTE</sub>

• You can get information about accessories that are sold separately for this product from the CASIO catalog available from your retailer, and from the CASIO website at the following URL. **http://world.casio.com/**

# **Operations Common to All Modes**

# **Using the Display Screen**

# **Display Screen Layout**

When you turn on the Digital Keyboard, a MENU screen and a MAIN screen (which shows the current setup) appear on the display. You can use these screens to configure a variety of different functions. A quick palette of navigation icons along the right side of the display are for navigating between screens.

# ■ **MENU** screen

Touching a menu icon displays a screen for configuring tone, rhythm, and other settings.

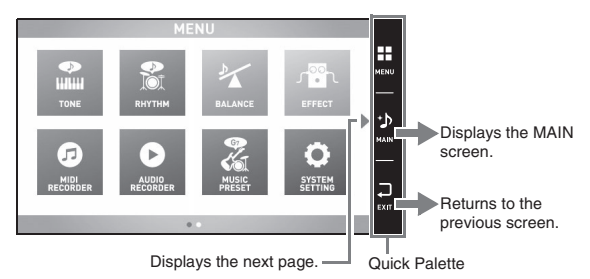

### ■ **MAIN** screen

The MAIN screen is for checking and modifying main settings. Current settings are shown along the bottom of the screen.

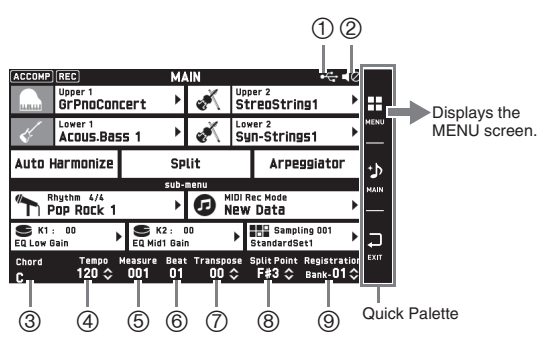

USB flash drive mounted

- Speakers off
- Chord
- Tempo
- Measure
- Beat
- Transpose
- Split point
- Registration bank

# ■ Quick Palette

The Quick Palette is always displayed along the right side of the screen. Touch the Quick Palette icons to navigate between screens.

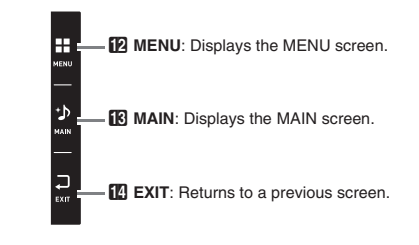

# **Screen Contents**

You can tell the currently selected items and operation enabled icons by their colors; Red: Currently selected or turned on

Blue: Operation enabled

All of the screens in this manual show MZ-X500 screens.

*Example:* Pops groups "16 Beat 1" selected

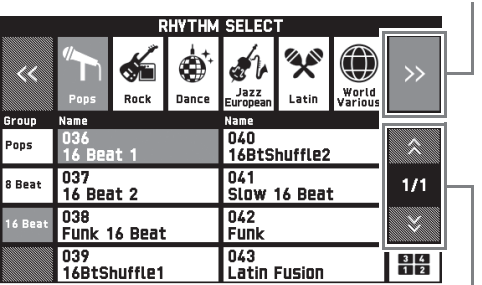

Goes to the next group.

Goes to the previous or next page.

# (V) IMPORTANT!

- The meanings of symbols that appear after data is recorded or edited are explained below.
	- ! : Unsaved data
	- \*: Saved data

Unsaved data ( ! ) will be discarded if you exit the editing or recording operation by selecting a different number. If you do not want edited data to be discarded, be sure to save it before doing anything else.

# **Performing Operations**

# **To use the touch panel**

Your Digital Keyboard has a touch panel. You can use the touch panel to configure a variety of different functions.

# (V) IMPORTANT!

• Do not perform touch panel operations with a sharp or hard pointed object. Doing so can damage the LCD.

### **Touch**

Press the display lightly with your finger.

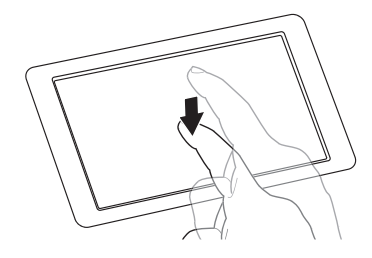

### **Swipe**

Swipe the display from left to right with your finger. Swiping a MENU screen changes to another page of menu items.

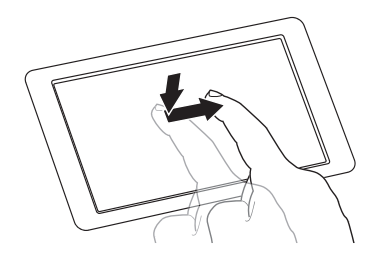

# **To input text characters**

You can touch the keys of an on-screen touch keyboard to input data file names. The Digital Keyboard supports input of alpha characters and symbols.

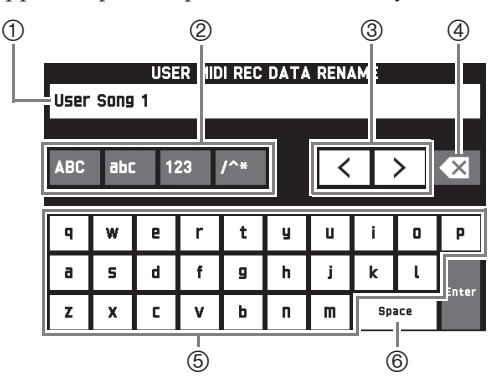

- Shows the letters you input.
- 2 Selects the character type.
- Moves the cursor forward and back.
- Deletes the letter to the left at the cursor.
- Input letters at the cursor position.
- Inputs a space at the cursor position.

An item that can be selected using a list is indicated by the  $"$  icon.

**1.** Touch the item whose setting you want to change.

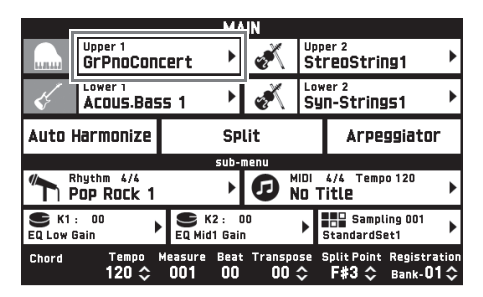

**2.** On the list that appears, touch the item to which you want to change.

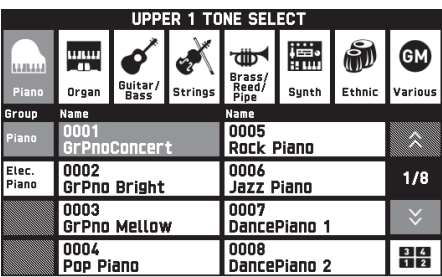

# **To select an item in a list To change a setting value**

A setting value that can be changed is indicated by a " $\diamond$ " icon. You can use either of the two procedures below to change a setting value.

### ■ **To change a setting value using buttons or a dial operation**

**1.** Touch the item whose setting you want to change.

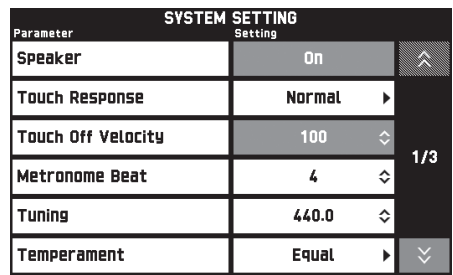

- **2.** Use the  $\mathbb{F}$  VALUE dial or the  $\mathbb{S}$   $\vee$ /NO,  $\bigwedge$  **/YES** buttons to change setting value.
	- Holding down either of the  $\bigcirc$   $\vee$ /NO,  $\wedge$ /YES buttons scrolls through values at high speed.
	- Pressing the  $\bigcirc$   $\vee$ /NO,  $\wedge$ /YES buttons at the same time returns the setting to its initial default.

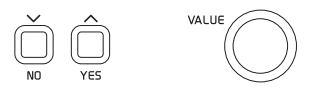

# ■ **Performing Screen Operations**

- **1.** Touch the item whose setting you want to change to select it.
- **2.** Touch the numeric input icon.

This causes a soft keyboard to appear on the display.

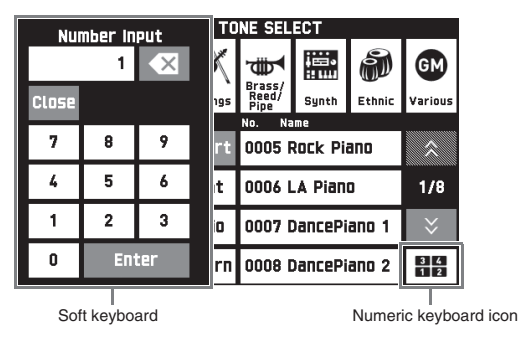

**3.** Use the soft keyboard to input numbers.

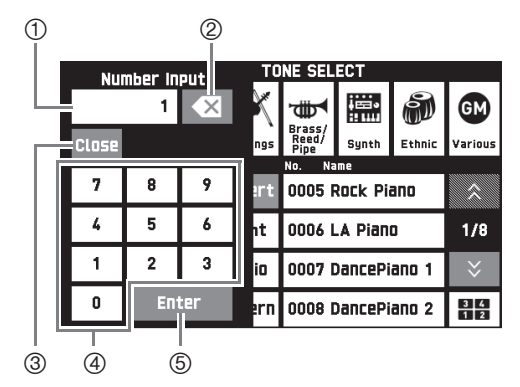

- Shows the value you input.
- Touch to delete an input value.
- Touch to close the value input window.
- Touch to input numbers.
- Touch to register an input value.

# **To toggle a function on or off**

To toggle a function between on or off, touch its item or icon.

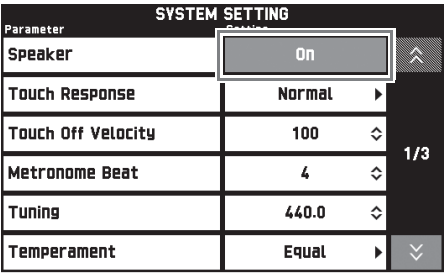

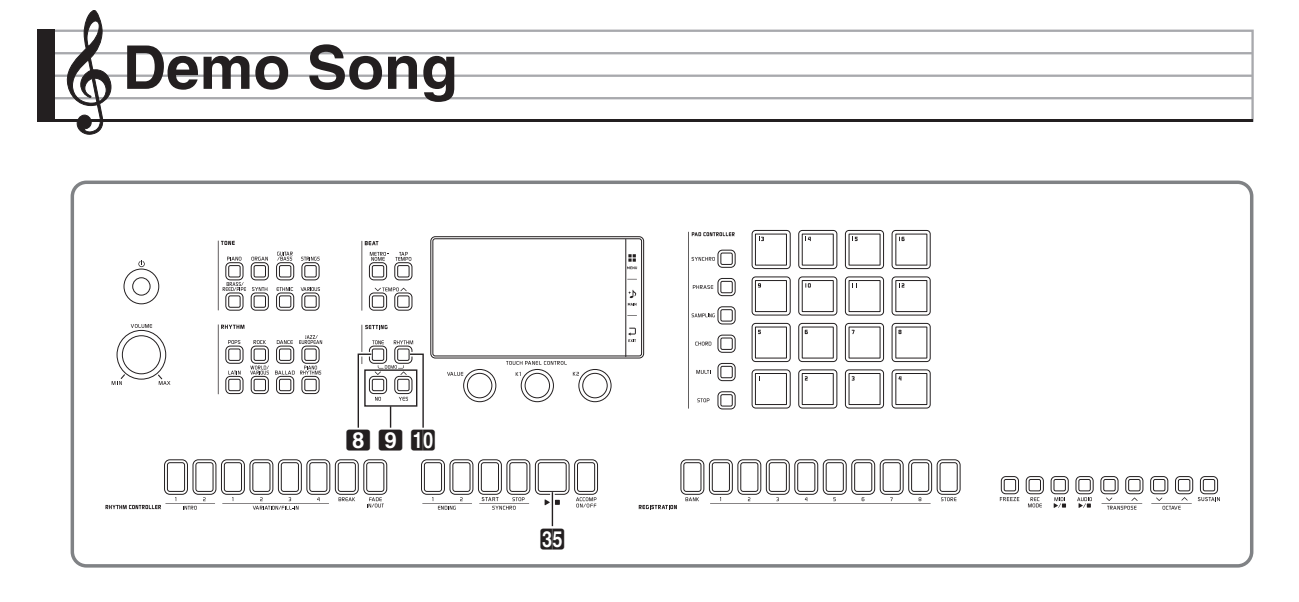

# **Playing the Demo Tunes**

# **1.** Press the **8** TONE button and **10** RHYTHM

### button at the same time.

This will start sequential playback of the demo songs, starting from song 1.

• You can use the  $\bigcirc$   $\vee$ /NO,  $\wedge$ /YES buttons to change to another demo song.

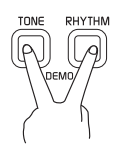

**2.** Press the  $\mathbf{G}$   $\blacktriangleright$   $\blacksquare$  button.

This stops demo song playback. Playback of the demo songs will continue in an endless loop until you press the  $\overline{\mathbb{S}}$   $\blacktriangleright$   $\blacktriangleright$  button to stop it.

### NOTE

• Only the operations described above can be performed while demo song playback is in progress.

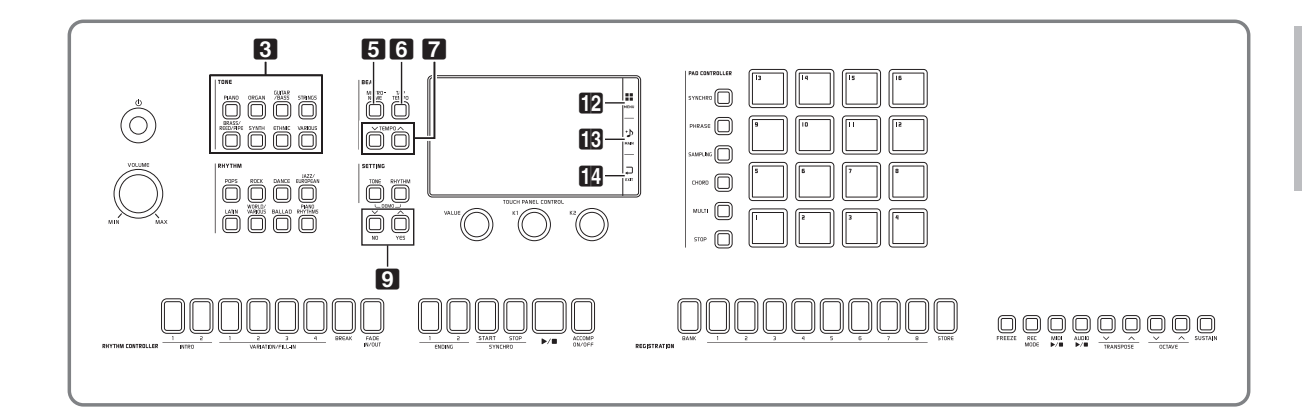

Your Digital Keyboard comes with a large collection of tones. You can select a tone and play it on the keyboard.

• Refer to the separate "Appendix" for details about tones.

# **Selecting a Tone with the TONE Buttons**

- **1.** In the **8** TONE area, press the button of the tone group that contains the tone you want.
	- This will display the tone group on the UPPER 1 TONE SELECT screen.
	- Touching the subgroup icon displays subgroup tones.
	- To select a part and change its tone setting, touch "Select" on the TONE screen before performing the above operation, and then select a part (Upper 1, Lower 1, etc.) For details, see the separate "Tutorial" manual.
	- You can display the UPPER 1 TONE SELECT screen from any other screen by pressing a button in the  $\overline{\mathbf{3}}$ **TONE** area.
	- On the MAIN screen, you can touch "Upper 1" and then use the UPPER 1 TONE SELECT screen to select a tone.

### Subgroup

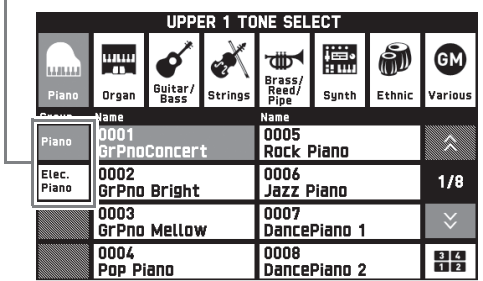

- **2.** Touch the tone you want to use.
	- You can navigate between tone group pages by touching " $\bigwedge$ " or " $\bigvee$ ".

### $\circledcirc$  NOTE

• If you touching the Upper 1 icon to turn it off, nothing will sound when you press a keyboard key.

# **Splitting the Keyboard between Two Tones**

You can split the keyboard so the left side (lower range) plays one tone and the right side (upper range) plays a different tone.

- On a split keyboard, a tone assigned to the low range is called a "split tone" (Lower 1).
	- *Example:* "LA Piano" is selected for the main tone, and "Acoustic Bass 1" is selected for the split tone

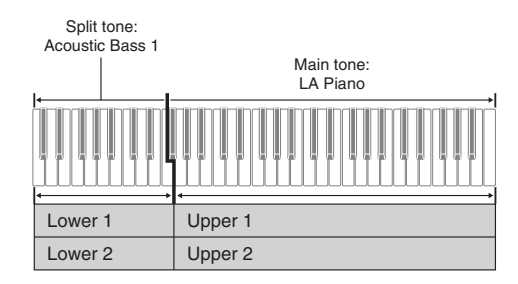

- **1.** On the screen, touch **B** MAIN. This displays the MAIN screen.
- **2.** Touch "Upper 1" and then select the main tone.

**3.** On the MAIN screen, touch "Split".

This turns on split.

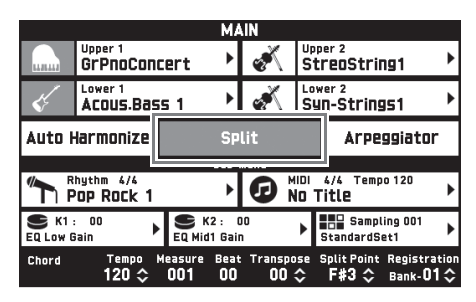

**4.** Touch "Lower 1".

This displays the TONE SELECT screen.

- **5.** Touch the group that contains the tone you want to use as the split tone.
	- Use the tone group buttons in the **3** TONE area to select the tone group you want.
- **6.** Touch the tone you want to use as the split tone.
- **7.** On the screen, touch **B** MAIN to return to the MAIN screen.
- **8.** To unsplit the keyboard and return it to a single tone, touch "Split" on the MAIN screen. This unsplits the keyboard.

### NOTE

- You can layer both the main tone and the split tone with another by turning on layer (page EN-19). You can also configure the layer setting after turning on the split.
- Turning off Upper 1, Upper 2, Lower 1, or Lower 2 by touching its icon will mute the applicable tone.
- When tones with DSP are assigned as both the main tone and the split tone, the effect of one of the tones becomes disabled.
- If you use the **3 TONE** area buttons to select a tone group, you can specify whether you want to directly select tones of the Upper 1 and 2, the Lower 1 and 2, and other parts. For details, see "TONE Screen" under "Configuring Digital Keyboard Settings" (page EN-50).

### **To move the keyboard split point**

You can use the procedure below to specify the location on the keyboard where it splits between the left side and the right side. That location is called the "split point".

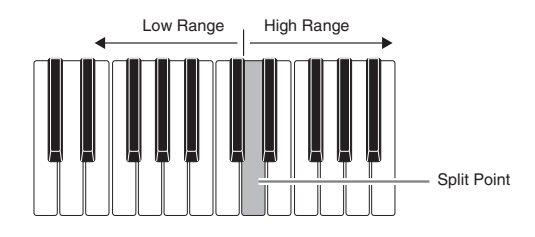

- **1.** On the screen, touch **B** MAIN. This displays the MAIN screen.
- **2.** Touch "Split Point".

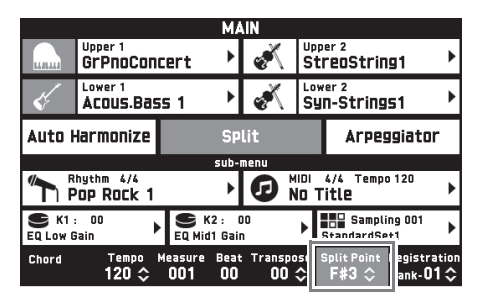

- **3.** Use the 9  $\vee$ /NO,  $\wedge$ /YES buttons to specify the split point, which is the leftmost key of the upper range.
	- You can also specify the split point by touching and holding "Split Point" as you press the desired keyboard key.

### NOTE

• You can also turn each part (Upper 1, 2 and Lower 1, 2) on or off, and change the range of each part. For details, see "TONE Screen" under "Configuring Digital Keyboard Settings" (page EN-50).

You can layer two different tones so they play at the same time when you press a keyboard key.

- The Upper 1 tone is called the "main tone", while the Upper 2 tone is called the "layered tone".
- **1.** On the screen, touch **B** MAIN. This displays the MAIN screen.
- **2.** Select the main tone.
- **3.** Touch the Upper 2 icon.

This turns on layer and layers the two tones.

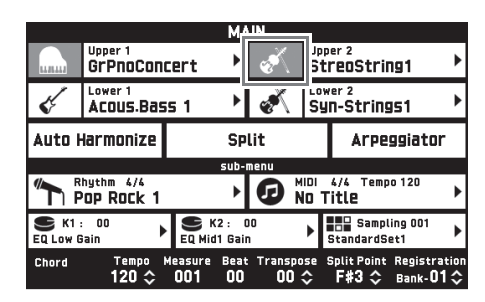

- **4.** Touch the "Upper 2" tone. This displays the TONE SELECT screen.
- **5.** Touch the group that contains the tone you want to use as the layer tone.
- **6.** Touch the tone you want to use as the layer tone.
- $\overline{7}$ . On the screen, touch  $\overline{18}$  **MAIN** to return to the MAIN screen.
- **8.** To unlayer the keyboard and return to a single tone, touch the Upper 2 icon on the MAIN screen.

This unlayers the tones.

# NOTE

• You can adjust the balance between the main tone and layered tone. See "Adjusting the Keyboard Volume Balance"

(page EN-19).

- Touching the Upper 1 or Upper 2 icon will turn off the applicable tone so it does not sound.
- When tones with DSP are assigned as both the main tone and the layered tone, the effect of one of the tones becomes disabled.

# **Layering Two Tones Adjusting the Keyboard Volume Balance**

Use this procedure to adjust the volume balance between the main tone and the layered tone.

- **1.** On the screen, touch **D** MENU. This displays the MENU screen.
- **2.** Touch "BALANCE".
- **3.** Touch the tone you want to adjust and then use the  $\blacksquare$   $\vee$ /NO,  $\wedge$ /YES buttons to adjust volume.

Upper 1: Main tone Upper 2: Layered tone Lower 1: Split (main) tone Lower 2: Split (layered) tone

**4.** On the screen, touch **B** MAIN to return to the MAIN screen.

# $2$  NOTE

• For other BALANCE screen settings, see "BALANCE Screen" under "Configuring Digital Keyboard Settings" (page EN-52).

# **Using the Metronome**

# **1.** Press the **5** METRONOME button.

This starts the metronome.

Flashes in time with the beat.

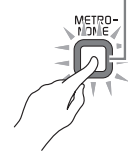

**2.** Press the 5 **METRONOME** button again to stop the metronome.

This stops the metronome.

### **To change the beats per measure**

You can specify from 0 to nine beats per measure for the metronome.

Specifying 0 will cause each beat to be indicated by the same sound. This setting lets you practice with a steady beat.

- **1.** On the MENU screen, touch "SYSTEM SETTING".
- **2.** Touch "Metronome Beat".
- **3.** Use the  $\blacksquare$   $\vee$ /NO,  $\wedge$ /YES buttons to select a beats per measure value.
- 4. On the screen, touch **is MAIN**. This returns to the MAIN screen.

# **Adjusting the Balance between Metronome and Keyboard Volume (Metronome Volume)**

You can use the following procedure to adjust the volume level of the metronome, without affecting the volume of keyboard output.

- **0.** On the screen, touch **DMENU**. This displays the MENU screen.
- **2.** Touch "BALANCE".
- **3.** Touch "Metronome Volume".
- **4.** Use the **Ω** ∨/NO, ∧/YES buttons to adjust the metronome volume setting (0 to 127).
- **5.** On the screen, touch **B** MAIN. This returns to the MAIN screen.

# **Changing the Tempo Setting**

There are two different methods you can use to change the tempo setting: using the **7** TEMPO  $\vee$ ,  $\wedge$ buttons for gradual change, or by tapping a beat with the 6 **TAP TEMPO** button (tap input).

# ■ **Method 1:**

### **To adjust the tempo setting using the** 7 **TEMPO** w**,** q **buttons**

**1.** Use the **7 TEMPO**  $\vee$ ,  $\wedge$  buttons to adjust the tempo setting.

Each press of a button increases or decreases the tempo value (beats per minute) by one.

- Holding down either button changes the value at high speed.
- You can specify a tempo value in the range of 20 to 255.

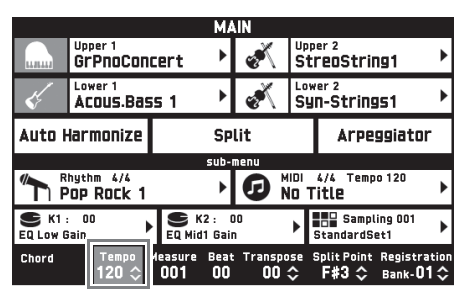

### ■ Method 2:

**To adjust the tempo by tapping a beat (tap input)**

- **1.** Tap the 6 **TAP TEMPO** button a number of times at the tempo you want to set.
	- The tempo setting will change in accordance with your tapping.

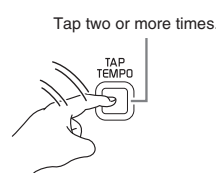

• After you use this method to specify the approximate tempo, you can then use the procedure under "To adjust the tempo setting using the **7 TEMPO**  $\vee$ ,  $\bigwedge$  buttons" to adjust the setting to a more exact value.

# **Sounding Arpeggio Phrases Automatically (Arpeggiator)**

With the arpeggiator, you can play various arpeggios and other phrases automatically by simply pressing keys on the keyboard. You can select from a number of different arpeggio options, including playing arpeggios from a chord, playing various phrases automatically, and more.

**1.** On the MENU screen, touch "ARPEGGIATOR".

This displays the ARPEGGIATOR screen.

- **2.** To enable the arpeggiator, touch " *FIF*<sup></sup>".
	- You can also toggle the arpeggiator between on and off by touching "Arpeggiator" on the MAIN screen.

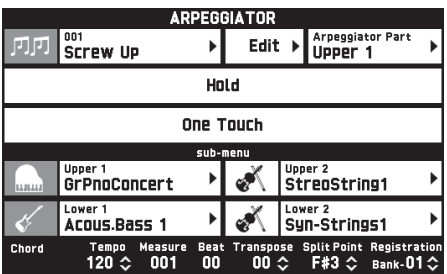

**3.** Touch the displayed arpeggio name.

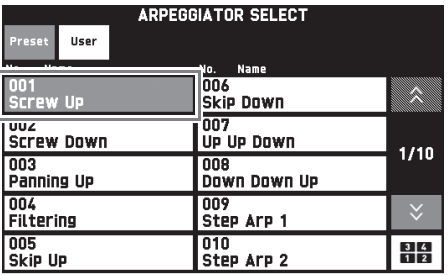

- **4.** Touch the arpeggiator type you want to use.
- **5.** Touch **ig EXIT** to return to the ARPEGGIATOR screen.

# **6.** Configure arpeggiator settings as required.

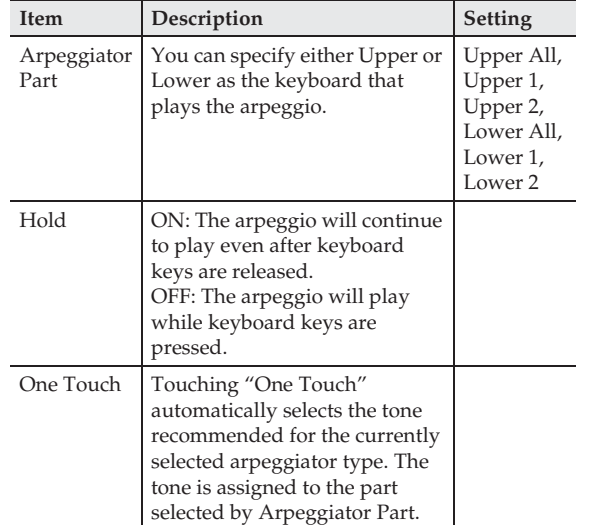

**7.** On the keyboard, play a chord or a single note.

Arpeggio is played in accordance with the currently selected arpeggiator type and the note(s) you play.

**8.** To disable the arpeggiator, touch " *FIF* ".

# $\sim$  NOTE

• You can edit an arpeggio phrase as desired. For details, see the separate "Tutorial" manual.

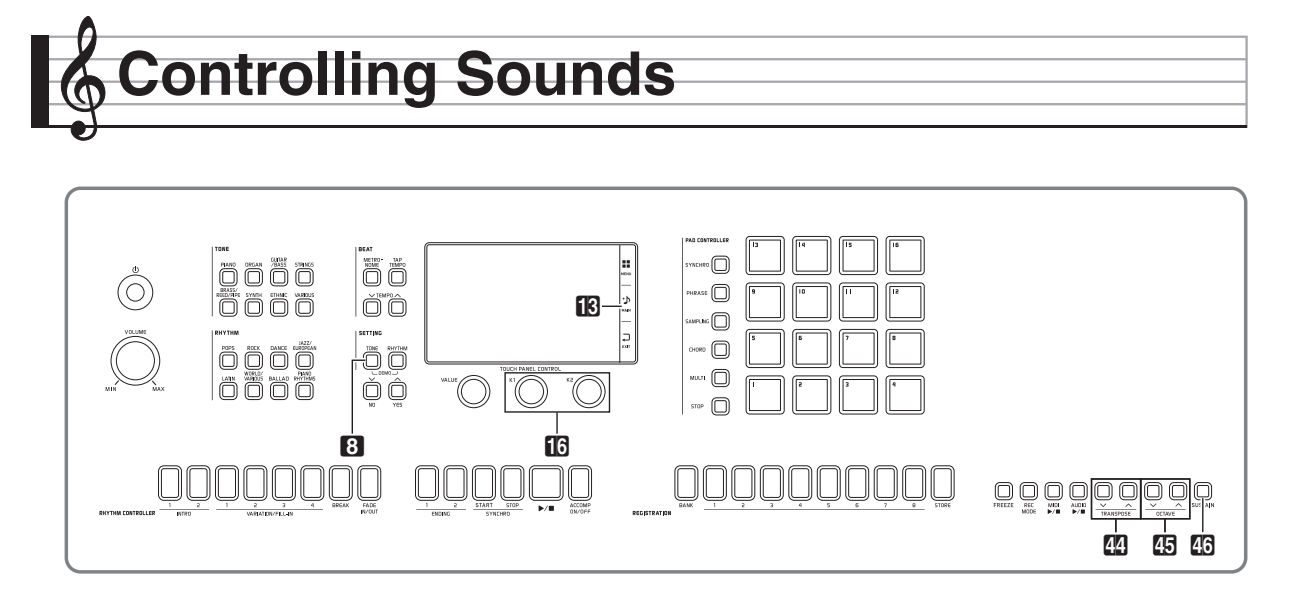

# **Using a Pedal Connecting a Pedal**

Connecting a pedal lets you perform pedal operations that add various effects during your performances. Some representative effects are described below. You can also assign a variety of other functions to the pedal. For details, see "CONTROLLER Screen" under "Configuring Digital Keyboard Settings" (page EN-56).

### **Damper Pedal**

Pressing the damper pedal while playing will cause the notes you play to reverberate.

### **Soft Pedal**

Pressing this pedal suppresses notes played on the keyboard after the pedal was pressed, and makes them sound softer.

### **Sostenuto Pedal**

Only the notes of the keys that are depressed when this pedal is pressed are sustained, even if the keyboard keys are released, until the pedal is released.

### **Expression Pedal**

You can use a pedal to control the volume level and effect application.

Your Digital Keyboard has two pedal jacks.

# ■ **To connect to the pedal jack**

Depending on the type of operation you want the pedal to perform, connect the pedal's cable either to the Digital Keyboard's **PEDAL1** jack or **PEDAL2/ EXPRESSION** jack.

### **Back**

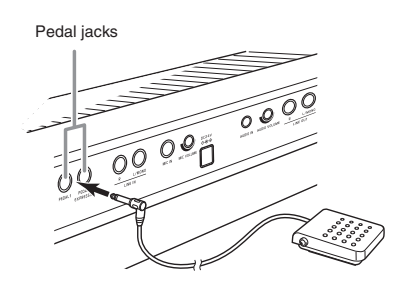

# (V IMPORTANT!

- Use a commercially available expression pedal that meets the specifications below.\* Note that the polarity of the pedals of some manufacturers is different from the polarity required by this Digital Keyboard.
	- \* Operation has been verified for the pedals below. Roland EV-5 (Set minimum volume to "0".) KURZWEIL CC-1 FATAR VP-25, VP-26

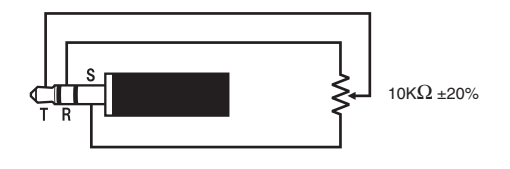

# **Sustaining Notes**

You can sustain notes producing the same effect as that produced by pressing a sustain pedal.

### **1.** While playing, press the **43 SUSTAIN** button.

This causes the button lamp to light.

• The sustain effect (note sustained even after its keyboard key is released) is applied to notes played on the keyboard while the lamp is lit.

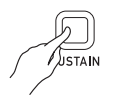

• You can change the part to which the effect is applied when you press the **45 SUSTAIN** button. Before pressing the **Q** SUSTAIN button in the step above, touch "Advanced" on the SYSTEM SETTING screen, and then select Upper 1 or Lower 1 for the "Sustain Button Target" setting. For details, see the separate "Tutorial" manual.

# **Using the Pitch Bend Wheel**

You can use the pitch bend wheel to slide the pitch of notes smoothly upwards and downwards. This capability makes it possible to reproduce saxophone and electric guitar choking effects.

**1.** While playing a note on the keyboard, rotate the **EV PITCH BEND** wheel on the left of the keyboard upwards or downwards.

PITCH BEND

The amount the note bends depends on how much you rotate the pitch bend wheel. • Do not touch the pitch bend wheel as

you turn on the Digital Keyboard.

# NOTE

• You also can configure pitch bend wheel operation by specifying the amount of pitch change at maximum rotation in either direction. See "CONTROLLER Screen" (page EN-56) for more information.

# **Modifying Notes with the Modulation Wheel and/or Knobs**

You can modify notes even while you are playing. Each tone is preset with effects that are appropriate for it.

**1.** While playing on the keyboard with your right hand, use your left hand to operate the  $48$ **MODULATION** wheel or the **ind K1** or **K2** knobs

The amount effect applied depends on how much the applicable control is moved.

• Do not touch the wheel or knobs as you turn on the Digital Keyboard.

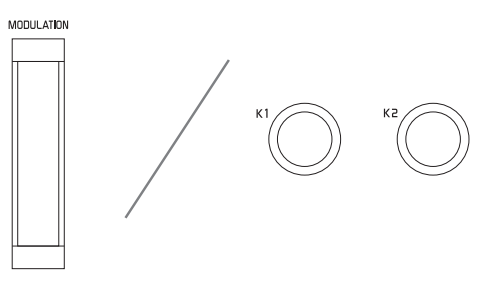

# NOTE

• You can change the effects and functions assigned to the modulation wheel and knobs. See "CONTROLLER Screen" under "Configuring Digital Keyboard Settings" (page EN-56).

# **To change a function assigned to a knob**

- **1.** On the screen, touch **B** MAIN. This displays the MAIN screen.
- **2.** On the MAIN screen, touch the knob whose setting you want to change.

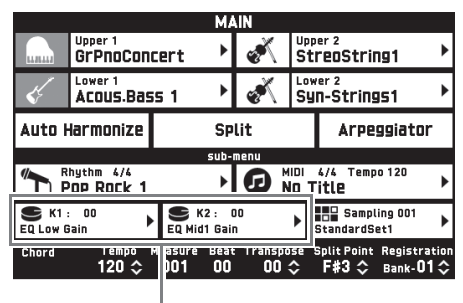

Current setting, Assigned target

# **3.** Change the setting.

For detailed information about settings, see "CONTROLLER Screen" under "Configuring Digital Keyboard Settings" (page EN-56).

### NOTE

- Two targets can be assigned to a knob. When there are two targets assigned to a knob, the display shows the first target and its setting.
- When there is a control change (CC) or other MIDI message that can be assigned to each part assigned to the first target, the display shows the setting of Part 1.

# **Using the Sliders**

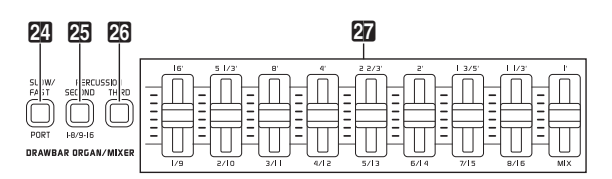

You can use the nine sliders  $(27)$  for easy adjustment of the volume balance and some tone parameters of the variety of sounds that make up the tones below.

- Drawbar Organ Tones: Volume of each harmonic overtone
- Hex Layer Tones (MZ-X500 only):\* Volume of each of the six component tones
	- \* A Hex Layer Tone is a rich ensemble tone created by layering up to six tones. Hex Layer Tones are included in the Hex Layer group and Bass Synth group on the TONE SELECT screen.

# **Adjusting Drawbar Organ Tones**

Your Digital Keyboard comes with a built-in virtual wheel drawbar organ function that lets you modify tones just as you would on a drawbar organ. The nine sliders, which correspond to drawbars, can be used to change harmonic overtone level settings, and to add percussion and click sounds for real-time sound creation as you play.

- **24 SLOW/FAST** button: Switches the rotary effect rotation speed.
- *PD* PERCUSSION SECOND, **26 PERCUSSION THIRD** buttons:

Adds 2nd overtone or 3rd overtone percussion to the drawbar organ for metallic sound with a strong attack.

- **1.** In the Drawbar Organ group, select the tone you want.
- **2.** Shift the sliders upwards and downwards to adjust the feet settings.

The sound source of this Digital Keyboard is capable of sounding multiple parts simultaneously. Each part can be controlled individually, and each part can be assigned a different tone.

The mixer can be used to assign tones and to configure other settings for each part, to configure global effect settings applied to all parts, and to configure other detailed settings.

- **1.** On the MENU screen, touch "MIXER". This displays the MIXER screen.
- **2.** Press the **2.** PORT button to select port A, B, or C.
	- You can also select a port by touching "PORT" on the screen. For details about ports, see the separate "Tutorial" manual.
- **3.** Use the 201-8/9-16 button to select which group of eight parts (01 through 08, or 09 through 16) whose settings you want to configure.
	- Each press of the **25** 1-8/9-16 button toggles the selection between parts 01 through 08 (The button is unlit) and parts 09 through 16 (The button is lit).
	- Buttons for four of the parts in the group you select will appear along the top of the MIXER screen.
	- Parts 01 through 08 can be modified while the **25 1-8/ 9-16** button lamp is unlit, while parts 09 through 16 tones can be modified while the lamp is lit.

# **4.** Shift the 27 sliders to change the setting of the corresponding part.

The **MIX** slider on the far right changes the settings of all the parameters.

• For information about parameters that can be modified on the MIXER screen, see "MIXER Screen" under "Configuring Digital Keyboard Settings" (page EN-57).

# **Using the Mixer Changing the Pitch of Notes (Transpose, Octave Shift)**

# **Transposing the Keyboard Semitone Units**

The transpose feature lets you raise or lower the overall pitch of the Digital Keyboard in semitone steps. You can use this feature to adjust keyboard tuning to a key that better matches a vocalist, another musical instrument, etc.

- **1.** Use the  $\mathbb{Z}$  TRANSPOSE  $\vee$ ,  $\wedge$  buttons to change the setting value.
	- You can change the tuning of the keyboard within the range of  $-12$  to 00 to  $+12$ .
	- Pressing the **P** TRANSPOSE  $\vee$ ,  $\wedge$  buttons at the same time changes the setting to 0.
	- The current transpose setting is shown on the MAIN screen.

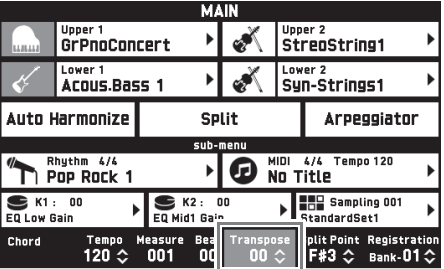

# NOTE

• For information about tuning the pitch in Hertz units, see "SYSTEM SETTING Screen" under "Configuring Digital Keyboard Settings" (page EN-55).

# **Changing the Pitch in Octave Units (Octave Shift)**

You can change the pitch of the keyboard in octave units. This comes in handy when playing music that exceeds the range of the keyboard.

# **1.** Use the  $\overline{B}$  OCTAVE  $\vee$ ,  $\wedge$  buttons to

change the keyboard pitch in octave units.

- The setting range for this operation is  $\pm 3$  (-3 octaves to +3 octaves).
- You can check the current pitch setting on the TONE screen, which is displayed by pressing the 8 **TONE** button in the **SETTING** area.
- Pressing the **45 OCTAVE**  $\vee$ , **A** buttons at the same time returns the pitch to its initial factory default setting.
- To select a part and change its pitch setting, touch "Advanced" on the SYSTEM SETTING screen before performing the above operation, and then use "Octave Button Target" to select a part (Upper 1, Lower 1, etc.) For details, see the separate "Tutorial" manual.

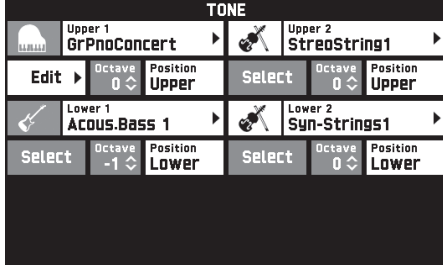

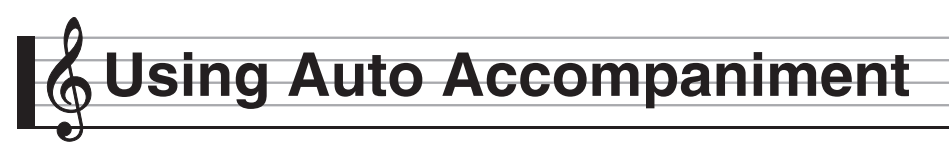

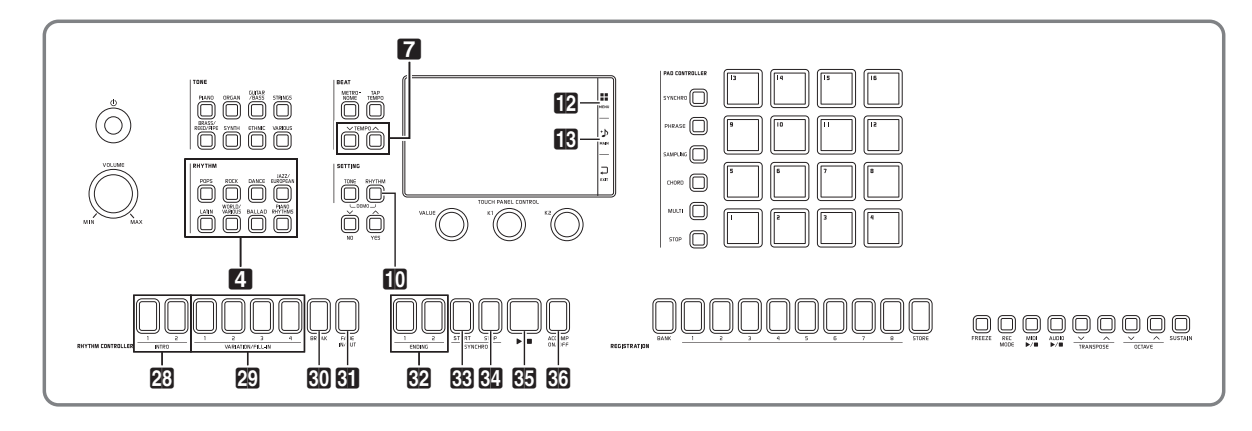

With Auto Accompaniment, simply select the accompaniment rhythm you want and the matching accompaniment (drums, guitar, etc.) will play automatically when you play a chord with your left hand. It's like having your own personal backup group along with you wherever you go.

You can edit built-in rhythms and produce original rhythms (user rhythms) and save them in memory. For details, see the separate "Tutorial" manual.

# **Playing an Auto Accompaniment**

**1.** In the 4 **RHYTHM** area, press the button of the rhythm group that contains the rhythm you want.

The RHYTHM SELECT screen will appear with a list of rhythms in the selected rhythm group.

- Touching the subgroup icon displays subgroup rhythms.
- You can display the RHYTHM SELECT screen from any other screen by pressing a button in the 4 **RHYTHM** area.

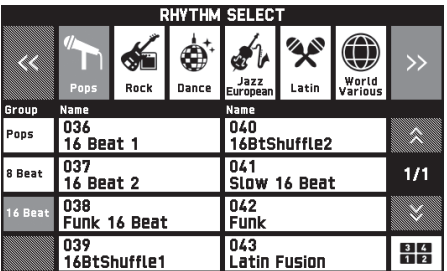

- **2.** Touch the rhythm you want to use.
	- You can navigate between rhythm group pages by touching " $\bigwedge$ " or " $\bigvee$ ".
	- You can also display the RHYTHM SELECT screen by touching the rhythm name displayed for "Rhythm" on the MAIN screen.

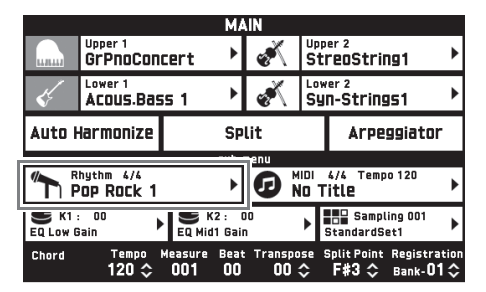

- **3.** Use the **7 TEMPO**  $\vee$ ,  $\wedge$  buttons to adjust the tempo setting.
	- For information about the tempo adjustment method, see "Changing the Tempo Setting" (page EN-20).
	- To return a rhythm to its recommended tempo setting, press the **7 TEMPO**  $\vee$ ,  $\wedge$  buttons at the same time.
- 4. Press the **63 ACCOMP ON/OFF** button so its lamp is lit.

This turns ACCOMP on, so all accompaniment parts sound.

- Turning ACCOMP off so the ACCOMP lamp is unlit causes only the percussion instrument parts (Drums, Percussion) to sound.
- Each press of the button toggles ACCOMP between on and off.

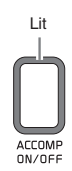

# **5.** Press the **B** SYNCHRO START button.

This puts Auto Accompaniment into "synchro standby". Playing a chord during synchro standby will cause Auto Accompaniment to start to play automatically.

• Next, pressing an **23 INTRO** 1, 2 button or a **29 VARIATION/FILL-IN 1** to **4** button will enter intro or variation standby. For details about intro and variation patterns, see "Modifying Auto Accompaniment Patterns" (page EN-30).

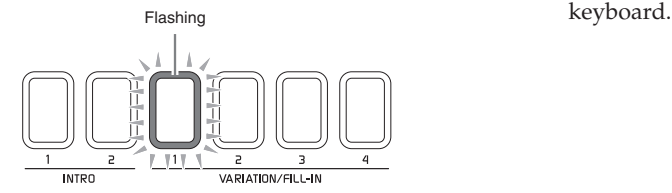

**6.** Play a chord on the Auto Accompaniment keyboard (left-side keyboard).

Auto Accompaniment will start playing when you play the chord.

• To start percussion part play without playing a chord, press the  $\mathbb{S}$   $\blacktriangleright$   $\blacktriangleright$  button.

*Example:* To play a C chord

Auto Accompaniment keyboard

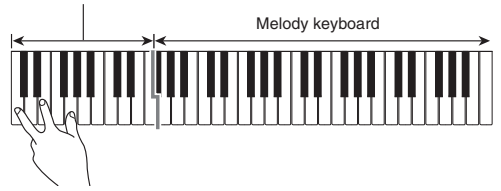

- **7.** Play other chords with your left hand as you play the melody with your right hand.
	- You can use "CASIO Chord" or other simplified chord fingering modes to play chords. For details, see "To select a chord fingering mode" in the following section.
	- You can also modify Auto Accompaniment patterns using the ct **VARIATION/FILL-IN 1** to **4** buttons, the **80** BREAK button, and the **81** FADE IN/OUT button. For details, see "Modifying Auto Accompaniment Patterns" (page EN-30).
- $8.$  When you are finished, press the  $12 \rightarrow 1$ button to stop Auto Accompaniment.
	- Pressing the **B** ENDING 1, 2 button instead of the  $\mathbb{G}$   $\rightarrow$   $\blacksquare$  button will play an ending pattern before stopping Auto Accompaniment play. For details about ending patterns, see "Modifying Auto Accompaniment Patterns" (page EN-30).

# NOTE

- You can adjust the volume level of the Auto Accompaniment, without affecting the volume of Digital Keyboard output. For details, see "BALANCE Screen" (page EN-52).
- You can change the size of the Auto Accompaniment keyboard using the split function to move the split point (page EN-18). The keyboard keys to the left of the split point are the Auto Accompaniment

# **To select a chord fingering mode**

You can select from among the following five chord fingering modes.

Fingered 1 Fingered 2 Fingered 3 CASIO Chord Full Range

- **1.** On the MENU screen, touch "RHYTHM".
- **2.** Touch "Chord Input Type".
- **3.** Touch the chord input method you want to use.

This changes to the selected chord input method.

# ■ **Fingered 1, 2, 3**

With these three chord fingering modes, you play chords on the chord keyboard using their normal chord fingerings. Some chord forms are abbreviated, and can be fingered with one or two keys.

For information about the types of chords you can finger and their fingerings, see the "Fingering Guide" (page A-1).

Auto Accompaniment keyboard

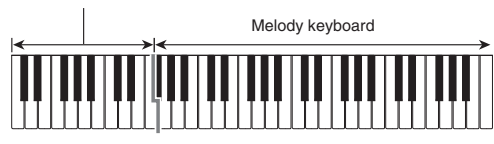

- Fingered 1: Play the component notes of the chord on the keyboard.
- Fingered 2: Unlike Fingered 1, 6th input is not possible with this mode.
- Fingered 3: Unlike Fingered 1, this mode allows input of fraction chords with the lowest keyboard note as the bass note.

# ■ **CASIO CHORD**

With "CASIO Chord", you can use simplified fingerings to play the four types of chords described below.

Auto Accompaniment keyboard

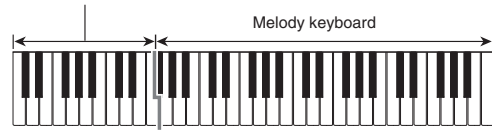

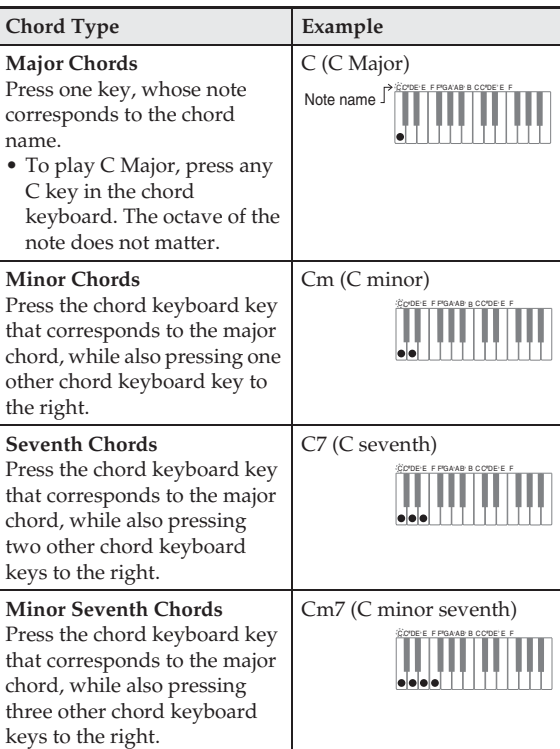

When pressing more than one chord keyboard key, makes no difference whether the additional keys are white or black.

### ■ **FULL RANGE CHORD**

With this chord fingering mode, you can use the full range of the keyboard to play chords and the melody. For information about the types of chords you can finger and their fingerings, see the "Fingering Guide" (page A-1).

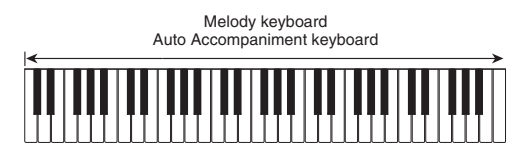

# **Modifying Auto Accompaniment Patterns**

The different types of Auto Accompaniment phrases (patterns) are shown in the illustration below. You can switch between patterns during accompaniment play and even modify patterns.

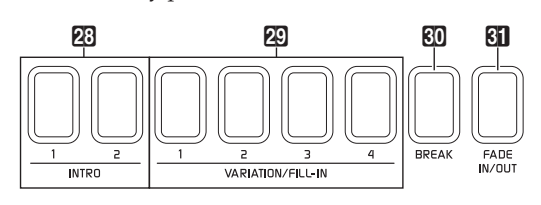

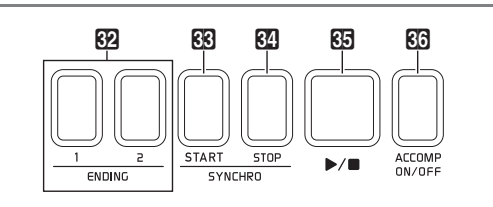

### cs **INTRO 1**, **2** buttons:

Press at the beginning of a song. Two intro patterns are provided. Auto Accompaniment normally proceeds to Variation 1 automatically after the intro pattern is complete. If you press a different variation button before pressing an intro button, Auto Accompaniment will proceed to the selected variation after the intro pattern is complete.

### **29 VARIATION/FILL-IN 1** to 4 buttons:

The Digital Keyboard has four built-in rhythm variations. Pressing the same button again while its variation pattern is sounding will play a fill-in pattern that momentarily modifies the rhythm.

### **RO** BREAK button:

Inserts an interval of silence into an Auto Accompaniment that is playing. Pressing this button while Auto Accompaniment is playing will stop Auto Accompaniment until the beginning of the next measure. From there, Auto Accompaniment play returns to normal.

### **RI** FADE IN/OUT button:

- FADE IN: Gradually increases volume as Auto Accompaniment starts. If Auto Accompaniment is not playing, pressing this button causes the button to light. Next, pressing a **2**<sup>0</sup> INTRO 1, 2, 8<sup>0</sup> **SYNCHRO START,**  $\frac{1}{2}$  **SYNCHRO STOP, or 29 VARIATION/FILL-IN 1** to **4** button starts Auto Accompaniment play as the volume level is raised. The button lamp becomes unlit when the volume reaches normal level.
- FADE OUT: Gradually decreases volume as Auto Accompaniment ends. If Auto Accompaniment is playing, pressing this button causes the button to light, and volume is gradually decreased as Auto Accompaniment ends. The button lamp becomes unlit when Auto Accompaniment ends.

# NOTE

• FADE IN and FADE OUT also affect not only Auto Accompaniment, but also the volume of notes played on the keyboard.

### $\Omega$  ENDING 1, 2 buttons:

These buttons sound an ending rhythm pattern at the end of a song. Two ending patterns are provided.

### **88** SYNCHRO START button:

While this button is lit, Auto Accompaniment will start when you play a chord on the keyboard.

### **84** SYNCHRO STOP button:

While this button is lit, Auto Accompaniment and rhythm stop simultaneously when Auto Accompaniment keyboard keys are released. The 88 **SYNCHRO START** button automatically lights after Auto Accompaniment is complete.

• For details about other rhythm settings, see "RHYTHM Screen" under "Configuring Digital Keyboard Settings" (page EN-51).

# **Using Recommended Tones and Tempos (One-Touch Presets)**

One-Touch Preset gives you one-touch access to tone and tempo settings that go well with the currently selected Auto Accompaniment rhythm pattern.

# **1.** On the MENU screen, touch "RHYTHM".

This displays the RHYTHM screen.

• You can also display the RHYTHM screen by pressing the **D** RHYTHM button.

# **2.** Touch "One Touch".

This configures tone, tempo, and other settings to match the currently selected rhythm pattern. At this time, Auto Accompaniment play also will go into synchro standby, which means that Auto Accompaniment will start to play automatically when you finger a chord.

# **3.** Play a chord on the keyboard.

This will start Auto Accompaniment play.

# $\neg$  NOTE

• One-Touch Presets are not supported for user rhythms. For information about user rhythms, see the separate "Tutorial" manual.

# **Adding Harmony to Melody Notes (Auto Harmonize)**

Auto Harmonize lets you add harmony to melody notes you play with your right hand for more melodic depth. You can select any one of 12 Auto Harmonize types.

- **1.** On the screen, touch **B** MAIN. This displays the MAIN screen.
- **2.** Touch "Auto Harmonize" to turn it on.

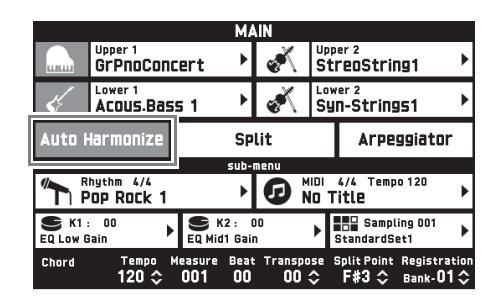

# **3.** Touch **M** MENU.

**4.** On the MENU screen, touch "RHYTHM".

- **5.** Touch "Auto Harmonize Type".
- **6.** Touch the Auto Harmonize type you want to use.

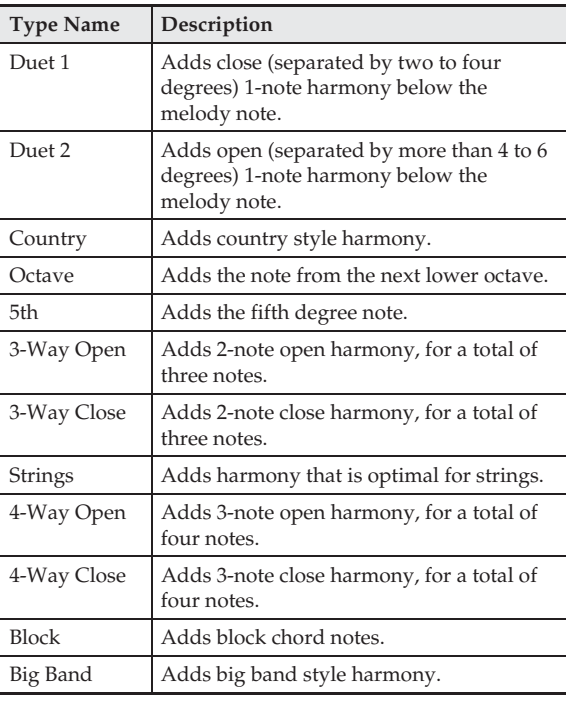

**7.** Play chords and the melody on the keyboard. Harmony will be added to your melody notes based on the chords you play.

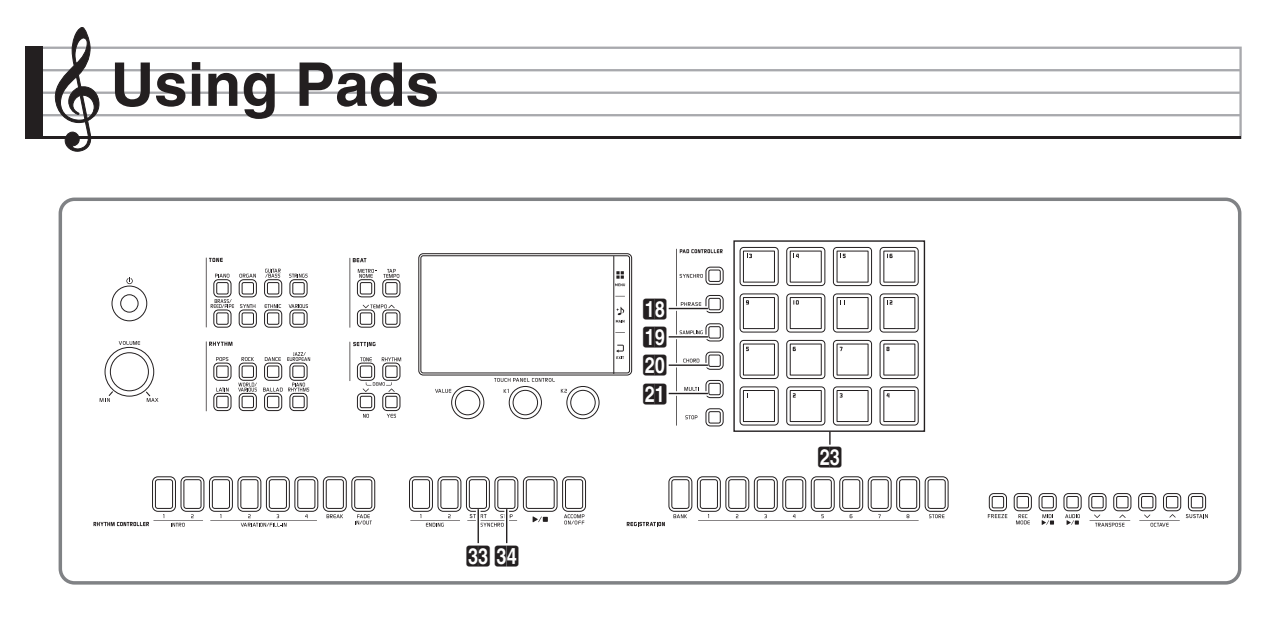

You can assign various sampled sound or short phrases\* to the Digital Keyboard's pads. You can sound what is assigned to pads individually, you can sound multiple pads at the same time. A collection of pad sounds is called a "bank".

The MZ-X500 (only) also has built-in chord progressions that can be used as Auto Accompaniments.

# **Playing Back Short Phrases**

You can assign short phrases to the Digital Keyboard's pads, which you can then play along with Auto Accompaniment. These phrases can be used to add accents to your performance or to Auto

Accompaniment.

You can also automatically assign phrases that are appropriate for the currently selected tone (Upper 1) to pads with the touch of a button.

# **To select a short phrase with the PAD screen**

- **1.** On the MENU screen, touch "PAD". This displays the PAD screen.
- **2.** On the PAD screen, touch the bank name you want to select. This displays the PAD BANK SELECT screen.
- **3.** On the PAD BANK SELECT screen, touch the "Phrase" category.

**4.** Touch the bank you want.

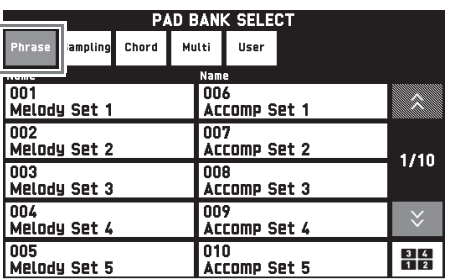

 $5.$  Tap a pad ( $\mathbb{Z}$ ) to hear the phrase assigned to it.

### $\sim$  NOTE

• Removing your finger from a pad causes the phrase to stop. For information about how to sustain a phrase when the pad is released, see "Configuring a Pad to Remain Depressed (Hold Function)" (page EN-35).

### **To assign phrases appropriate for the Upper 1 tone**

# **1.** Press the **B** PHRASE button.

This assigns phrases to the pads that are appropriated for the current Upper 1 tone.

**2.** Tap a pad (**2**) to hear the phrase assigned to it.

# **Sounding Sampled Sounds**

Use the procedures in this section to assign sampled sounds to pads and to sound the samples. You can also automatically assign sampled sounds that are appropriate for the currently selected tone (Upper 1) to pads with the touch of a button.

# **To select a sampled sound with the PAD screen**

**1.** On the MENU screen, touch "PAD".

This displays the PAD screen.

Bank name

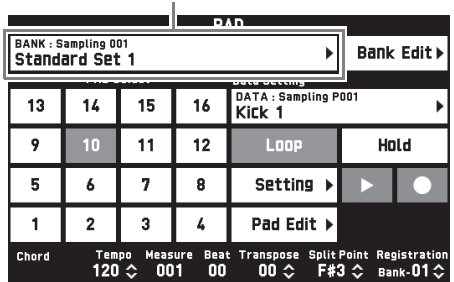

**2.** On the PAD screen, touch the bank name you want to select.

This displays the PAD BANK SELECT screen.

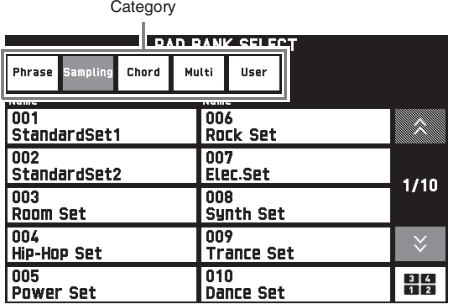

- **3.** On the PAD BANK SELECT screen, touch the "Sampling" category.
- **4.** Touch the bank you want.
- $5.$  Tap a pad ( $\mathbb{Z}$ ) to hear the sample assigned to it.

# $\neg$  NOTE

Removing your finger from a pad that has a long sample causes the sound to stop. For information about how to sustain a sound when the pad is released, see "Configuring a Pad to Remain Depressed (Hold Function)" (page EN-35).

# **To assign sampled sounds appropriate for the Upper 1 tone**

# **1.** Press the **D** SAMPLING button.

You can use the procedure below to assign sampled sounds that match the selected Upper 1 tone to pads automatically.

**2.** Tap a pad  $(23)$  to hear the sound assigned to it.

# NOTE

• Banks can also be switched using the **20 BANK**  $\land$ and  $21$  BANK  $\vee$  buttons (MZ-X300 only).

# **Specifying an Auto Accompaniment Chord Progression (Chord Play) (MZ-X500 only)**

You can tap a pad while Auto Accompaniment play is in progress to play Auto Accompaniment in accordance with the chord progress assigned to the pad. You can also automatically assign chord progressions that are appropriate for the currently selected Auto Accompaniment to pads with the touch of a button.

# **To select a short phrase with the PAD screen**

- **1.** On the PAD BANK SELECT screen, touch the "Chord" category.
- **2.** Touch the bank you want.
- **3.** While Auto Accompaniment is playing, tap a  $pad(23)$ .

The chord progression assigned to the pad you tap is reflected in the Auto Accompaniment.

# **To assign chord progressions that match the selected Auto Accompaniment**

**1.** Press the **20 CHORD** button.

This assigns chord progressions that match the currently selected Auto Accompaniment to the pads.

**2.** While Auto Accompaniment is playing, tap a  $pad(23)$ .

The chord progression assigned to the pad you tap is reflected in the Auto Accompaniment.

# NOTE

• An assigned chord progression can be a single chord or a full progression of multiple chords. For details, see the separate "Tutorial" manual.

# **Assigning Multiple Functions (MZ-X500 only)**

You can use the procedures in this section to assign different types of data (sample, phrase, chord progression) to pads. The ability to use multiple functions simultaneously greatly expands the potential of performances using pads.

You can also automatically assign functions that are appropriate for the currently selected tone (Upper 1) and/or Auto Accompaniment to pads with the touch of a button.

# **To select a short phrase with the PAD screen**

- **1.** On the PAD BANK SELECT screen, touch the "Multi" category.
- **2.** Touch the bank you want.
- $3.$  Tap a pad  $(23)$ .

An operation in accordance with the function assigned to the pad is performed.

# **To assign functions that match current settings**

**1.** Press the **21 MULTI** button.

This assigns functions that match current settings to pads.

**2.** Tapping a pad (23) performs the operation of the function assigned to it.

# **Changing the Function of a Specific Pad**

Perform the procedure below change the function assigned to a pad.

- **1.** On the PAD screen, touch the number of the pad whose function you want to change.
- **2.** Touch the data name.

This displays the PAD DATA SELECT screen.

BANK: Sampling 001 Bank Edit) PAD Selec DATA : Sampling P001<br>KiCk 1 16 13 14 15 9 10 11  $12$ Loop Hold 7 8 5 6 **Setting** 1  $\overline{2}$ 3 4 Pad Edit )

Data name

**3.** Touch a category in the top line of the PAD DATA SELECT screen, and then touch a subcategory in the second line.

This displays a list of pad data.

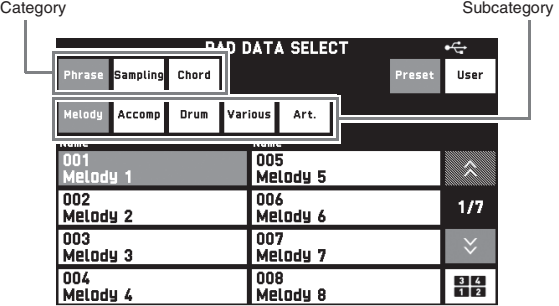

**4.** Touch the data you want to use.

# **Changing Pad Settings**

This section explains how to use the loop function and hold function. You can also change the settings of other functions. For details, see the separate "Tutorial" manual.

# **Repeating Pad Playback (Loop Function)**

You can use the loop function to play back the same sample or phrase repeatedly.

- **1.** On the PAD screen, touch the number of the pad whose setting you want to configure.
- **2.** Touch "Loop" to turn it on.
- **3.** Press and hold the pad whose setting you changed.

This will repeatedly play the sampled sound or phrase.

### NOTE

• With the MZ-X500, you can also use the loop function for chord progressions.

# **Configuring a Pad to Remain Depressed (Hold Function)**

With the Hold Function, you can ensure that a long sample or phrase is played back even if you release a pad after pressing it.

- **1.** On the PAD screen, touch the number of the pad whose setting you want to configure.
- **2.** Touch "Hold" to turn it on.
- **3.** Tap the pad whose setting you changed. This will cause the pad to behave as if you have kept it depressed.

### $Q$ <sub>NOTE</sub>

- While a pad for which "Hold" has been turned on is playing back, tapping the pad again will stop playback.
- With the MZ-X500, you can also use the hold function for chord progressions.

# **Saving a Bank**

A bank whose pad functions have been changed can be saved as a user bank.

- **1.** Touch "PAD BANK EDIT". This displays the PAD BANK EDIT screen.
- **2.** On the PAD BANK EDIT screen, touch "Write".
- **3.** After inputting the bank name, touch "Enter".
- **4.** Touch the destination user bank.

If a user bank already contains data, there will be an asterisk (\*) next to the bank name.

# **5.** Touch "Execute".

If the selected bank does not have any data stored to it, the message "Sure?" will appear. If it does have data stored to it, the message "Replace?" will appear.

# **6.** Touch "Yes".

If the selected bank has data stored to it, existing data will be overwritten with the new data.

# **Stopping Playback of All Pads**

You can use the operation below to stop pad playback when you have multiple pads with the Hold Function enabled playing back at the same time.

# **1.** Press the **M** SYNCHRO STOP button.

This stops all pads that are currently playing.
## **Synchronizing Pads with Accompaniment**

Use the procedure below to synchronize Auto Accompaniment and pad playback start timing automatically. Phrase and/or sample playback is performed simultaneously with the start of Auto Accompaniment, which enables richer sound and more powerful impact that is not possible with normal Auto Accompaniment.

**1.** While holding down the **BB SYNCHRO START** button, tap the pad you want to synchronize with.

This will cause the pad and the **BB** SYNCHRO START button lamp to start to flash. (MZ-X500 only: Pad will flash.)

**2.** Starting Auto Accompaniment will also start playback of the synchronized pad at the same time.

#### NOTE

- Enable the pad's Hold Function if the pad has a long sample, phrase, or chord progression assigned to it.
- You can repeat step 1 as many times as required to synchronize with multiple pads, if you want.

## **Recording Data to a Pad**

You can use the procedures in this section to record a sampled sound, phrase, or chord progression to each pad.

#### **To record a sampled sound**

- **1.** On the PAD screen, select the pad to which you want to record the sampled sound.
- **2.** Touch "●" (REC). This displays the PAD RECORD SELECT screen.
- **3.** Touch "Sampling". This displays the PAD RECORD WAIT screen.
- **4.** On a device connected to the **LINE IN** or **MIC IN** terminal, play the sound you want to record.

This automatically starts recording. • To stop recording, touch " $\blacksquare$ " (STOP).

**5.** Press the pad you specified in step 1. This will playback the sample you recorded.

#### NOTE

- You can also record keyboard play, Auto Accompaniment, or MIDI recorder playback.
- Sampling stops automatically after the allowable sampling time elapses.

#### **To record a phrase**

- **1.** On the PAD screen, select the pad to which you want to record the phrase.
- **2.** Touch "●" (REC). This displays the PAD RECORD SELECT screen.
- **3.** On the PAD RECORD SELECT screen, touch "Phrase". This displays the PAD RECORD WAIT screen.
- **4.** On the keyboard, play the phrase you want to record.

This automatically starts recording.

- To stop recording, touch "II" (STOP).
- **5.** Press the pad you specified in step 1. This starts playback of the phrase you selected.

**English**

#### **To record a chord progression (MZ-X500 only)**

- **1.** Select an Auto Accompaniment chord fingering mode.
	- For details, see "To select a chord fingering mode" (page EN-29).
- **2.** On the PAD screen, select the pad to which you want to record the chord progression.
- **3.** Touch "●" (REC). This displays the PAD RECORD SELECT screen.
- **4.** On the PAD RECORD SELECT screen, touch "Chord". This displays the PAD RECORD WAIT screen.
- **5.** Play a chord with the Auto Accompaniment keyboard.

This will automatically record the chord progression. For information about how to use the Auto Accompaniment keyboard, see "Playing an Auto Accompaniment" (page EN-27).

- To stop recording, touch " $\blacksquare$ " (STOP).
- **6.** While the Auto Accompaniment is playing, press the pad that you selected in step 2 as the recording destination.

This will cause the recorded chord progression to be reflected in the accompaniment.

#### **To save recording data**

If you don't save recorded data, it will be deleted automatically the next you perform a record operation.

**1.** While the data you want to save is recorded to a pad, touch "PAD EDIT" on the PAD screen.

This displays the PAD DATA EDIT screen.

- **2.** On the PAD DATA EDIT screen, touch "Write".
- **3.** After inputting the data name, touch "Enter".
- **4.** Touch the save destination user data and then touch "Execute".
- **5.** Touch "Yes".
	- To cancel the save operation, touch "No".

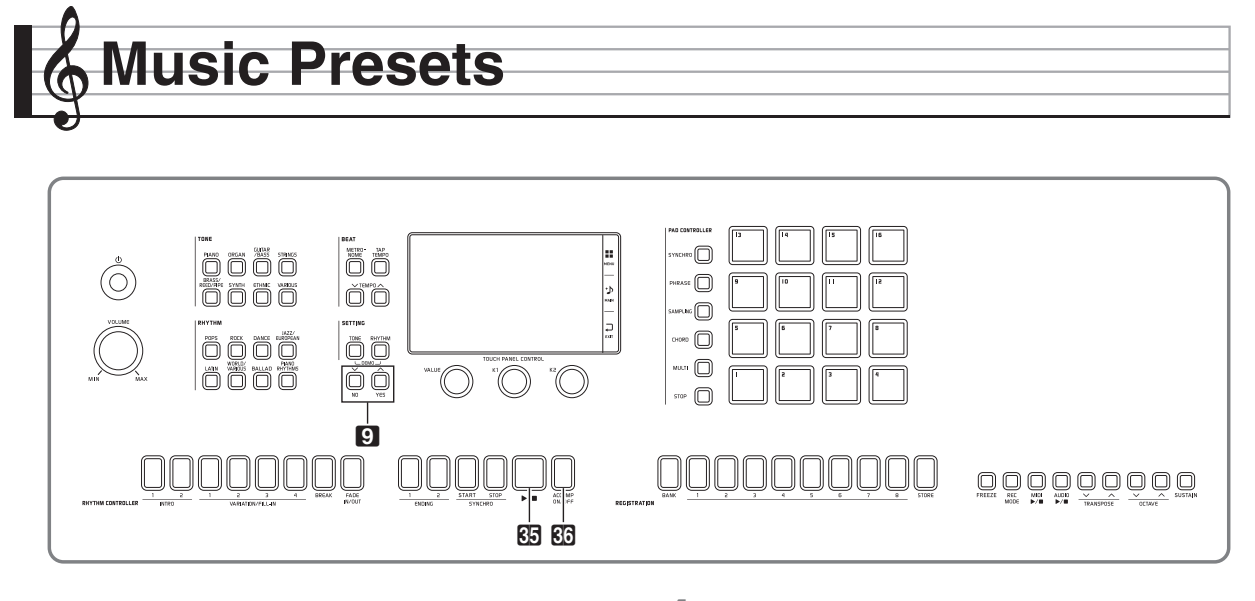

Music Presets provide you with one-touch tone, rhythm, chord, and other settings that are optimized for specific musical genres and songs.

In addition to built-in presets, you can create your own original Music Presets (user presets). For information about user presets, see the separate "Tutorial" manual.

## **Recalling Preset Data**

**1.** On the MENU screen, touch "MUSIC PRESET".

> This displays the MUSIC PRESET screen and turns on Auto Chord.

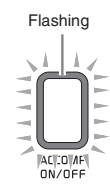

**2.** Touch the preset name.

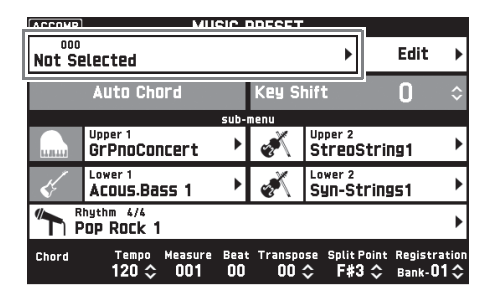

**3.** Touch the group that contains the preset you want to recall and then touch the preset name.

This configures the Digital Keyboard with the settings (tone, rhythm, etc.) of the selected preset.

- $\overline{4}$ . Press the  $\overline{3}$   $\rightarrow$  **button to start Auto** Accompaniment with the preset chord progression. Play the melody on the keyboard.
	- The preset chord progression repeats until you stop it by pressing the  $\overline{\mathbb{S}}$   $\overline{\phantom{a}}$  button again.
	- Touching "Auto Chord" to turn it off turns off the preset chord progression, which enables play of the normal Auto Accompaniment pattern.
	- To change the key of a preset chord progression, touch "Key Shift" and then use the  $\bullet$   $\checkmark$ /NO,  $\land$ / **YES** buttons to make the change.

#### NOTE

- To turn off Auto Chord, press the **80 ACCOMP ON/OFF** button.
- For details about the settings for a recalled preset, see the separate Appendix.

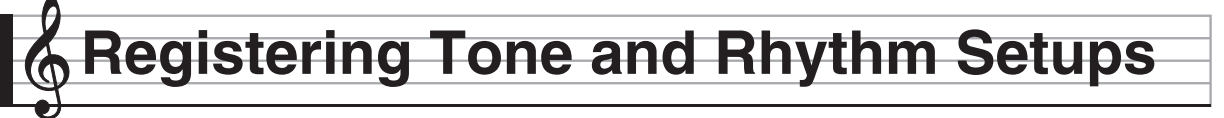

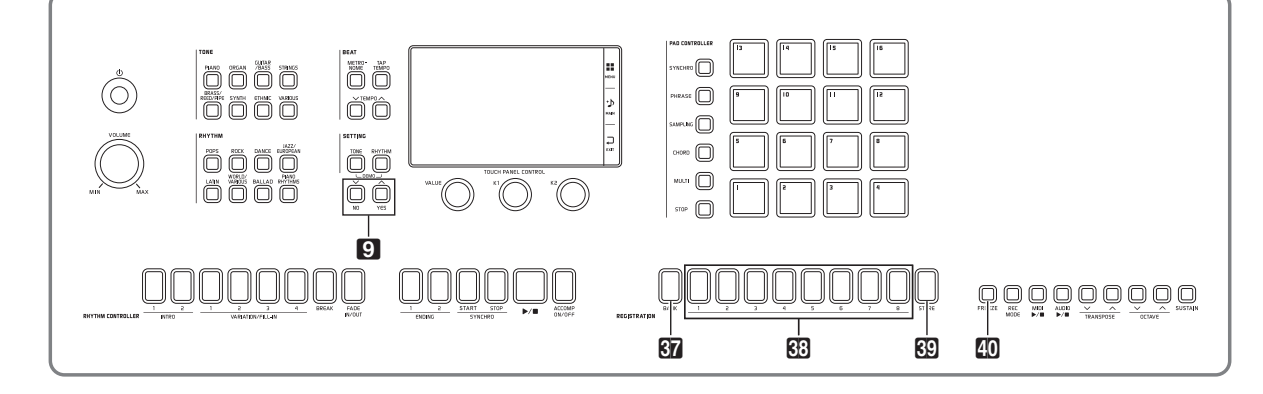

Registration memory lets you store Digital Keyboard setups (tone, rhythm, etc.) for instant recall whenever you need them. Registration memory simplifies performance of complex pieces that require successive tone and rhythm changes.

You can have up to 96 setups in Registration memory at one time. To select a setup, use the **87 BANK** button and  $\mathbb{E}$ **REGISTRATION** buttons 1 through 8.

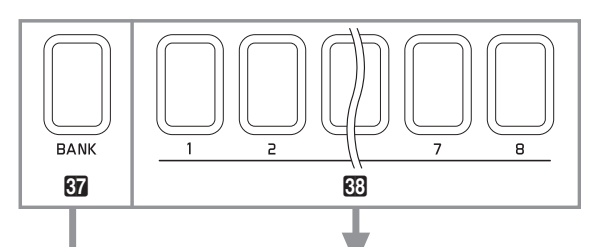

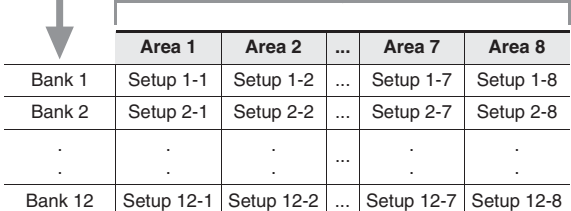

- Press the  $\frac{1}{2}$  **BANK** button and then use the  $\frac{1}{2}$   $\sqrt{}$ **NO,**  $\bigwedge$ **/YES** buttons to change the bank number.
- Pressing a **83** REGISTRATION button (1 through **8**) selects the corresponding area in the currently selected bank.

#### $\sim$  NOTE

• Refer to the separate Appendix for details.

#### **To save registration data**

- **1.** Configure the Digital Keyboard with the tone, rhythm, and other settings you want to save.
- **2.** While holding down the  $\Omega$  **STORE** button, perform the operation below.

Use the  $\mathbf{Q}$   $\vee$ /NO,  $\wedge$ /YES buttons to select the bank where you want to store the data, and then press a  $\boxtimes$ **REGISTRATION** button (**1** through **8**) to specify an area.

The data will be saved to the bank and area you specify.

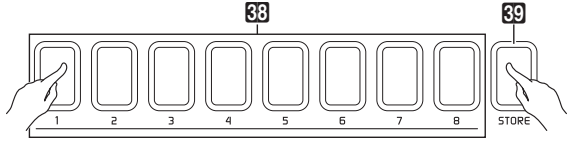

*Example:* Bank 4, Area 1

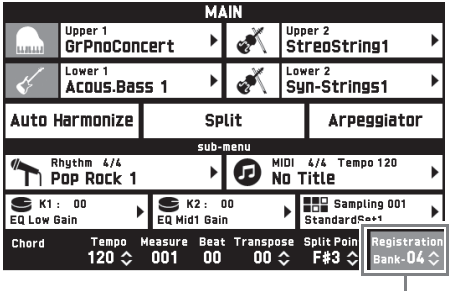

Bank

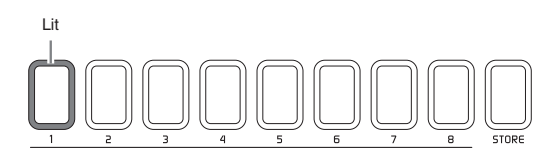

#### **To recall a registration setup**

- **1.** Press the **M** BANK button to select the bank that contains the setup you want to recall.
	- The currently selected bank and area numbers are shown on the MAIN screen and button lamps.

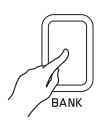

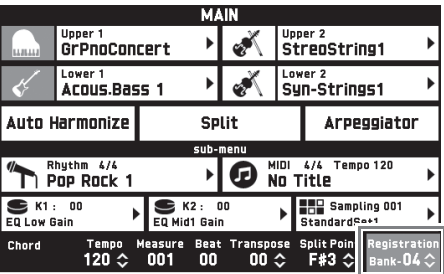

**2.** Press the button (ds **REGISTRATION <sup>1</sup>** to **8**) of the area whose setup you want to recall.

This recalls the registration memory setup and automatically configure the Digital Keyboard settings accordingly.

*Example:* When recalling the registration data in Bank 4, Area 1

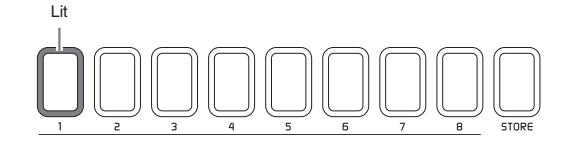

#### **NOTE**

• You can also navigate between registration areas by pressing the pedal. For details, see the separate "Tutorial" manual.

#### ■ **Disabling Overwrite of Specific Settings (Freeze Function)**

Recalling setup data registered to an area button normally causes the applicable Digital Keyboard settings to be overwritten by the recalled settings. With the Freeze Function, you can disable overwriting of specific setting items whenever setup data is recalled.

**1.** On the menu screen, touch "REGISTRATION".

**2.** On the REGISTRATION screen, touch "Filter Edit".

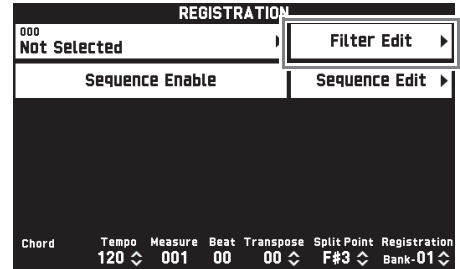

**3.** Touch the items you want to remain unchanged (overwrite disabled) when you recall setup data.

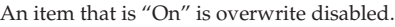

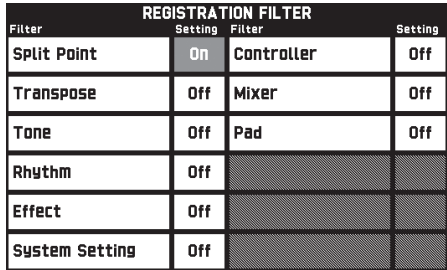

## **4.** Press the **40 FREEZE** button.

This causes the button's lamp to light.

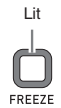

**5.** Press an area button to recall the setup data registered to it.

While the **ED** FREEZE button lamp is lit, any item whose filter setting is "On" will not be overwritten when registered setup data is recalled.

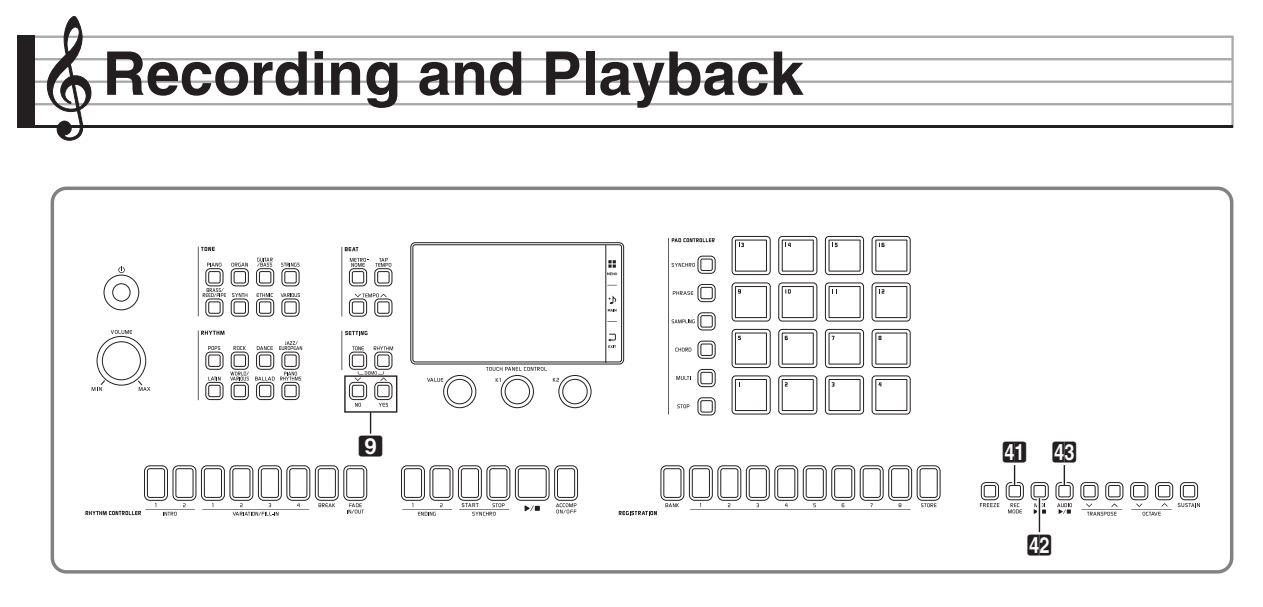

Your Digital Keyboard can record what you play on the keyboard and play it back when you want. The Digital Keyboard has two recording functions: a MIDI Recorder and an Audio Recorder. Select the function that suits the needs for the type of recording you want to make.

## (V) IMPORTANT!

• CASIO COMPUTER CO., LTD. takes no responsibility for any damages, lost profits, or claims by third parties arising from the deletion of recorded data due to malfunction, repair, or for any other reason.

#### ■ **Recording Features**

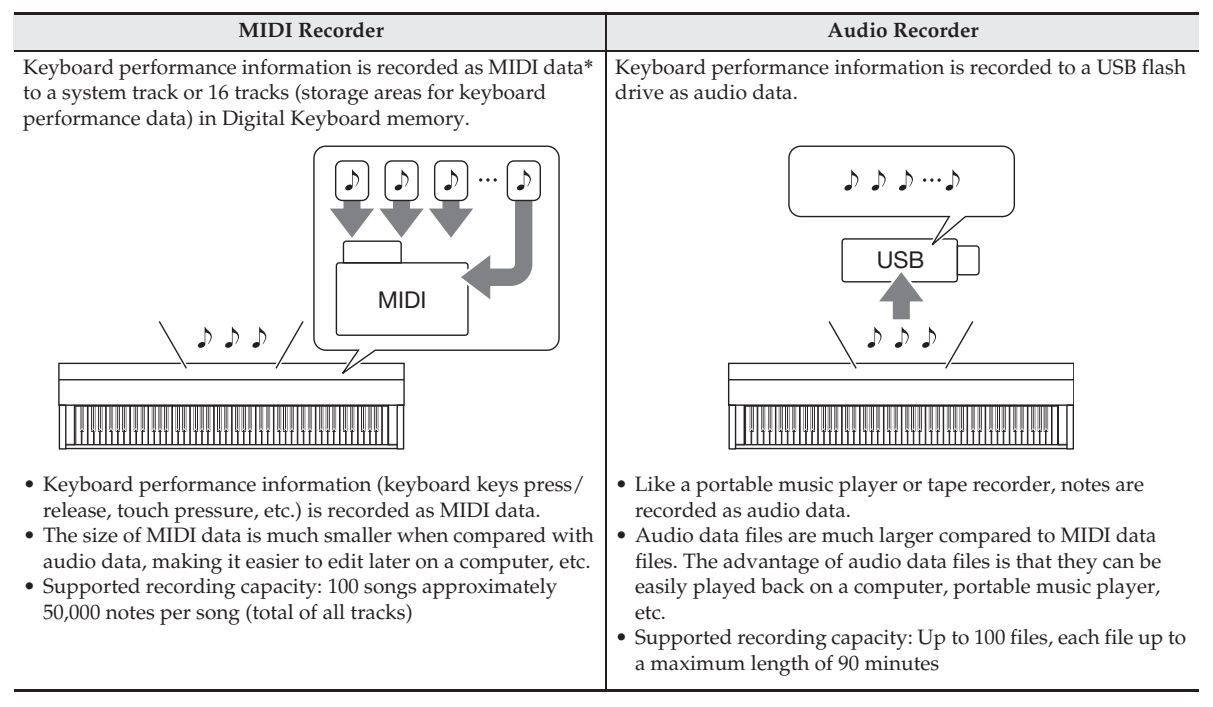

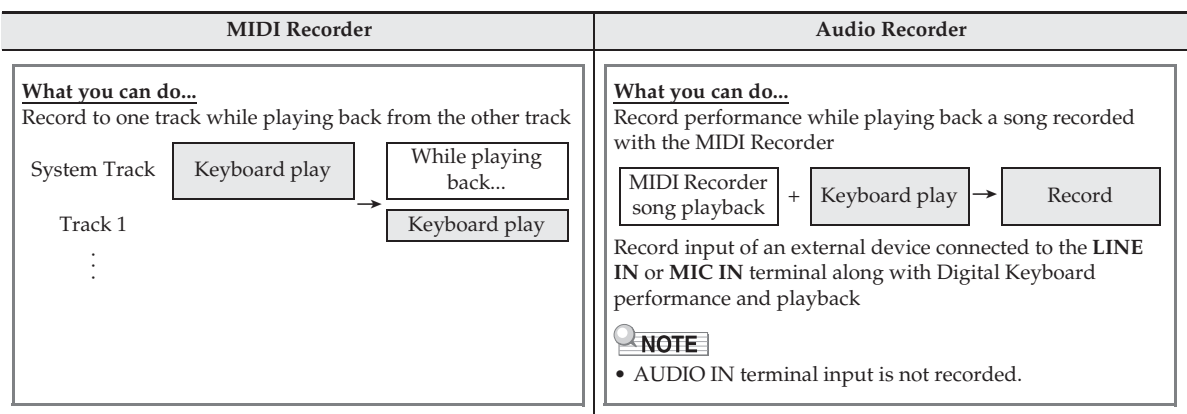

#### ■ **Playback Features**

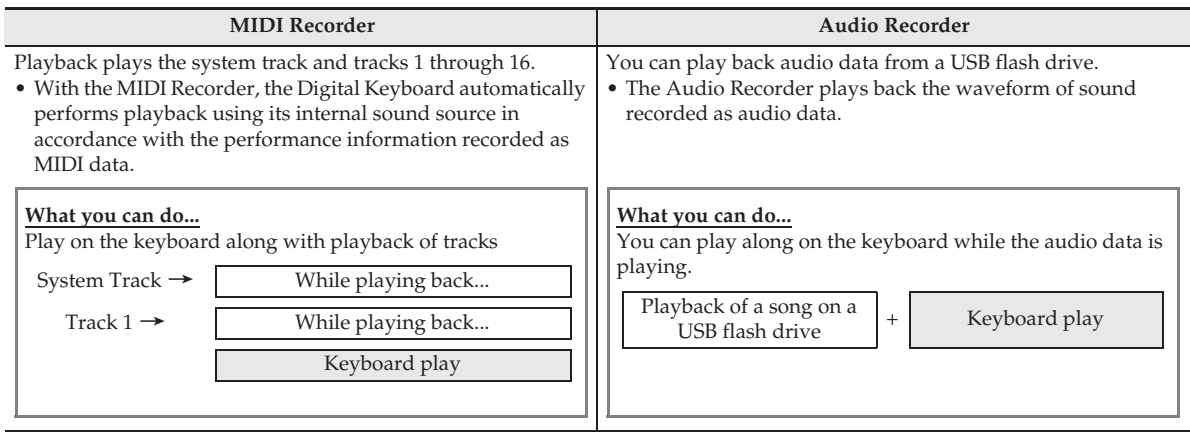

\* MIDI

MIDI is short for "Musical Instrument Digital Interface". It is a universal standard that makes it possible for musical instruments, computers, and other devices to exchange performance information (keyboard key press/ release, touch pressure, etc.) regardless of manufacturer. Performance data in this case is called "MIDI data".

## **Recording to Digital Keyboard Memory (MIDI Recorder)**

Perform the steps below to record your keyboard play to Digital Keyboard Memory.

- **1.** Configure the tone, rhythm, and other settings you want to use.
	- The settings you configure here will be included as part of the recorded MIDI data.
	- For details about the type of input that can be recorded, see the separate "Tutorial" manual.
- **2.** On the MENU screen, touch "MIDI RECORDER".
- **3.** Touch "●".

This turns on the recorder and enters record mode.

• Each touch of " $\bullet$ " cycles through modes as shown below.

**Playback mode**

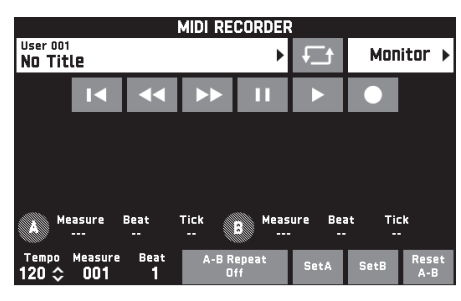

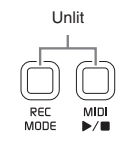

#### **Recording mode**

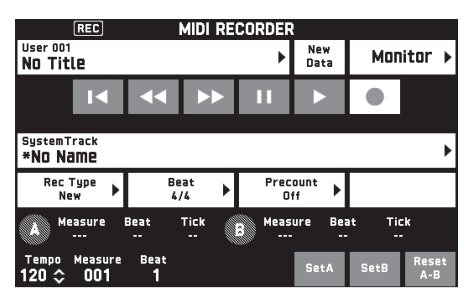

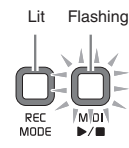

**4.** Touch "New Data".

This enables recording of new data to the system track.

## **5.** Play something on the keyboard.

Recording starts as soon as you play something.

- You can also start recording by touching  $\mathscr{C}$ .
- You also can configure the Digital Keyboard so Auto Accompaniment is included in the recorded data.
- The  $\mathbf{P}$  **MIDI**  $\blacktriangleright$  **b**utton is lit while recording is in progress.
- **6.** After you finish recording, touch "".

This causes the **CD** REC MODE button and **P2** MIDI  $\blacktriangleright$   $\blacktriangleright$  button lamps to become unlit, and enters the playback mode.

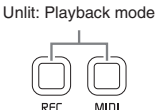

#### NOTE

- You can also enter the recording mode by pressing the **41** REC MODE button and then touching "MIDI RECORDER". This method can be used to enter the recording mode only for making a new recording.
- Recording memory capacity is approximately 50,000 notes per song. When remaining capacity is 100 or fewer notes, the **42 MIDI**  $\blacktriangleright$  **button lamp will** flash at high speed. Recording will stop automatically when the allowable limit is reached.
- Your Digital Keyboard has a variety of other recording and editing functions, such as track recording for individual Auto Accompaniment parts, punch-in recording for re-recording of as specific section of the an Auto Accompaniment. etc. For details, see the separate "Tutorial" manual.

## (V) IMPORTANT!

- The Digital Keyboard has memory for 100 songs.
- If power to the Digital Keyboard is cut off while recording is in progress, everything you recorded up to that point will be lost. Take care so power is not turned off accidentally during recording operations.

#### **To delete recorded data**

- **1.** On the MENU screen, touch "MIDI RECORDER".
- **2.** Touch the data name.
- **3.** Touch "User Data Edit".
- **4.** Touch "Delete".
- **5.** Touch the data you want to delete.
- **6.** Touch "Execute".
- **7.** Touch "Yes".

This deletes the MIDI data you selected.

• To cancel the delete operation, touch "No".

#### **To play MIDI data**

You can use the procedure below to perform auto play of MIDI data (MIDI recording data or SMF files) stored in Digital Keyboard memory or on a USB flash drive, and practice along on the keyboard.

- For information about loading a USB flash drive on the Digital Keyboard and importing MIDI data to Digital Keyboard memory, see "Loading Data from a USB Flash Drive to Digital Keyboard Memory" (page EN-64).
- **1.** On the MENU screen, touch "MIDI RECORDER".

This displays a MIDI RECORDER screen.

**2.** Touch the file name.

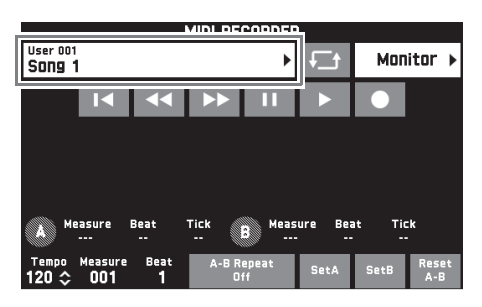

- **3.** Touch the "User" tab to play back MIDI data stored in Digital Keyboard memory or the "Media" tab to play back from a USB flash drive.
- **4.** Touch the MIDI data you want to play.

## **5.** Touch " $\blacktriangleright$ ".

This starts playback.

- You can also start playback by pressing the **22 MIDI**  $\blacktriangleright$  **button.**
- The operations below are supported while MIDI data is playing back, during playback standby, or while playback is paused.

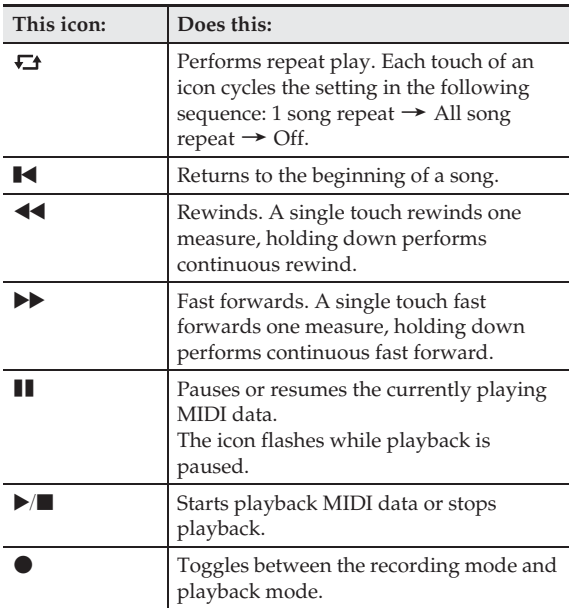

#### $6.$  To stop playback, touch " $\blacksquare$ ".

• You can also stop playback by pressing the **PMIDI**  $\blacktriangleright$ / $\blacksquare$  button.

#### **To adjust the Balance between Playback and Keyboard Volume (MIDI Volume)**

You can change the volume level of the MIDI data auto play only, without affecting the volume of the keyboard. For details, see "BALANCE Screen" under "Configuring Digital Keyboard Settings" (page EN-52).

#### **To repeat playback of a specific section (Repeat)**

You can configure the Digital Keyboard to repeat the section of a song you want to practice. You could, for example, specify repeat play from measure 5 to measure 8.

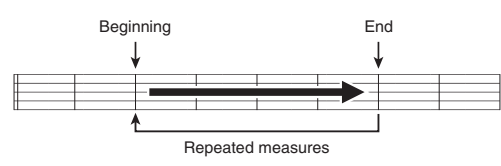

 $1$ . Touch " $\blacktriangleright$ ".

This starts auto play.

**2.** When play reaches the beginning of the section you want to repeat, touch "Set A".

This makes the measure where you touched "Set A" the "start measure".

• You can also make fine adjustments to the start point. After touching "Measure", "Beat", or "Tick" for Point A, you can then use the  $\bigcirc$   $\vee$ /NO,  $\wedge$ /YES buttons to adjust.

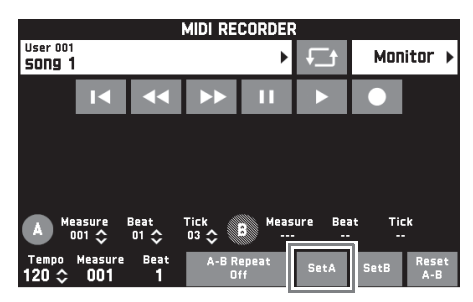

**3.** When play reaches the end of the section you want to repeat, touch "Set B".

This makes the measure where you touched "Set B" the "end measure".

• You can also make fine adjustments to the end point. After touching "Measure", "Beat", or "Tick" for Point B, you can then use the  $\bigcirc$   $\vee$ /NO,  $\wedge$ /YES buttons to adjust.

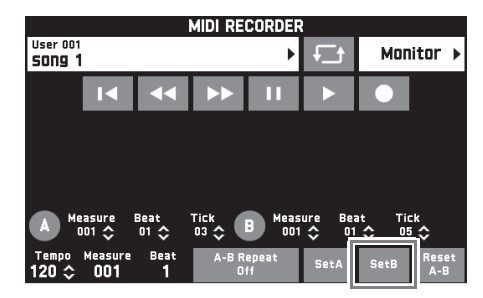

**4.** Touch "A-B Repeat" to enable repeat playback.

This starts repeat playback of the specified section.

**5.** To disable repeat playback, touch "A-B Repeat" again, which will return to normal playback.

#### NOTE

• To clear the start measure and end measure settings, touch "Reset A-B".

## **Recording to a USB Flash Drive (Audio Recorder)**

Anything played on the Digital Keyboard is recorded to the USB flash drive as audio data (WAV files\*). If you play along on the Digital Keyboard as you play back data stored in Digital Keyboard memory, the memory playback and your keyboard play are both recorded to USB flash drive.

- \* Linear PCM, 16bit, 44.1 kHz, Stereo
- Each new recording of audio data to a USB flash drive is automatically assigned a new file name, so existing data is not overwritten.
- Never remove the USB flash drive while Audio Recorder recording or playback is in progress. Doing so can corrupt the data on the USB flash drive and damage the USB flash drive port.

#### **To record keyboard play to a USB flash drive**

#### **PREPARATION**

- Be sure to format the USB flash drive on the Digital Keyboard before using it. See "USB Flash Drive" on page EN-61 for more information.
- **1.** Insert the USB flash drive into the Digital Keyboard's USB flash drive port.
	- When you perform a USB flash drive operation or turn on the Digital Keyboard while a USB flash drive is plugged in, the Digital Keyboard initially needs to perform a "mounting" sequence to prepare for data exchange with the USB flash drive. Digital Keyboard operations may be momentarily disabled while a mounting sequence is being performed. While the mounting process is in progress, the message "Media Mounting" will be displayed on the display. It may take up to 10 or 20 seconds or even longer for a USB flash drive to be mounted. Do not attempt to perform any operation on the Digital Keyboard while a mounting sequence is in progress. A USB flash drive needs to be mounted each time it is connected to the Digital Keyboard.
- **2.** On the MENU screen, touch "AUDIO RECORDER".

#### **3.** Touch "●".

This turns on the recorder and enters recording mode. • Each touch of " $\bigcirc$ " cycles through modes as shown below.

#### **Playback mode**

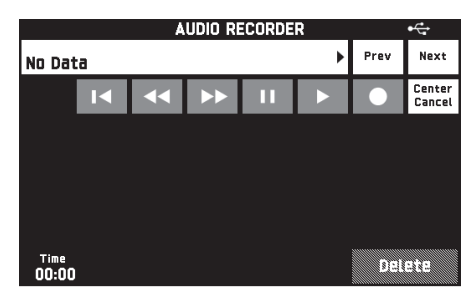

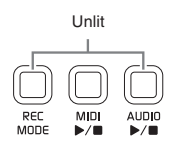

#### **Recording mode**

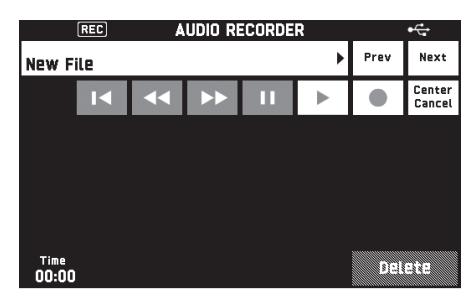

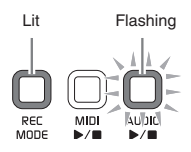

- **4.** Start playing something on the keyboard.
	- This will cause recording to the USB flash drive to start.
	- You can also start recording by touching  $\mathscr{P}'$ .
	- The **B** AUDIO  $\blacktriangleright$  **l** button is lit while recording is in progress.
- $\overline{\mathbf{5}}$  . To stop recording, touch " $\blacksquare$ ".

#### $\circledcirc$  NOTE

- Do not remove the USB flash drive from the USB flash drive port while the **43 AUDIO**  $\blacktriangleright$  **l** button lamp is lit or flashing. Doing so will interrupt recording and may corrupt data.
- You can also enter the recording mode by pressing the **EL REC MODE** button and then touching "AUDIO RECORDER".

#### **To record keyboard play with playback from Digital Keyboard memory**

- **1.** On the MENU screen, touch "AUDIO RECORDER".
- 2. Touch " $\bullet$ " to enter the recording mode.

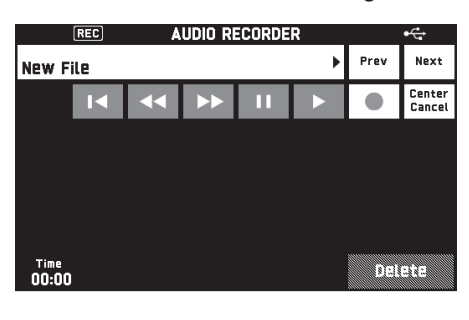

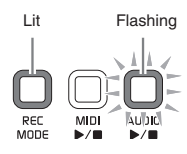

- **3.** Touch " $\blacktriangleright$ ".
- **4.** Press the **<sup>22</sup> MIDI ▶■** button.
	- This starts playback of the Digital Keyboard's memory contents. Play along on the keyboard.
- **5.** To stop recording, touch "■".

#### **To play along with data recorded on a USB flash drive**

#### **1.** On the MENU screen, touch "AUDIO RECORDER".

• The above step is not necessary if you are playing back recorded data immediately after recording it (while the AUDIO RECORDER screen is displayed).

## **2.** Touch the file name.

This displays the audio file selection screen.

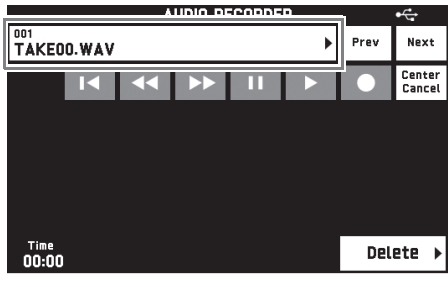

**3.** Touch the song you want to play.

## **4.** Touch "▶".

This starts playback of the selected song.

- You can also start playback by pressing the  $\blacksquare$ **AUDIO ▶ ■** button.
- The **43 AUDIO**  $\blacktriangleright$  **l** button is flashing while playback is in progress.
- The operations below are supported while audio data is playing back, during playback standby, or while playback is paused.

Note that rewind  $($  <  $\blacktriangleleft$ ) and fast forward  $($   $\blacktriangleright$  $\blacktriangleright$   $)$ operations are supported only while audio data is playing back or while playback is paused.

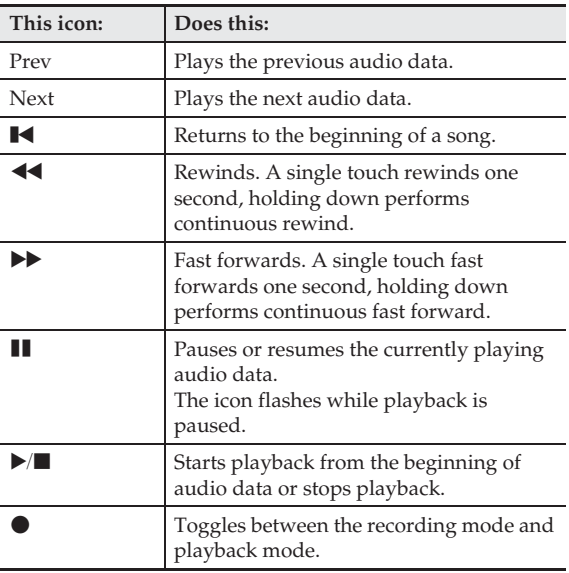

- **5.** To stop the song, touch "■".
	- You can also stop playback by pressing the  $\blacksquare$ **AUDIO ▶ ■ button.**

#### **Center Cancel (Vocal Cut)**

This effect lets you eliminate (delete or reduce the volume of) the vocal part of a song. Note that this function cancels the sound in the center position of the audio, which may (depending on how the original audio was mixed) end up canceling something else other than the vocal part. How the effect is applied depends on the audio being played back.

Center Cancel (vocal cut)

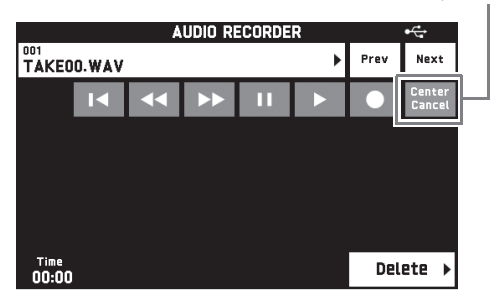

#### **To delete an audio file from a USB flash drive**

Files can be deleted one at time.

#### (V) IMPORTANT!

- The procedure below deletes all of the data of the selected song. Note that the delete operation cannot be undone. Check to make sure you really do not need the data in Digital Keyboard memory before you perform the following steps.
- **1.** On the MENU screen, touch "AUDIO RECORDER".
- **2.** Touch the file name.
- **3.** Touch "Delete".
- **4.** Touch the data you want to delete.
- **5.** Touch "Execute".
- **6.** Touch "Yes".

This deletes the audio data you selected.

• To cancel the delete operation, touch "No".

# **Configuring Digital Keyboard Settings**

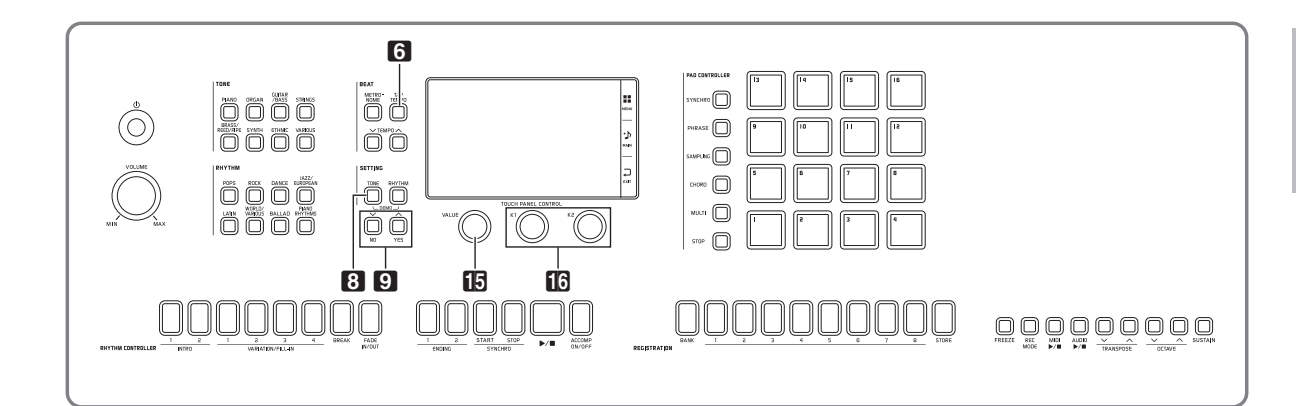

On the MENU screen, you can change the selected tone and rhythm, and also change the keyboard key and touch settings, pedal and MIDI settings, and more. This means you can tailor Digital Keyboard operation to suit your particular needs.

## **Configuring Digital Keyboard Settings**

**1.** On the MENU screen, touch the menu for the settings you want to configure.

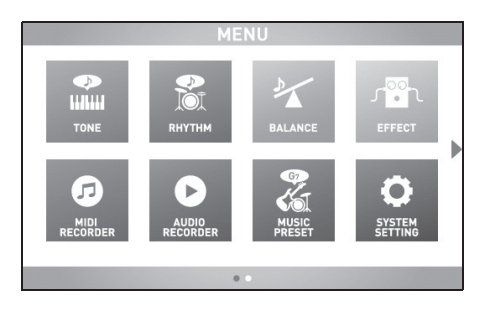

- **2.** Touch the item whose setting you want to change.
- **3.** Use the **B** VALUE dial or the  $\bullet$   $\vee$ /NO,  $\bigwedge$ **/YES** buttons to change the setting.

#### ■ **TONE** Screen

Use this screen to configure tone and other keyboard settings.

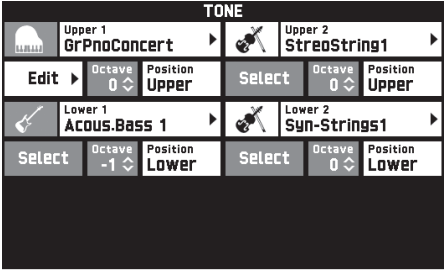

 $Q$  NOTE

• You can also display the TONE screen by pressing the **8 TONE** button.

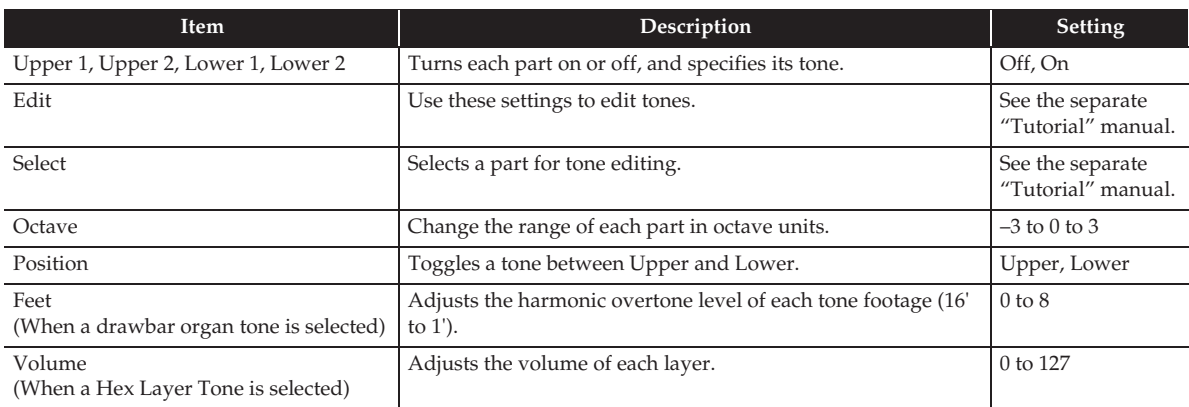

#### ■ **RHYTHM** Screen

Use this screen to configure Auto Accompaniment settings.

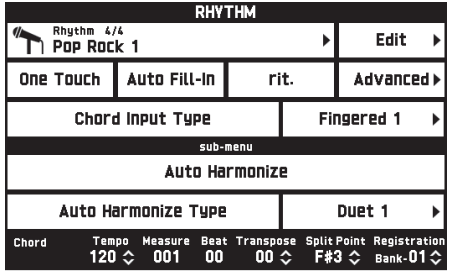

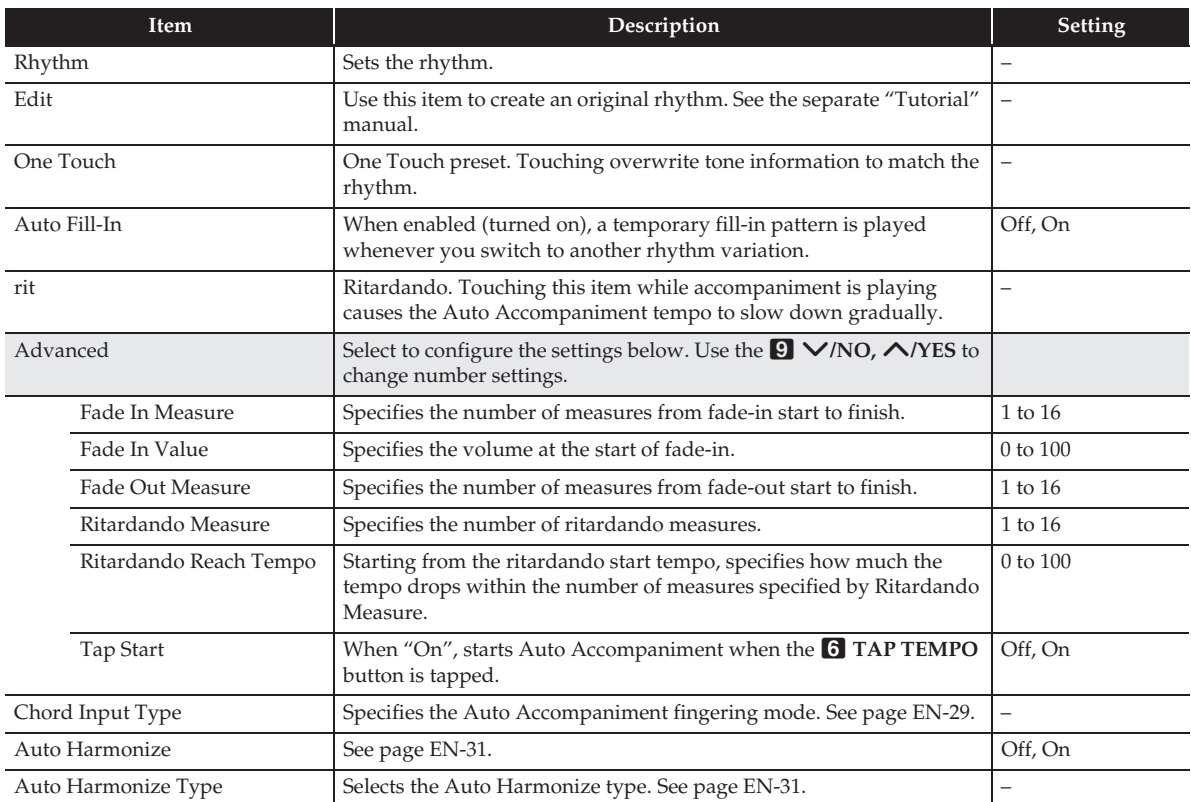

#### ■ **BALANCE** Screen

Use this screen to adjust volume settings for the keyboard, Auto Accompaniment, etc.

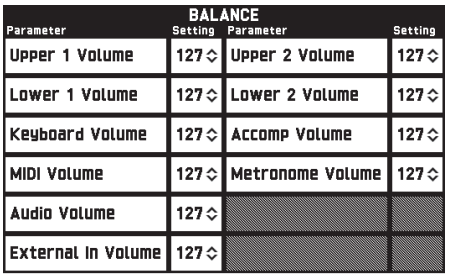

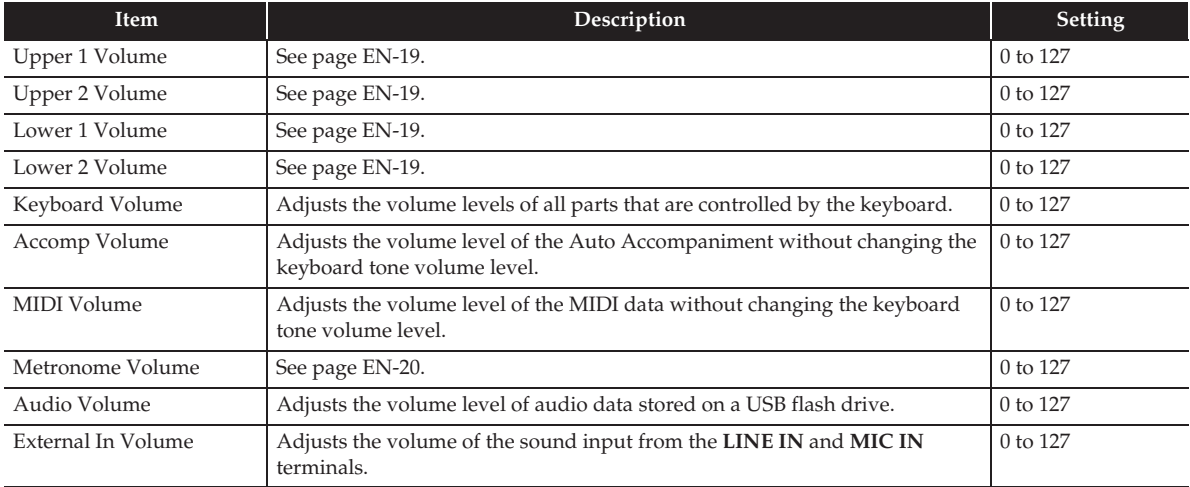

#### ■ **EFFECT** Screen

Use this screen to apply variety of acoustic effects to notes.

Your Digital Keyboard has three types of effects, each of which includes the effects described below.

#### **A) Digital Signal Processor (DSP)**

A collection of versatile Normal DSP effects help to enhance the sound of tones. For example, distortion can be applied to an electric guitar sound to make it sound more powerful. There are 20 different Normal DSP types, and the most appropriate one for the selected tone is applied automatically.

#### **B) System Effects (SYSTEM)**

These effects are shared by all Digital Keyboard parts. The depth of an effect can be adjusted by specifying the send level from the part to each system effect.

- Chorus: Combines multiple layers of the same note to create a sound with more depth.
- Delay: Delays the input signal and feeds it back to create a repeating effect and give notes more breadth.
- Reverb: Adds reverberation to make it sound like you are playing in a room or in a hall.

#### **C) Master Effects (MASTER)**

These effects are applied to the Digital Keyboard master output signal.

- Equalizer (Master Equalizer (EQ)): Adjusts the master frequency characteristics. The Master Equalizer can be used to adjust the frequency and gain of four frequency bands: low, mid1, mid2, and high.
- Compressor (Master Compressor): Compresses the instrument master output signal. This effect can be used to suppress level dispersion and limit the level of the input signal so it does not exceed the setting value.

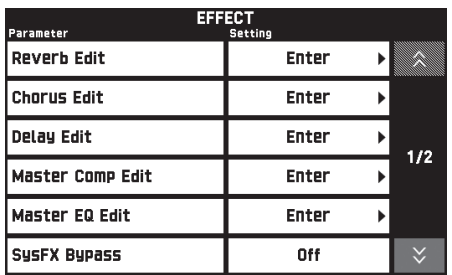

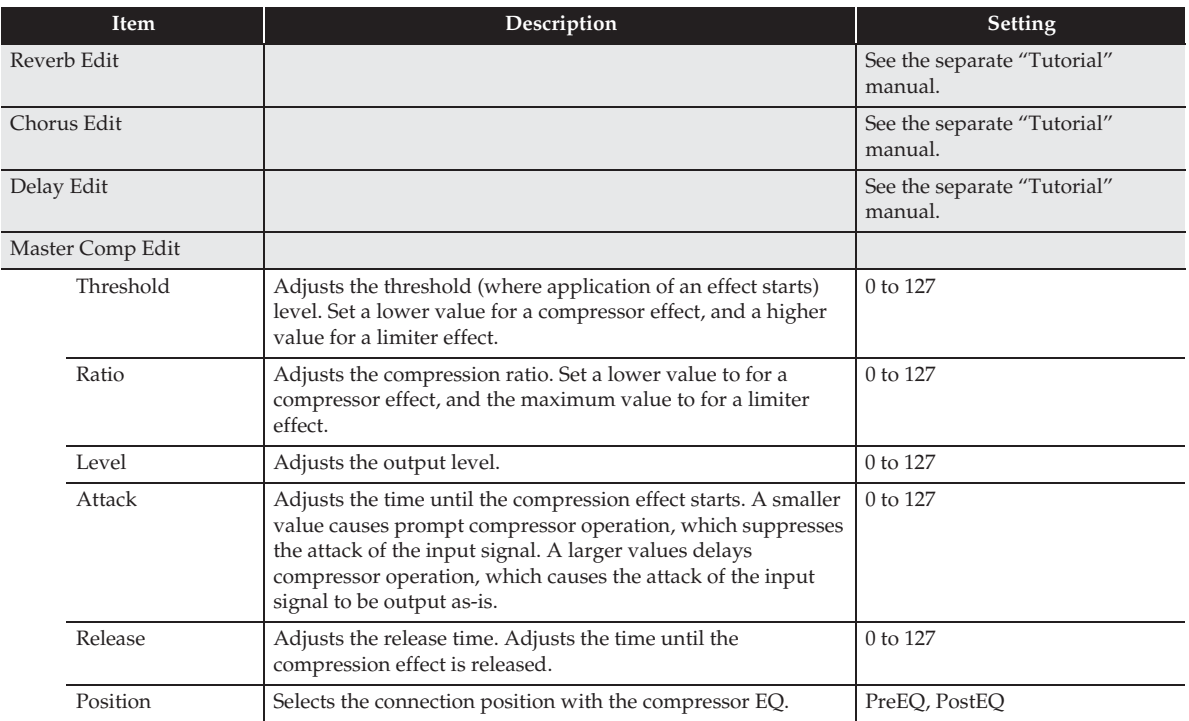

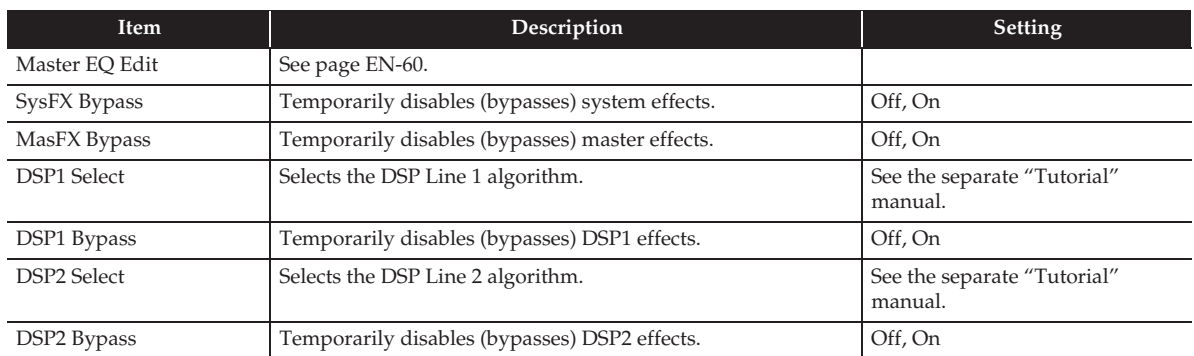

#### ■ **MIDI RECORDER Screen**

Use this screen to record a performance to Digital Keyboard memory and to play back recordings. For more information, see "Recording to Digital Keyboard Memory (MIDI Recorder)" (page EN-43).

#### ■ **AUDIO RECORDER Screen**

Use this screen to record a performance on a commercially available USB flash drive, and to play back recorded audio data on the Digital Keyboard. For more information, see "Recording to a USB Flash Drive (Audio Recorder)" (page EN-46).

#### ■ **MUSIC PRESET Screen**

Music presets provide you with one-touch tone, rhythm, chord, and other settings that are optimized for specific musical genres and songs. In addition to built-in presets, you can create your own original music presets (user presets). For more information, see "Music Presets" (page EN-38).

#### ■ **PAD** screen

Use this screen to assign, record, configure settings, and perform other operations for phrases and samples to be used by pads. For details, see "Using Pads" (page EN-32).

#### ■ **SYSTEM SETTING Screen**

Use this screen to configure global Digital Keyboard settings.

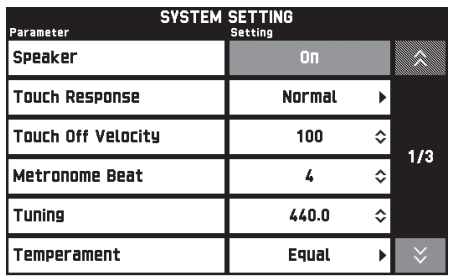

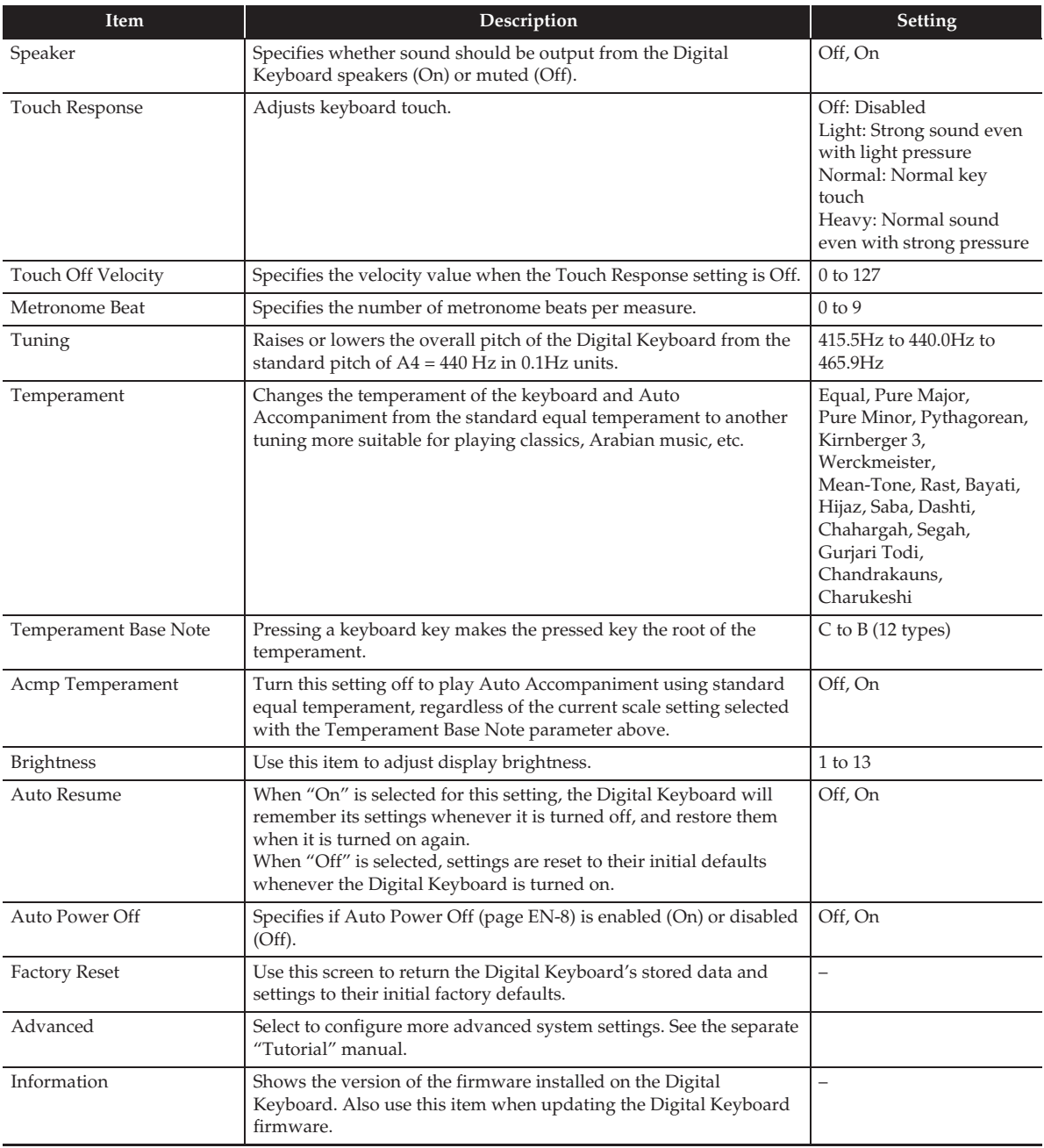

#### ■ **CONTROLLER Screen**

Use this to configure pedal and pitch bend wheel settings.

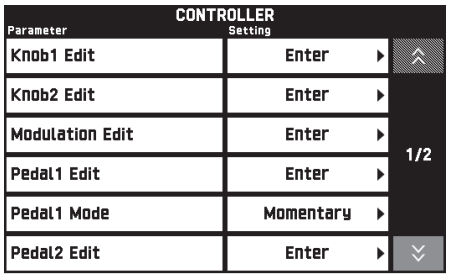

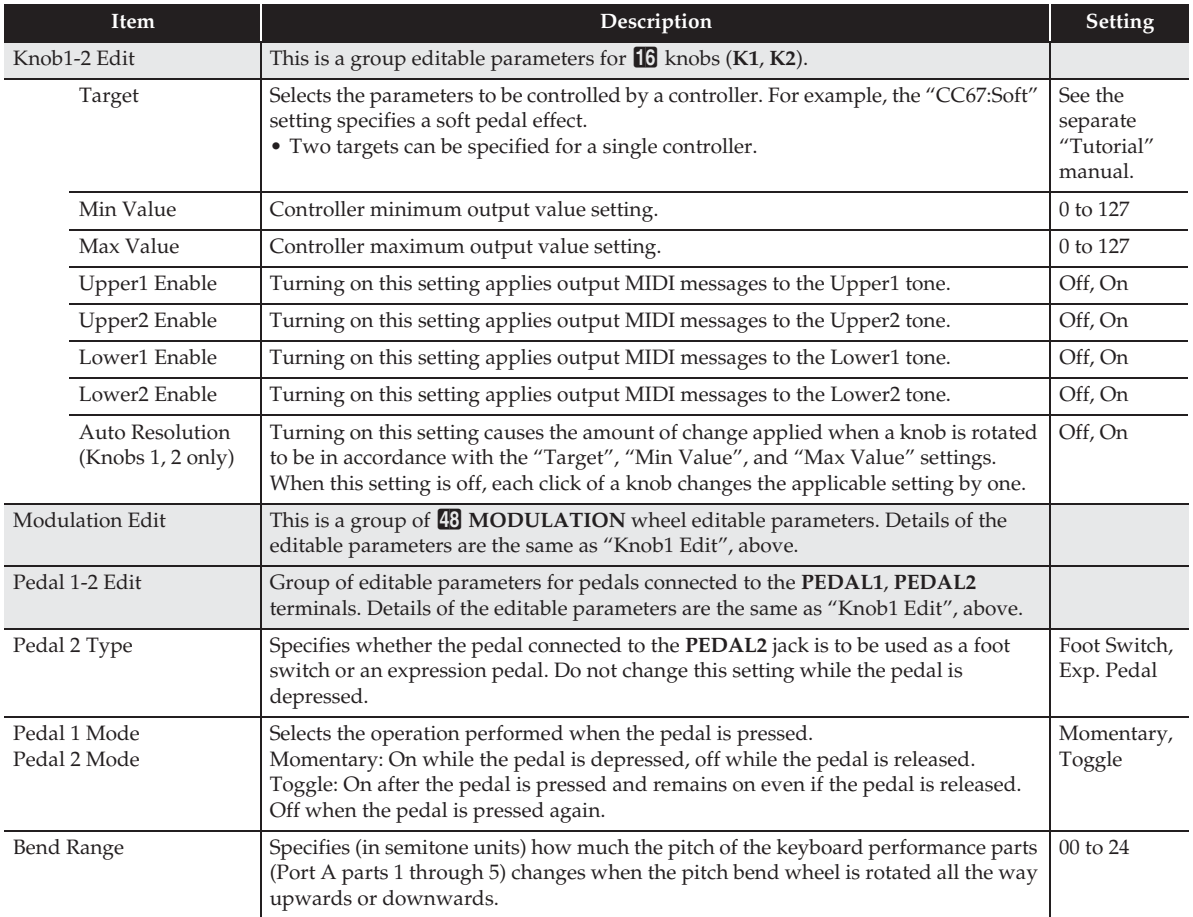

#### ■ **MIXER Screen**

This screen mixer lets you adjust the source tone, volume level, and other setting items of the Digital Keyboard sound source parts (Parts 01 through 16), while viewing the balance between the parts on the display. For details, see "Using the Sliders" (page EN-24).

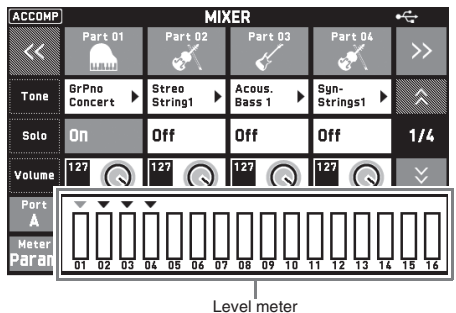

**Item Meaning Setting** Part A part that is turned on is sounded. Turn off parts you do not want to sound. Off, On Tone Changes the tone. 1100 (MZ-X500), 900 (MZ-X300) Solo Turn on to sound the applicable part only. CH, On Volume Adjusts the volume. The volume level of each part is shown by an on-screen level meter. 0 to 127 Pan Specifies the stereo pan position of the sound output by the Digital Keyboard. 0 indicates the center, while a smaller values shifts to the left and a larger value shifts to the right.  $-64$  to 0 to  $+63$ Coarse Tune Specifies, in semitone steps, the pitch of the notes of each part.  $\vert$  -24 to 0 to +24 Fine Tune Specifies, in cent steps, the pitch of the notes of each part.  $\vert$  -99 to 0 to +99 Bend Range Adjusts, in semitone steps, the bend range of each part. 0 to 24 Reverb Send Specifies how much reverb is applied to each part. No reverb is applied at all when this setting is 0, while maximum reverb is applied when it is 127. 0 to 127 Chorus Send Specifies how much chorus is applied to each part. No chorus is applied at all when this setting is 0, while maximum chorus is applied when it is 127. 0 to 127 Delay Send Specifies how much delay is applied to each part. No delay is applied at all when this setting is 0, while maximum delay is applied when it is 127. 0 to 127 Line Select Specifies which DSP is applied to the selected part. Off, DSP1, DSP2 Port Specifies the port. For information about MIDI channels assigned to each port, see "Part and MIDI Channel Assignments and Diagram" in the separate "Tutorial" manual. Port A, Port B, Port C Level/Param switch Toggles the level meter display between volume levels and parameter settings. Param, Level Level meter Shows the volume level or setting of each part.

#### NOTE

• Besides part 01 through 16, the MIXER screen can be used to change External (external parts) and Mix (all parts) settings. Note, however, that External and Mix can be used to change only the parameters below. External: Volume, Reverb Send, Chorus Send, Delay Send, Line Select Mix: Volume

• When "Solo" is turned on, pressing a keyboard key sounds that part only. All other types of performance operations (layer, split, Auto Accompaniment, etc.) are disabled.

#### ■ **MIDI Screen**

Use this screen to configure MIDI settings. For information about MIDI channels assigned to each port, see the separate "Tutorial" manual.

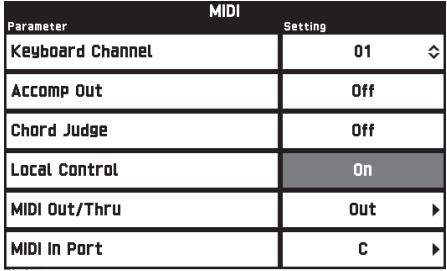

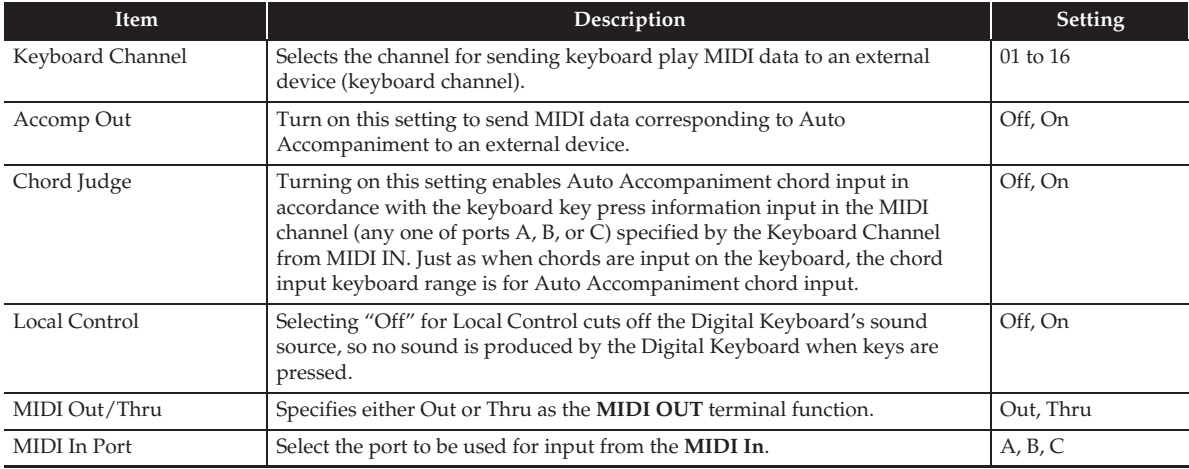

#### ■ **MEDIA** Screen

Use this screen to save data to a USB flash drive inserted in the Digital Keyboard and to import data from a USB flash drive to Digital Keyboard memory. For more information, see "USB Flash Drive" (page EN-61).

#### ■ **ARPEGGIATOR Screen**

Screen for configuring arpeggiator settings. For details, see "Sounding Arpeggio Phrases Automatically (Arpeggiator)" (page EN-21).

#### ■ **REGISTRATION Screen**

You can specify which current settings should be left unchanged when parameter settings are recalled using the registration function.

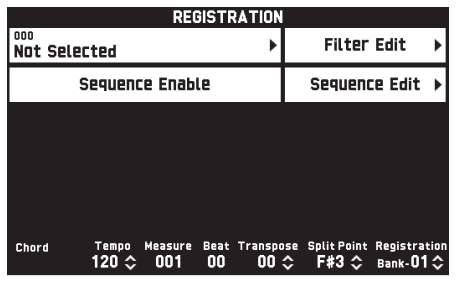

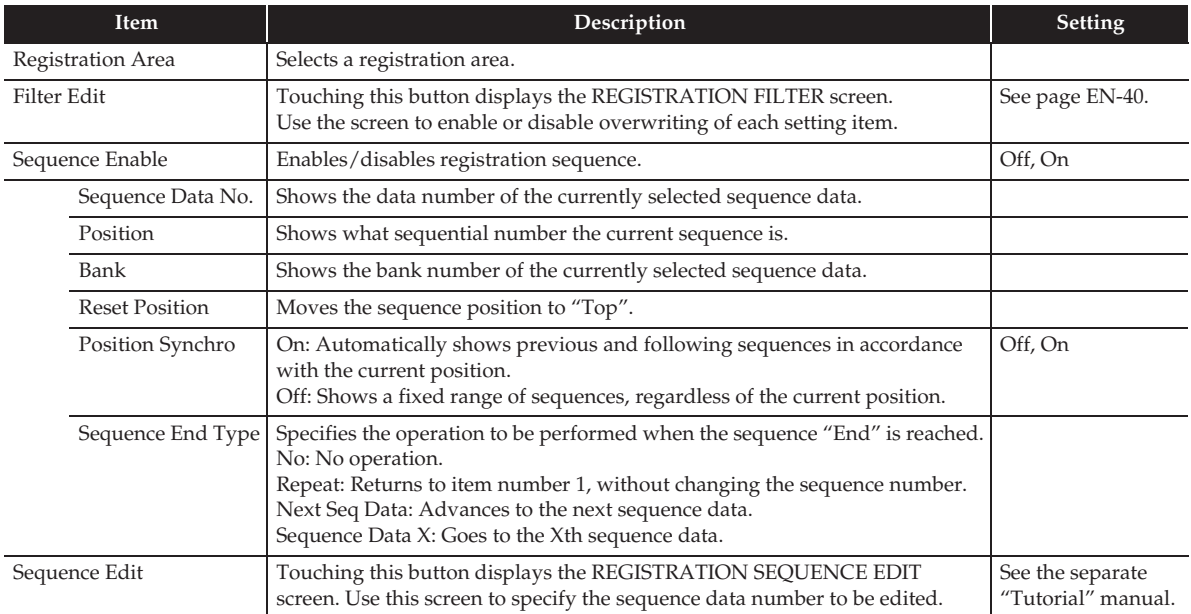

• For details about setting items saved by registration, refer to the separate "Tutorial" manual.

#### ■ **EQUALIZER Screen**

Adjusts the frequency characteristics of all tones.

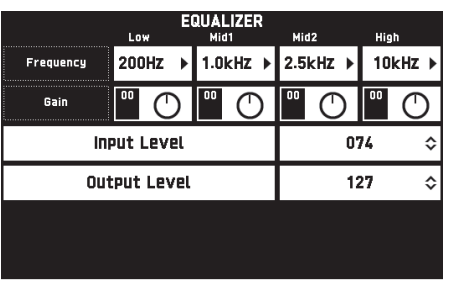

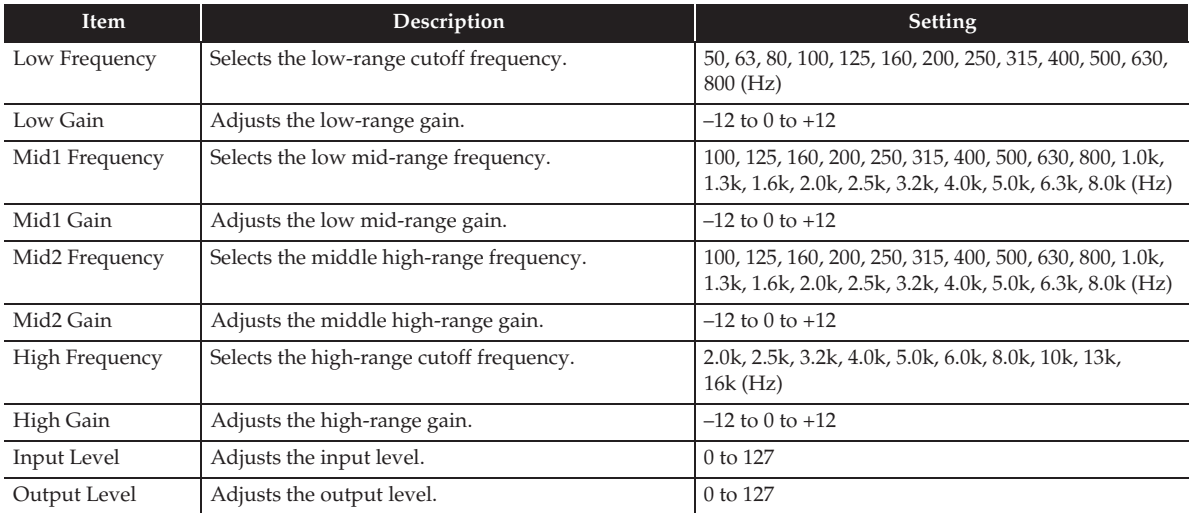

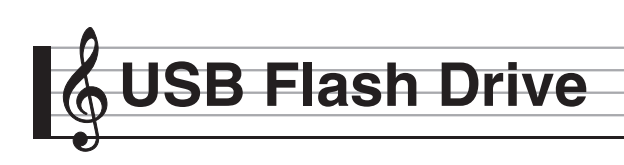

Your Digital Keyboard supports the following USB flash drive operations.

- USB flash drive formatting
- Data storage to a USB flash drive
	- Song data recorded with the Digital Keyboard's MIDI recorder is stored on a USB flash drive as-is or stored as a MIDI file (SMF format 0).
	- Standard audio data from a computer (WAV files) can also be stored on a USB flash drive and played back on the Digital Keyboard.
	- Digital Keyboard play can be recorded directly to a USB flash drive. For details, see "Recording to a USB Flash Drive (Audio Recorder)" (page EN-46).
	- Storage of edited Auto Accompaniment data on a USB flash drive
- USB flash drive data loading to Digital Keyboard memory
	- MIDI files and CASIO format files stored on a USB flash drive can be loaded into the Digital Keyboard memory (page EN-44).
- Delete data from a USB flash drive
- Easy play back of song data from a USB flash drive

#### ■ **Types of Data**

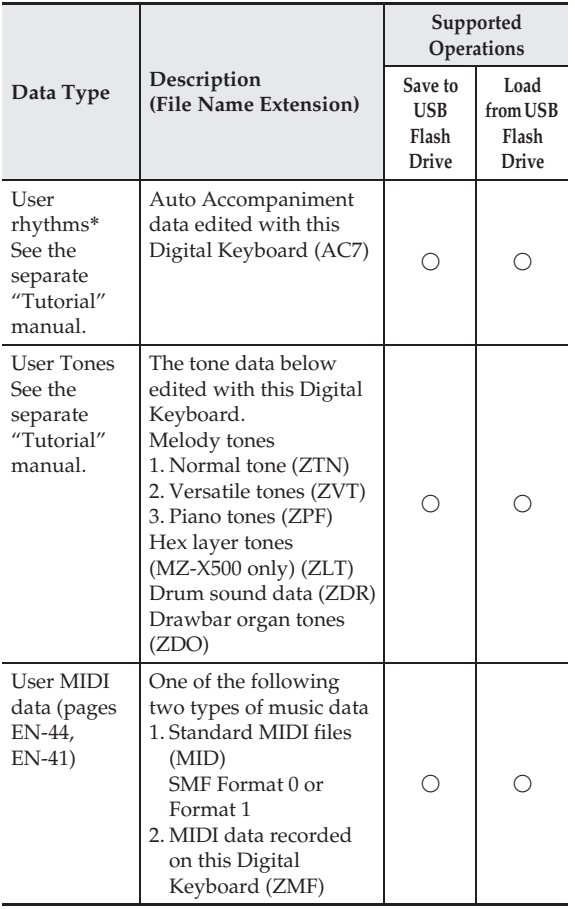

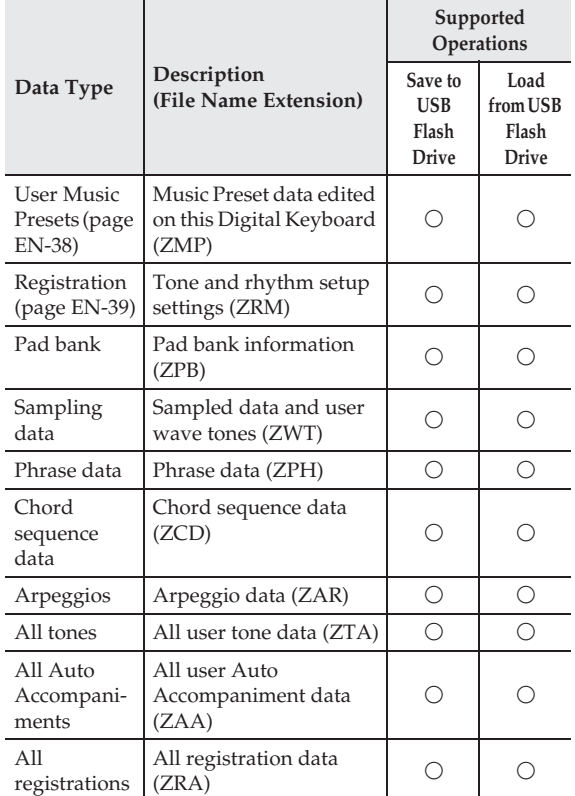

\* Your Digital Keyboard also supports import of rhythm data created on another device. Supported file name extensions are: ac7, z00, and ckf.

#### **USB Flash Drive and USB Flash Drive Port Handling Precautions**

#### (V) IMPORTANT!

- Be sure to observe the precautions provided in the documentation that comes with the USB flash drive.
- Avoid using a USB flash drive under the following conditions. Such conditions can corrupt data stored on the USB flash drive.
	- Areas subjected to high temperature, high humidity, or corrosive gas
	- Areas subjected to strong electrostatic charge and digital noise
- Never remove the USB flash drive while data is being written to or loaded from it. Doing so can corrupt the data on the USB flash drive and damage the USB flash drive port.
- Never insert anything besides a USB flash drive into the USB flash drive port. Doing so creates the risk of malfunction.
- A USB flash drive can become warm after very long use. This is normal and does not indicate malfunction.
- Static electricity conducted to the USB flash drive port from your hand or from a USB flash drive can cause malfunction of the Digital Keyboard. If this happens, turn the Digital Keyboard off and then back on again.

#### **Copyrights**

**You are allowed to use recordings for your own personal use. Any reproduction of an audio or music format file, without the permission of its copyright holder, is strictly prohibited under copyright laws and international treaties. Also, making such files available on the Internet or distributing them to third parties, regardless of whether such activities are conducted with or without compensation, is strictly prohibited under copyright laws and international treaties. CASIO COMPUTER CO., LTD. shall not be held in any way liable for any use of this Digital Keyboard that is illegal under copyright laws.**

## **Connecting a USB Flash Drive to and Detaching It from the Digital Keyboard**

#### (V) IMPORTANT!

- Never plug any other device besides a USB flash drive into the USB flash drive port.
- When you perform a USB flash drive operation or turn on the Digital Keyboard while a USB flash drive is plugged in, the Digital Keyboard initially needs to perform a "mounting" sequence to prepare for data exchange with the USB flash drive. Digital Keyboard operations may be momentarily disabled while a mounting sequence is being performed. While the mounting process is in progress, the message "Media Mounting" will be displayed. It may take up to 10 or 20 seconds or even longer for a USB flash drive to be mounted. Do not attempt to perform any operation on the Digital Keyboard while a mounting sequence is in progress. A USB flash drive needs to be mounted each time it is connected to the Digital Keyboard.

#### ■ **To insert a USB flash drive**

- **1.** As shown in the illustration below, insert the USB flash drive into the Digital Keyboard's USB flash drive port.
	- Carefully push the USB flash drive in as far as it will go. Do not use undue force when inserting the USB flash drive.

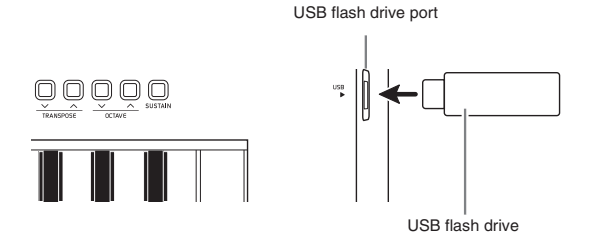

#### ■ **To remove a USB flash drive**

**1.** Check to confirm that there is no data exchange operation being performed, and then pull the USB flash drive straight out.

## **Formatting a USB Flash Drive**

## (V) IMPORTANT!

- Be sure to format a USB flash drive on the Digital Keyboard before using it for the first time.
- Before formatting a USB flash drive, make sure it does not have any valuable data stored on it.
- The format operation performed by this Digital Keyboard is a "quick format". If you want to completely delete all of the data in USB flash drive, format it on your computer or some other device.

#### **Supported USB Flash Drives**

This Digital Keyboard supports USB flash drives formatted to FAT32. If your USB flash drive is formatted to a different file system, use the Windows format function to reformat it to FAT32. Do not use quick format.

- **1.** Insert the USB flash drive to be formatted into the Digital Keyboard's USB flash drive port.
- **2.** On the MENU screen, touch "MEDIA".
- **3.** Touch "FORMAT".

This displays a confirmation message ("Sure?").

- **4.** Touch "Yes".
	- The message "Please Wait" remains on the display while the operation is being performed. Do not perform any operation while this message is on the display. "Complete" appears on the display after formatting is complete.
	- To cancel the format operation, touch "No".

## **Saving Standard Song Data to a USB Flash Drive**

Even when the file format is WAV (general audio data) or SMF (standard MIDI file), the procedure below can be used to save data to USB flash drive and play it back on the Digital Keyboard.

- **1.** Connect the USB flash drive to your computer.
- **2.** Move the song data file you want to play back to the MUSICDAT folder on the USB flash drive.
	- For information about playback see "To play along with data recorded on a USB flash drive" (page EN-47).

## **Saving Digital Keyboard Data to a USB Flash Drive**

Digital Keyboard memory data (MIDI recorder songs) can be saved to a USB flash drive.

- MIDI Recorder songs can be converted to standard MIDI (SMF) files and stored on the USB flash drive.
- During recording of an Audio Recorder song, the data is stored directly to the USB flash drive, so the operation below is not required.
- **1.** Insert the USB flash drive into the Digital Keyboard's USB flash drive port.
- **2.** On the MENU screen, touch "MEDIA".
- **3.** Touch "Save".
- **4.** Touch the data type you want to save.
- **5.** Touch the data you want to save.
- **6.** Rename the file as required.
- **7.** After renaming the file, touch "Enter".

This displays a confirmation message ("Sure?"). If there already a file with the same name on the USB flash drive, a confirmation message ("Replace?") will appear asking if you want to overwrite it with the new data.

#### **8.** Touch "Yes".

- The message "Please Wait" remains on the display while the operation is being performed. Do not perform any operation while this message is on the display. "Complete" appears on the display after data save is complete.
- To cancel the save operation, touch "No".

## **Loading Data from a USB Flash Drive to Digital Keyboard Memory**

You can use the procedure below to load data from a USB flash drive into Digital Keyboard memory.

#### (V) IMPORTANT!

- Place the data (file) you want to load into the MUSICDAT folder on the USB flash drive.
- **1.** Insert the USB flash drive into the Digital Keyboard's USB flash drive port.
- **2.** On the MENU screen, touch "MEDIA".
- **3.** Touch "Load".
- **4.** Touch the data type of the data you want to import.
- **5.** On the "USB" list, touch the data you want to import.
- **6.** On the "User Area" list, touch the import destination you want.
	- If you are importing MIDI data, you will not be able to specify an import destination.
- **7.** Touch "Execute".

This displays an import confirmation message ("Sure?"). If there is already data in the import destination in Digital Keyboard memory, a message ("Replace?") will appear asking if you want to replace it with the new data.

- **8.** Touch "Yes".
	- The message "Please Wait" remains on the display while the operation is being performed. Do not perform any operation while this message is on the display. "Complete" appears on the display after data import is complete.
	- To cancel the import operation, touch "No".

## **Deleting Data from a USB Flash Drive**

Use the following procedure to delete USB flash drive data (files).

- **1.** Insert the USB flash drive into the Digital Keyboard's USB flash drive port.
- **2.** On the MENU screen, touch "MEDIA".
- **3.** Touch "Delete".
- **4.** Touch the data type of the data you want to delete.
- **5.** Touch the data you want to delete.
- **6.** Touch "Execute".

This displays a delete confirmation message ("Sure?").

- **7.** Touch "Yes".
	- The message "Please Wait" remains on the display while the operation is being performed. Do not perform any operation while this message is on the display. "Complete" appears on the display after data delete is complete.
	- To cancel the delete operation, touch "No".

# **Connecting to a Computer**

You can connect the Digital Keyboard to a computer and exchange MIDI data between them. You can send play data from the Digital Keyboard to commercially available music software running on your computer, or you can send MIDI data from your computer to the Digital Keyboard for playback.

## **Minimum Computer System Requirements**

The following shows the minimum computer system requirements for sending and receiving MIDI data. Check to make sure that your computer complies with these requirements before connecting the Digital Keyboard to it.

#### **Operating System**

Windows Vista® \*<sup>1</sup> Windows® 7 \*<sup>2</sup> Windows® 8 \*<sup>3</sup> Windows® 8.1 \*<sup>4</sup> Windows® 10 \*<sup>5</sup> Mac OS® X (10.7, 10.8, 10.9, 10.10) \*1: Windows Vista (32-bit) \*2: Windows 7 (32-bit, 64-bit) \*3: Windows 8 (32-bit, 64-bit) \*4: Windows 8.1 (32-bit, 64-bit)

\*5: Windows 10 (32-bit, 64-bit)

#### **USB port**

## (V) IMPORTANT!

• Never connect to a computer that does not conform to the above requirements. Doing so can cause problems with your computer.

#### $\sim$  NOTE

• For the latest news about supported operating systems, visit the website at the URL below. **http://world.casio.com/**

#### **To connect the Digital Keyboard to your computer**

#### OMPORTANT!

- Make sure you follow the steps of the procedure below exactly. Connecting incorrectly can make data send and receive impossible.
- **1.** Turn off the Digital Keyboard and then start up your computer.
	- Do not start up the music software on your computer yet!
- **2.** After starting up your computer, use a commercially available USB cable to connect it to the Digital Keyboard.

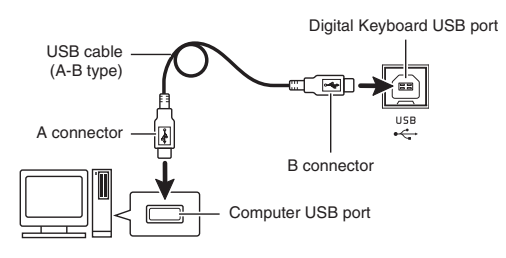

- **3.** Turn on the Digital Keyboard.
	- If this is the first time you are connecting the Digital Keyboard to your computer, the driver software required to send and receive data will be installed on your computer automatically.
- **4.** Start up commercially available music software on your computer.
- **5.** Configure the music software settings to select "CASIO USB-MIDI" as the MIDI device.
	- For information about how to select the MIDI device, see the user documentation that comes with the music software you are using.

## (V) IMPORTANT!

• Be sure to turn on the Digital Keyboard first before starting up your computer's music software.

#### NOTE

- Once you are able to connect successfully, there is no problem with leaving the USB cable connected when you turn off your computer and/or Digital Keyboard.
- This Digital Keyboard conforms to General MIDI Level 1 (GM).
- For detailed specifications and connections that apply to MIDI data send and receive by this Digital Keyboard, see the latest support information provided by the website at the following URL. **http://world.casio.com/**

## **Using MIDI**

#### **What is MIDI?**

The letters MIDI stand for Musical Instrument Digital Interface, which is the name of a worldwide standard for digital signals and connectors that makes it possible to exchange musical data between musical instruments and computers (machines) produced by different manufacturers.

For details about the MIDI specifications of this Digital Keyboard, see the "MIDI Implementation" document at the website located at the URL below. **http://world.casio.com/**

#### $Q$  NOTE

- You can alter the Digital Keyboard's MIDI setup by changing the MIDI data send channel or other settings. For details, see "MIDI Screen" (page EN-58).
- Use a separately available or commercially available MIDI cable to connect the MIDI terminals of your Digital Keyboard and another electronic musical instrument for exchange of MIDI data.
- MIDI terminals are disabled while the Digital Keyboard is connected to a computer via the USB port.

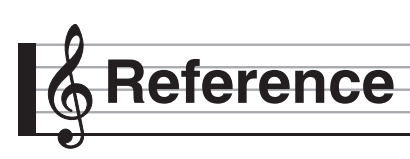

## **Error Messages**

One of the error messages below appears on the display when a problem occurs.

• To clear an error message and return to the normal display, touch **B** EXIT on the display.

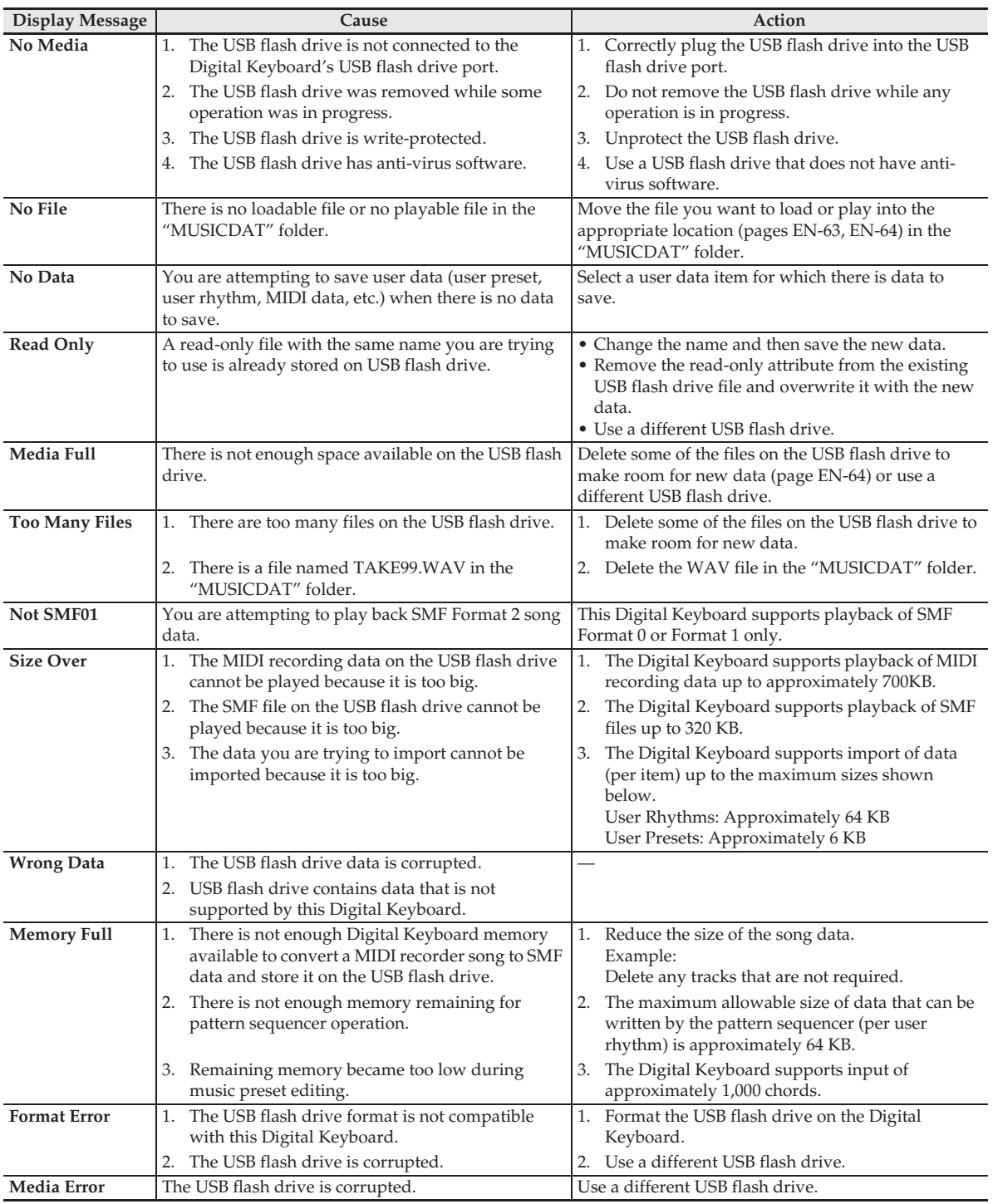

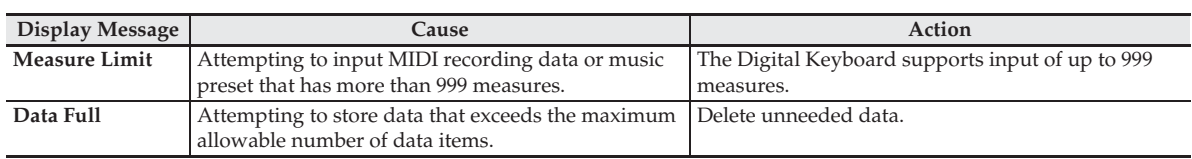

# **Troubleshooting**

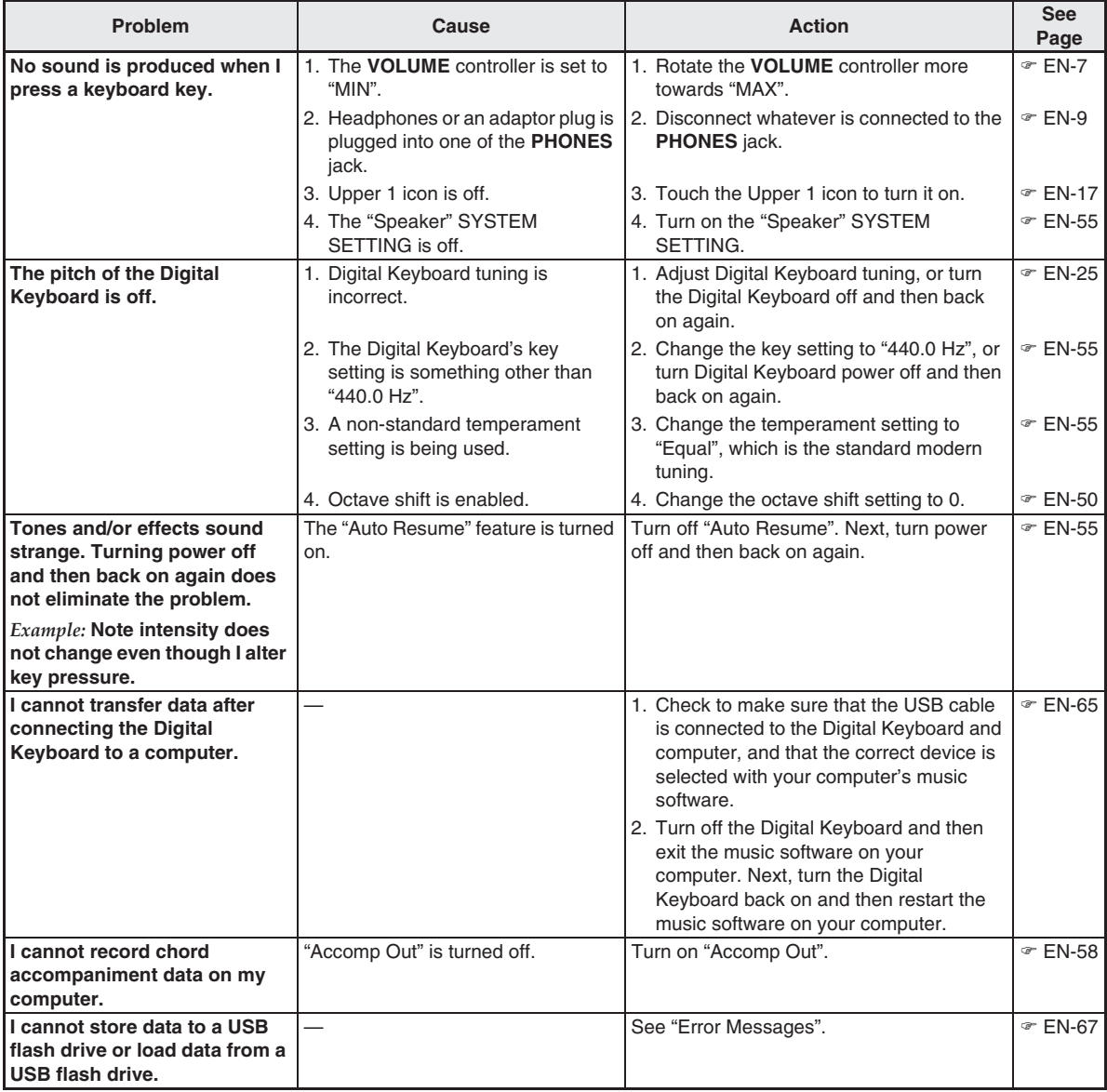

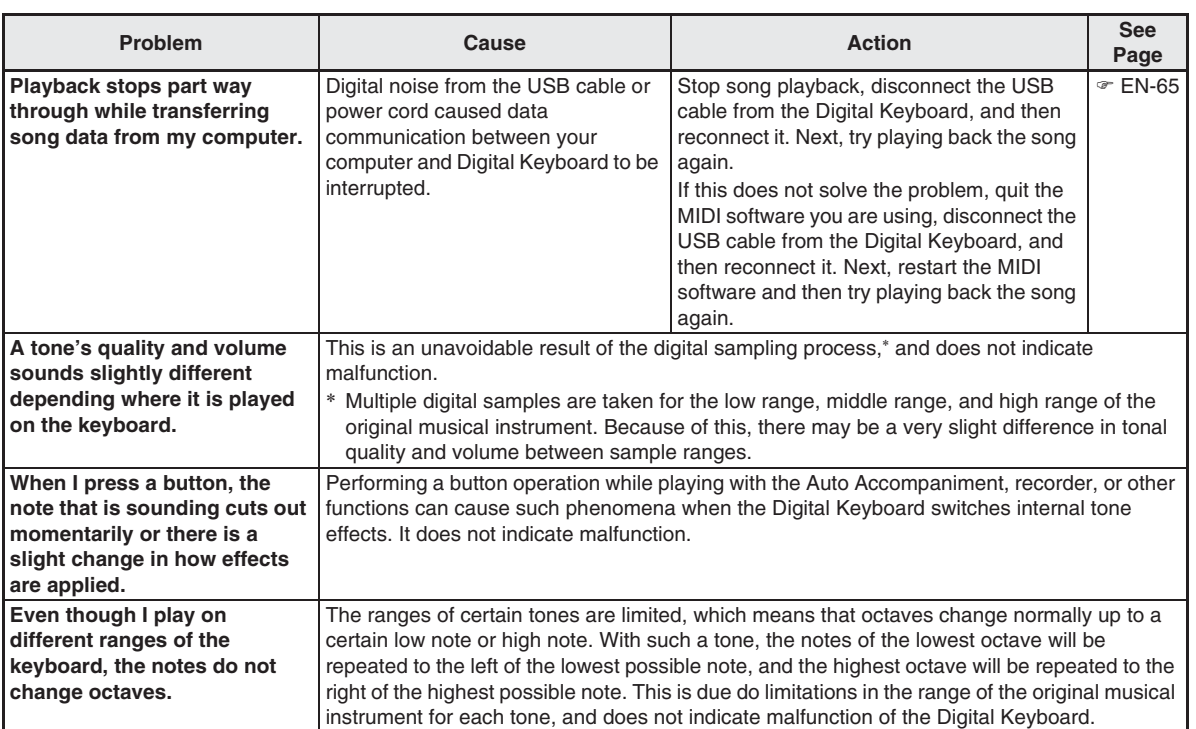

# **Product Specifications**

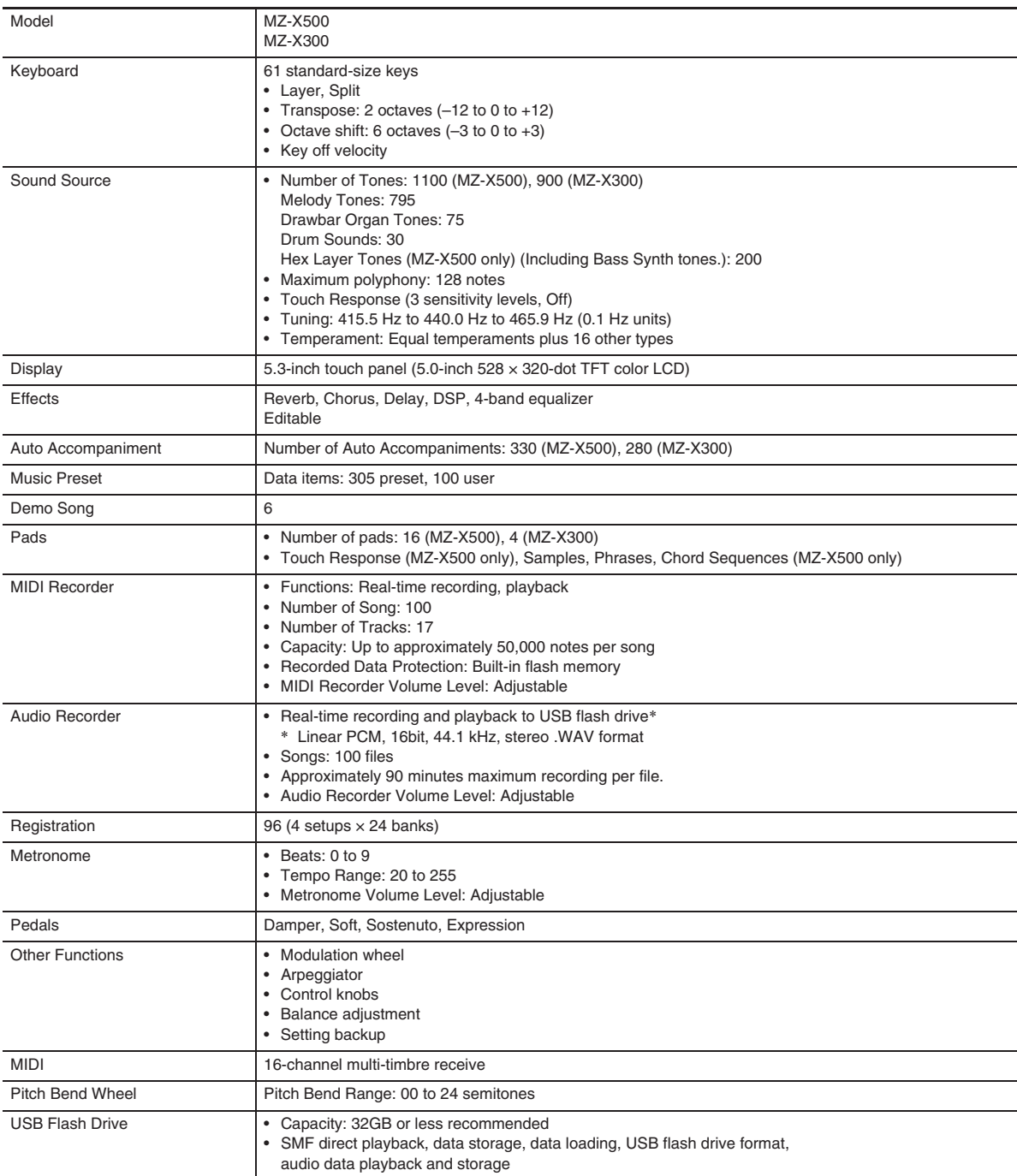

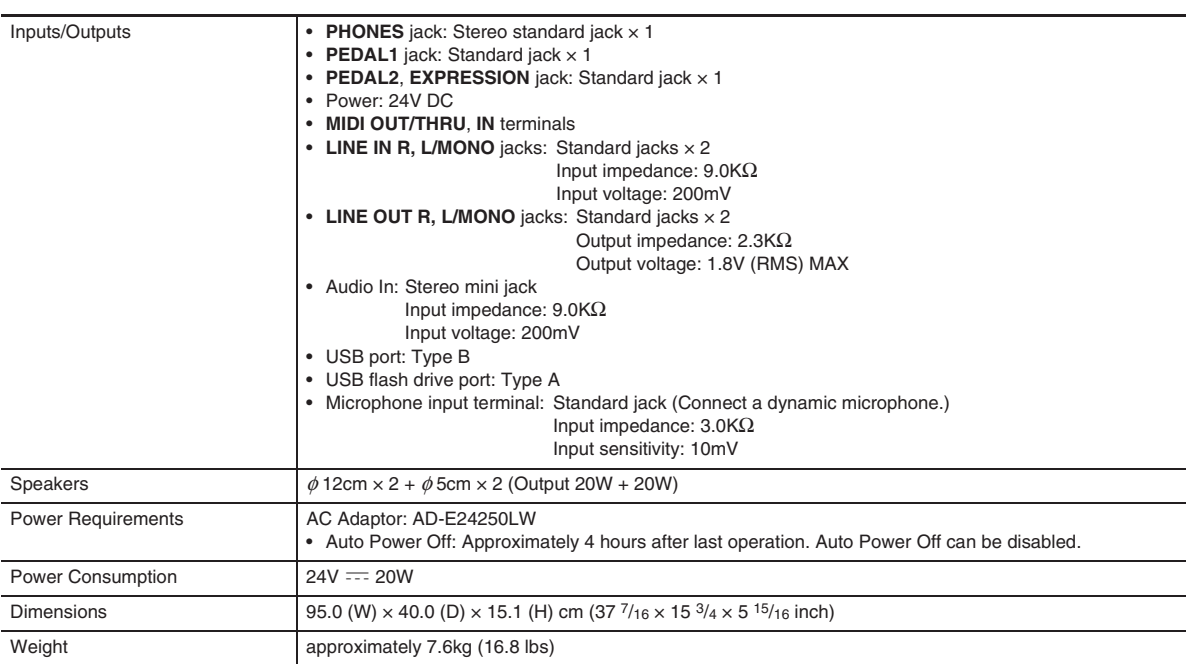

• Specifications and designs are subject to change without notice.
# **Operating Precautions**

Be sure to read and observe the following operating precautions.

• With a model that has a recording function or other data storage function, be sure to back up any data you want to maintain to another medium before submitting this product for servicing or repair. Stored data may be accessed or even deleted as part of servicing or repair procedures.

#### ■ **Location**

Avoid the following locations for this product.

- Areas exposed to direct sunlight and high humidity
- Areas subjected to temperature extremes
- Near a radio, TV, video deck, or tuner
- The above devices will not cause malfunction of the product, but the product can cause interference in the audio or video of a nearby device.

#### ■ **User Maintenance**

- Never use benzine, alcohol, thinner, or other chemical agents to clean the product.
- To clean the product or its keyboard, wipe with a soft cloth moistened in a weak solution of water and a mild neutral detergent. Wring all excess moisture from the cloth before wiping.

#### ■ **Included and Optional Accessories**

Use only accessories that are specified for use with this product. Use of unauthorized accessories creates the risk of fire, electric shock, and personal injury.

#### ■ **Weld Lines**

Lines may be visible on the exterior of the product. These are "weld lines" that result from the plastic molding process. They are not cracks or scratches.

#### ■ Musical Instrument Etiquette

Always be aware of others around you whenever using this product. Be especially careful when playing late at night to keep the volume at levels that do not disturb others. Other steps you can take when playing late at night are closing windows and using headphones.

- Any reproduction of the contents of this manual, either in part or its entirety, is prohibited. Except for your own, personal use, any other use of the contents of this manual without the consent of CASIO is prohibited under copyright laws.
- IN NO EVENT SHALL CASIO BE LIABLE FOR ANY DAMAGES WHATSOEVER (INCLUDING, WITHOUT LIMITATION, DAMAGES FOR LOSS OF PROFITS, BUSINESS INTERRUPTION, LOSS OF INFORMATION) ARISING OUT OF THE USE OF OR INABILITY TO USE THIS MANUAL OR PRODUCT, EVEN IF CASIO HAS BEEN ADVISED OF THE POSSIBILITY OF SUCH DAMAGES.
- The contents of this manual are subject to change without notice.

#### ■ **AC Adaptor Handling Precautions**

- Use a power outlet that is easily accessible so you can unplug the AC adaptor when a malfunction occurs or whenever else you need to do so.
- The AC adaptor is intended for indoor use only. Do not use it where it might be exposed to splashing or moisture. Do not place any container, such as a flower vase, that contains liquid on the AC adaptor.
- Store the AC adaptor in a dry place.
- Use the AC adaptor in an open, well-ventilated area.
- Never cover the AC adaptor with newspaper, a table cloth, a curtain, or any other similar item.
- Unplug the AC adaptor from the power outlet if you do not plan to use the Digital Keyboard for a long time.
- Never try to repair the AC adaptor or modify it in any way.
- AC adaptor operating environment Temperature: 0 to 40°C Humidity: 10% to 90% RH Output polarity:  $\leftarrow \leftarrow \rightarrow \rightarrow$

## **AC Adaptor Handling Precautions**

#### **Model: AD-E24250LW**

- 1. Read these instructions.
- 2. Keep these instructions on hand.
- 3. Heed all warnings.
- 4. Follow all instructions.
- 5. Do not use this product near water.
- 6. Clean only with a dry cloth.
- 7. Do not install near radiators, heat registers, stoves, or any other source of heat (including amplifiers).
- 8. Use only attachments and accessories specified by the manufacturer.
- 9. Refer all servicing to qualified service personnel. Servicing is required after any of the following occurs: when the product is damaged, when the power supply cord or plug is damaged, when liquid is spilled into the product, when a foreign object falls into the product, when the product is exposed to rain or moisture, when the product does not operate normally, when the product is dropped.
- 10. Do not allow the product to be exposed to dripping or splashing liquid. Do not place any object containing liquid on the product.
- 11. Do not allow the electrical load output to exceed the label rating.
- 12. Make sure the surrounding area is dry before plugging into a power source.
- 13. Make sure the product is oriented correctly.
- 14. Unplug the product during lightning storms or when you do not plan to use it for a long time.
- 15. Do not allow product ventilation openings to become blocked. Install the product in accordance with the manufacturer's instructions.
- 16. Take care the power cord is located where it will not be stepped upon or bent severely, particularly in locations close to plugs and convenience receptacles, and in locations where it exits from the product.
- 17. The AC adaptor should be plugged into a power outlet as close to the product as possible to allow immediate disconnection of the plug in case of emergency.

The symbol below is an alert indicating un-insulated hazardous voltage inside the product's enclosure, which may be sufficient to constitute the risk of electric shock to users.

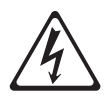

The symbol below is an alert indicating the presence of important operating and maintenance (servicing) instructions in the documentation that accompanies the product.

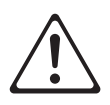

**STLport** 

Copyright 1994 Hewlett-Packard Company

Copyright 1996,97 Silicon Graphics Computer Systems, Inc.

Copyright 1997 Moscow Center for SPARC Technology.

Permission to use, copy, modify, distribute and sell this software and its documentation for any purpose is hereby granted without fee, provided that the above copyright notice appear in all copies and that both that copyright notice and this permission notice appear in supporting documentation. Hewlett-Packard Company makes no representations about the suitability of this software for any purpose. It is provided "as is" without express or implied warranty.

Permission to use, copy, modify, distribute and sell this software and its documentation for any purpose is hereby granted without fee, provided that the above copyright notice appear in all copies and that both that copyright notice and this permission notice appear in supporting documentation. Silicon Graphics makes no representations about the suitability of this software for any purpose. It is provided "as is" without express or implied warranty.

Permission to use, copy, modify, distribute and sell this software and its documentation for any purpose is hereby granted without fee, provided that the above copyright notice appear in all copies and that both that copyright notice and this permission notice appear in supporting documentation. Moscow Center for SPARC Technology makes no representations about the suitability of this software for any purpose. It is provided "as is" without express or implied warranty.

# **Fingering Guide/Guía de digitación**

# **Fingered 1, Fingered 2 Chords/Acordes Fingered 1, Fingered 2**

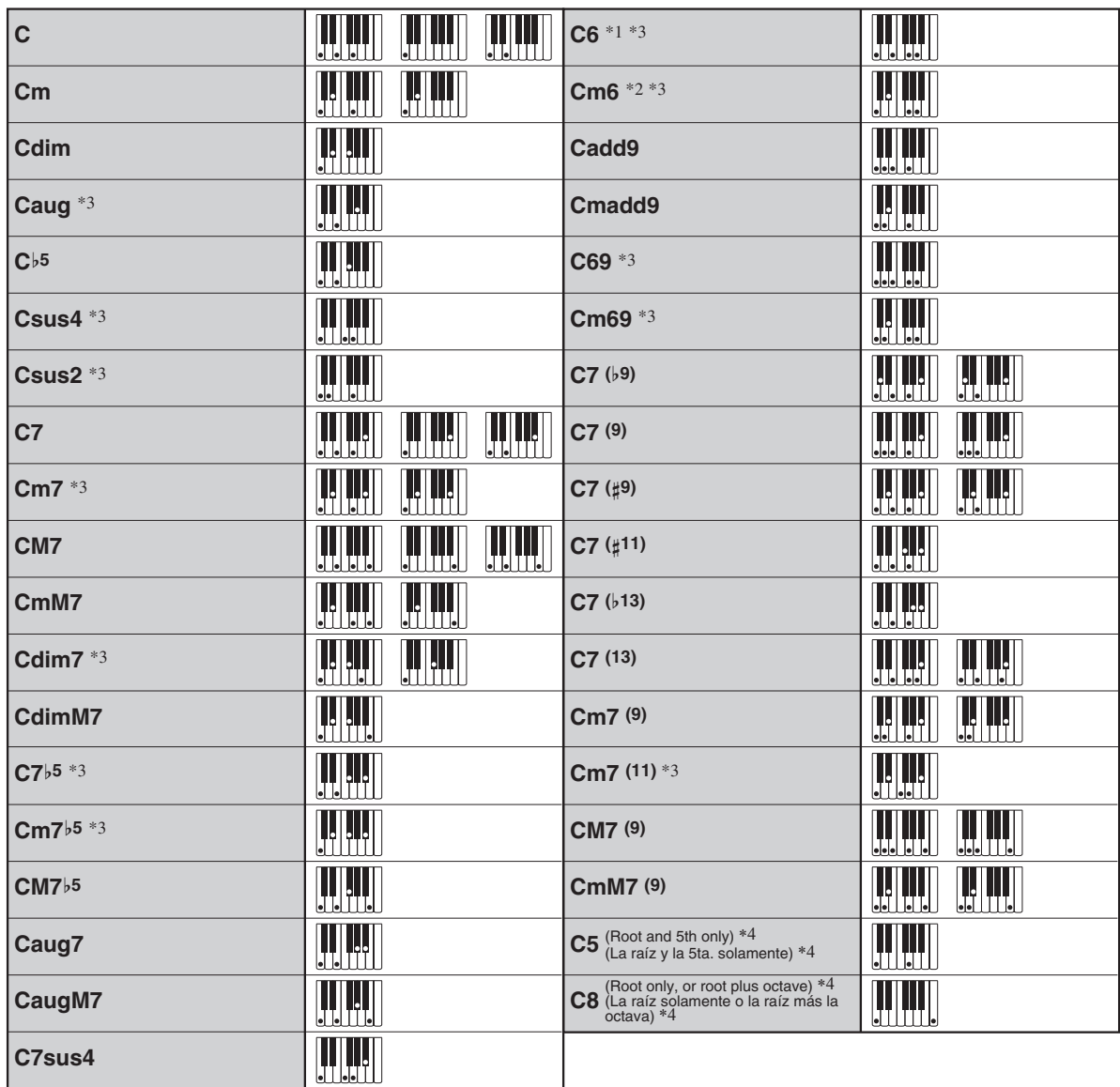

\*1 With Fingered 2, interpreted as Am7.

\*2 With Fingered 2, interpreted as  $Am7^{5}$ .

\*3 Inverted form not supported in some cases.

\*4 Full Range Chord not supported.

\*1 Con Fingered 2, se interpreta como Am7.

\*2 Con Fingered 2, se interpreta como Am7b5.

\*3 En algunos casos no se puede usar de forma invertida.

\*4 No es compatible con Full Range Chord.

## **Fingered 3, Full Range Chords/ Acordes Fingered 3, Full Range**

In addition to the chords that can be fingered with Fingered 1 and Fingered 2, the following chords also are recognized.

Además de los acordes que se pueden digitar con Fingered 1 y Fingered 2, también se pueden reconocer los siguientes acordes.

C# C D C F# C F C G C  $A^{\flat}$ C A C  $\frac{F^{\#}m}{C}$  •  $\frac{Gm}{C}$  •  $\frac{Am}{C}$  •  $\frac{B^{b}m}{C}$  •  $\frac{Bm}{C}$  •  $\frac{C^{\#}dim}{C}$  •  $\frac{Ddim}{C}$  $\overline{c}$  $\overline{C}$  $\overline{C}$  $\overline{C}$ <u>Fdim , F<sup>#</sup>din</u> , <u>A<sup>b</sup>din , Adin , Bdin , A<sup>b</sup>7 , F7</u> C FM7 Fm7 C  $\cdot \frac{\text{FM}7}{\text{C}} \cdot \frac{\text{A}^{\text{b}}\text{M}7}{\text{C}} \cdot \frac{\text{F#m7}^{\text{b}5}}{\text{C}} \cdot \frac{\text{Gm7}}{\text{C}} \cdot \frac{\text{A}^{\text{b}}\text{add9}}{\text{C}}$ C C C C C C C C  $B^{\flat}$ C C# m C Dm C  $\cdot$   $\frac{\mathsf{D}}{\mathsf{C}}\cdot$   $\frac{\mathsf{F}}{\mathsf{C}}\cdot\frac{\mathsf{F}}{\mathsf{C}}\cdot\frac{\mathsf{G}}{\mathsf{C}}\cdot\frac{\mathsf{G}^*}{\mathsf{C}}\cdot\frac{\mathsf{A}}{\mathsf{C}}\cdot\frac{\mathsf{B}^*}{\mathsf{C}}\cdot\frac{\mathsf{C}^*}{\mathsf{C}}\cdot\frac{\mathsf{C}^*}{\mathsf{C}}\cdot\frac{\mathsf{Dm}}{\mathsf{C}}\cdot\frac{\mathsf{Fm}}{\mathsf{C}}$  $\overline{C}$ C C  $\overline{C}$ C C

# NOTE

- With Fingered 3, the lowest note fingered is interpreted as the base note. Inverted forms are not supported.
- With Full Range Chord, when the lowest fingered is a certain distance from the neighboring note, the chord is interpreted as a fraction chord.
- Unlike Fingered 1, 2, and 3, Full Range Chord requires pressing of at least three keys to form a chord.

### $Q$ <sub>NOTA</sub>

- Con Fingered 3, la nota más baja digitada se interpreta como nota base. No se pueden usar formas invertidas.
- Con Full Range Chord, cuando la nota digitada más baja se encuentre a cierta distancia de la nota adyacente, el acorde se interpreta como un acorde bitonal.
- A diferencia de Fingered 1, 2, y 3, Full Range Chord requiere la pulsación de tres teclas como mínimo para formar un acorde.

Chord Example List/Lista de ejemplos de acordes **Chord Example List/Lista de ejemplos de acordes**

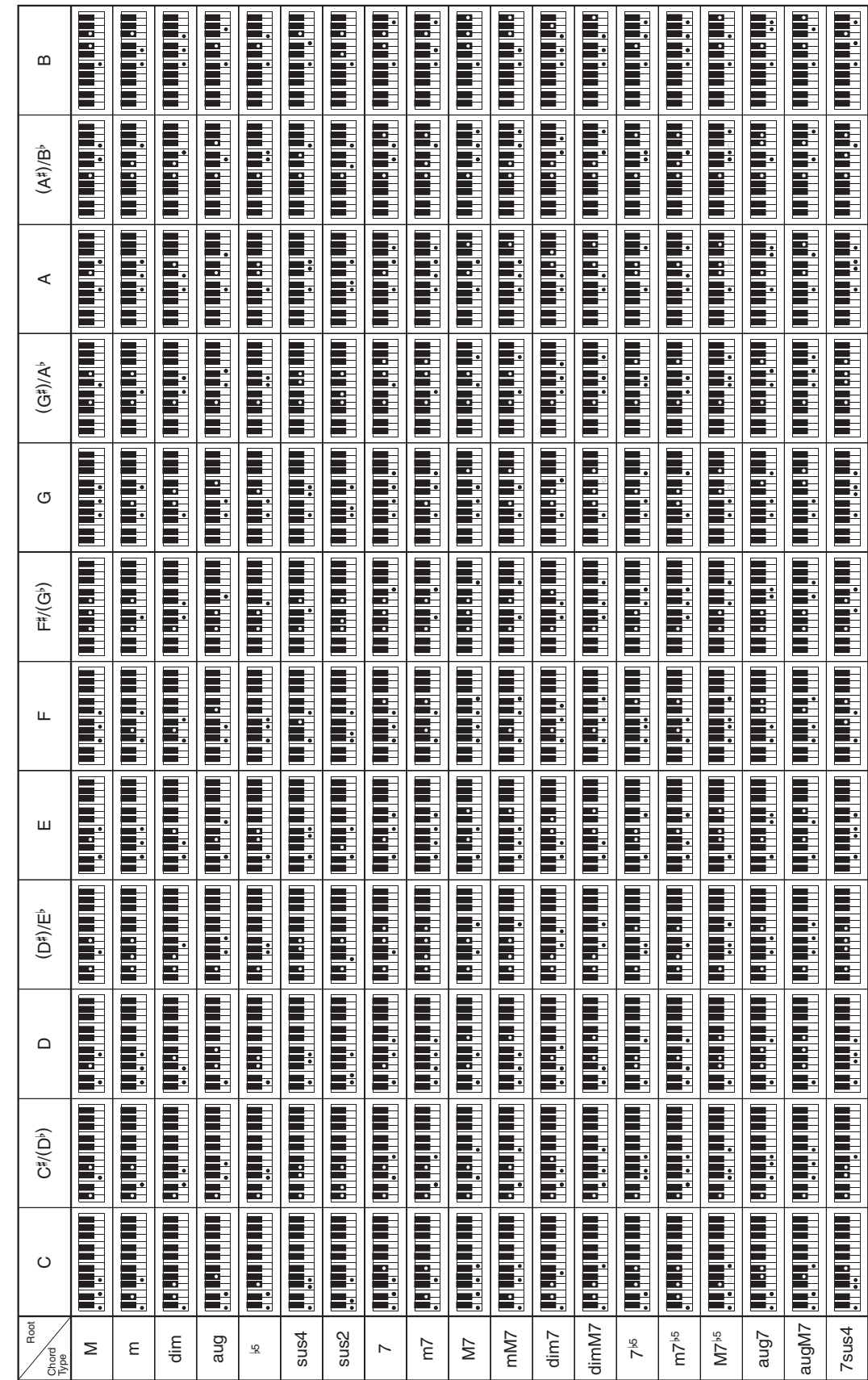

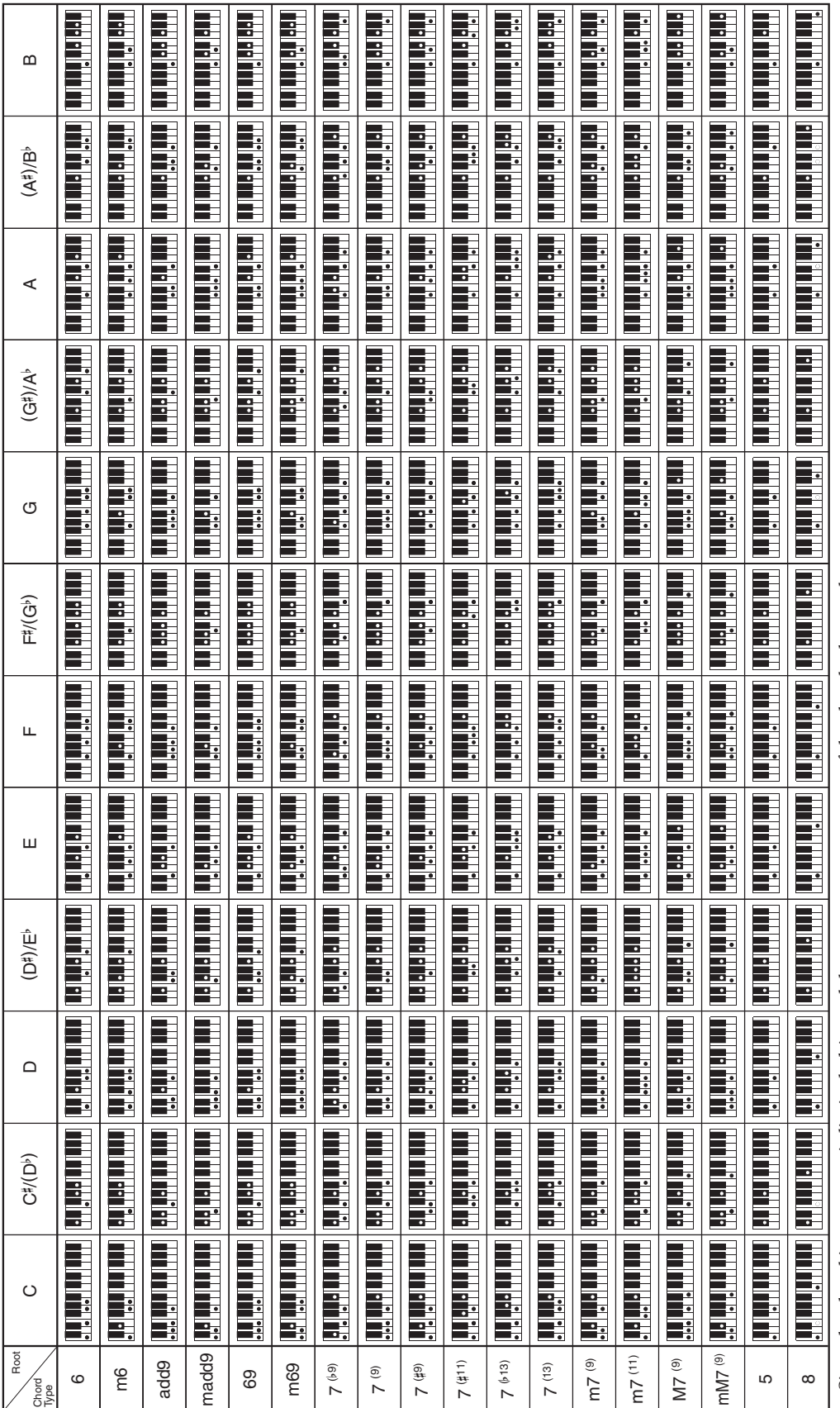

· Since the chord input range is limited, this model may not support some of the chords shown above. Since the chord input range is limited, this model may not support some of the chords shown above. · Debido a que el rango de entrada de acordes es limitado, es posible que este modelo no admita algunos de los acordes mostrados arriba. Debido a que el rango de entrada de acordes es limitado, es posible que este modelo no admita algunos de los acordes mostrados arriba.

Cut this page along the dashed line so you can have it on hand as you read the contents of the manual.

••Recorte esta página por la línea de puntos para tenerla a mano mientras continúa leyendo este manual.

# **MZ-X500 MZ-X500**

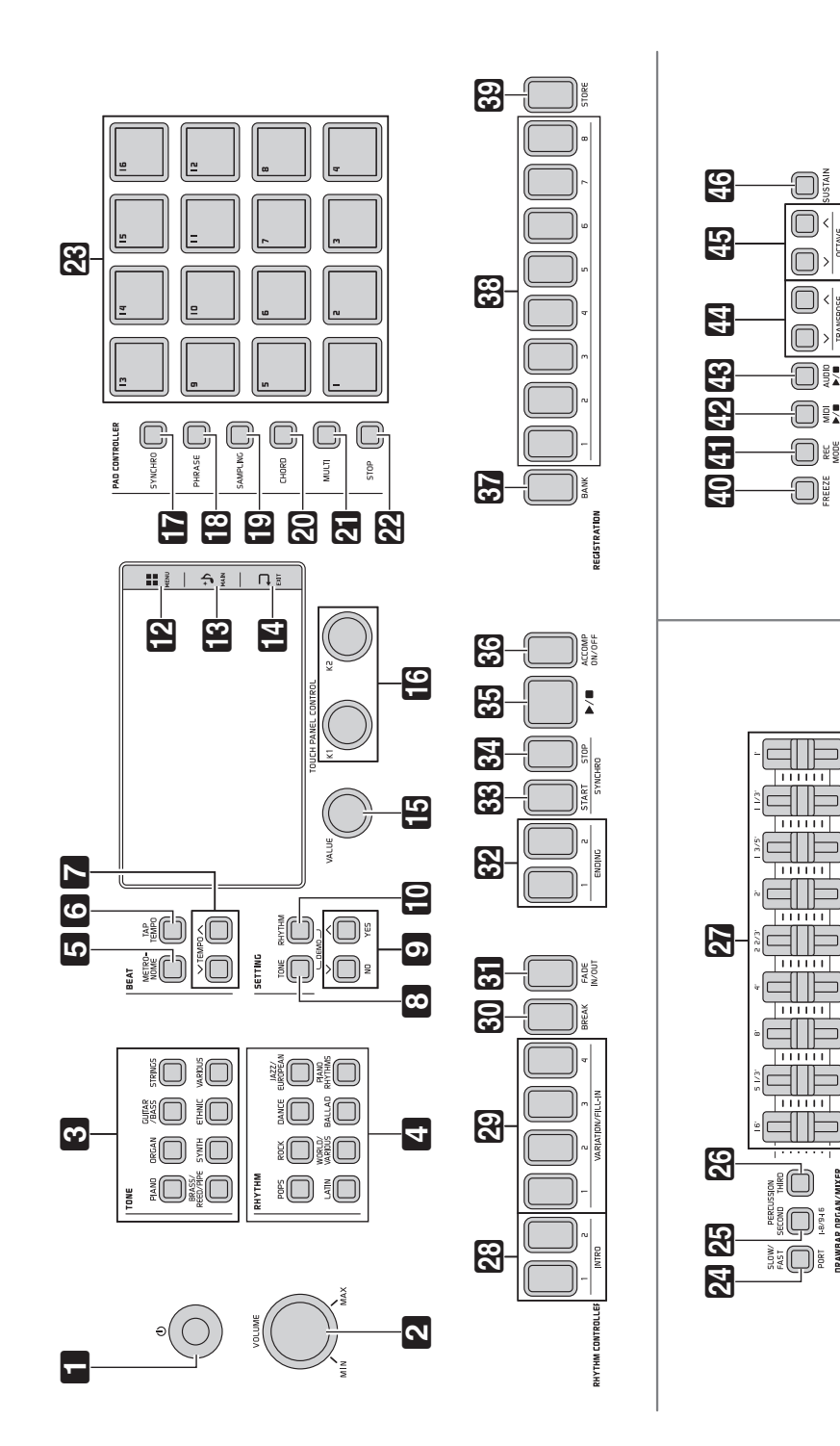

DRAWBAR ORGAN/MIXER

008X-ZW **MZ-X300**

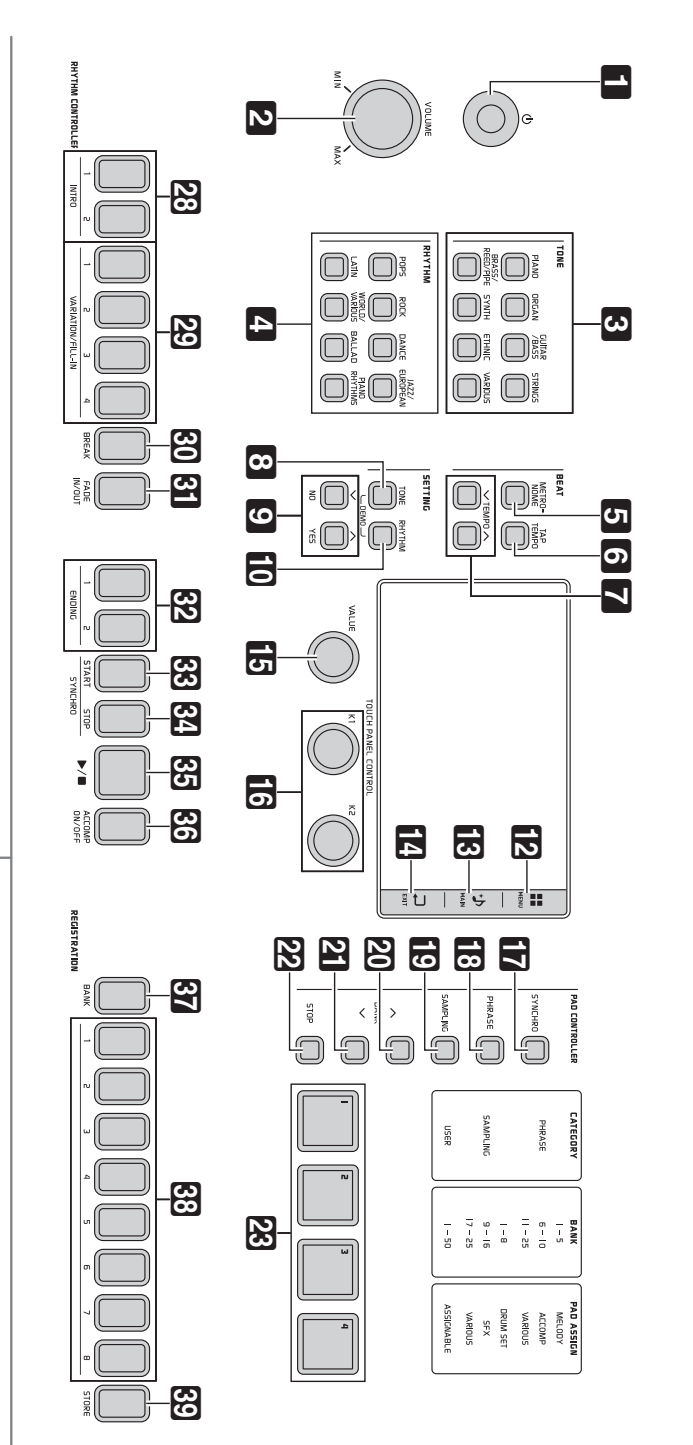

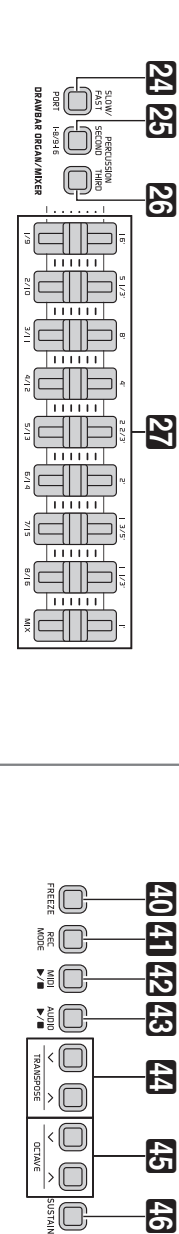

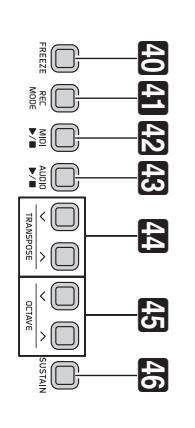

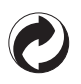

This recycle mark indicates that the packaging conforms to the environmental protection legislation in Germany.

Esta marca de reciclaje indica que el empaquetado se ajusta a la legislación de protección ambiental en Alemania.

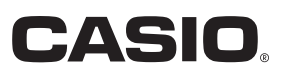

K MA1510-A Printed in China

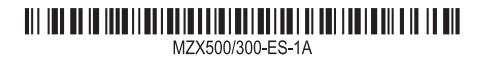

**CASIO COMPUTER CO., LTD.** 6-2, Hon-machi 1-chome Shibuya-ku, Tokyo 151-8543, Japan

© 2015 CASIO COMPUTER CO., LTD.